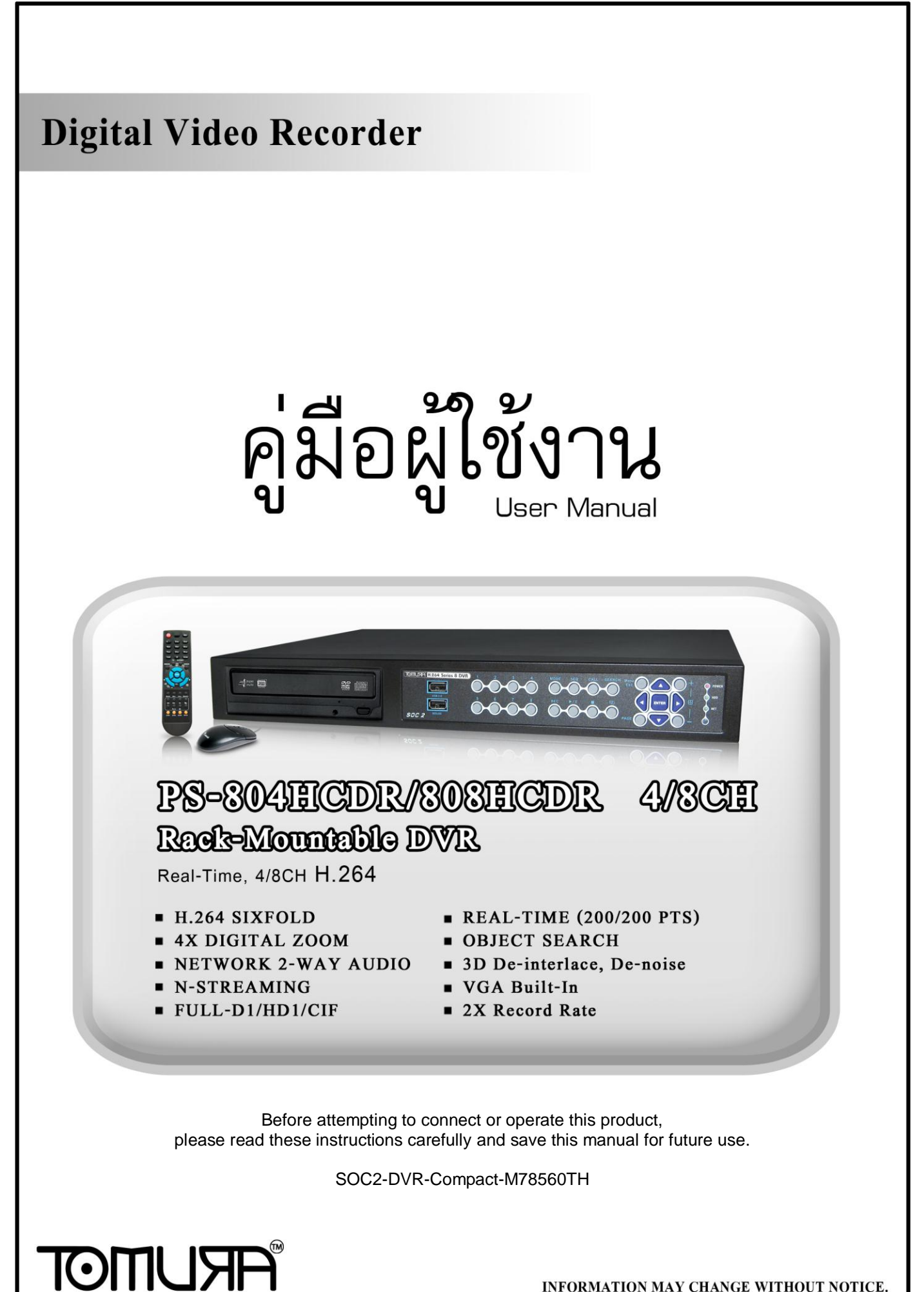

INFORMATION MAY CHANGE WITHOUT NOTICE.

# **TOMIL ISTE**

## CAUTION

้เพื่อป้องกันอันตรายจากไฟฟ้าลัดวงจร ห้ามเปิดฝาเครื่อง หากต้องการตรวจสอบโปรด ติดต่อช่างผู้ชำนาญ

## WARNING

เพ่อืป้องกนัไฟไหม้หรอื อนัตรายจากไฟฟ้าลดัวงจร**,** ห้ามโดนน ้า หรือ ความชื้น

**NOTE:อปุ กรณ นีผ้ ่านการทดสอบว่าเป็น อปุ กรณ ดจิติอล Class "A" ตามกฎ FCC ์ ์** ส่วนที่ 15 เพื่อการป้องกันอันตรายจากการใช้งานทั่วไปในฐานะสินค้า อุปกรณ์นี้สร้าง **์** และ ใช้คลื่นวิทยุ แต่ หากไม่ติดตั้งและใช้งานตามคู่มือ อาจเกิดอันตรายการ คลื่นวิทยุที่ **ส่งออกมาได้การทา งานของอปุ กรณ ์ในพน ื้ ทพี่ กัอาศัยจะทา ให้เกดิคลน ื่ รบกวน ซึ่ง ผู้ใช้งานเองจา เป็นต้องแก้ไขปัญหาคลน ื่ รบกวนด้วยตนเอง**

 ${\bf FCC}$  Caution: การทำตามข้อกำหนดคือ ให้ห่อหุ้ม สายเคเบิล เมื่อต่อสัญญาณไปยัง เครื่องคอมพิวเตอร์ หรือ อุปกรณ์อื่นๆ การดัดแปลงแก้ไขโดยไม่ใช้ผู้ชำนาญอาจส่งผลต่อ **์ ์ การทา งานของเคร ื่องอปุ กรณ ดจิติอล Class A ได้ท าตาม requirement ของ Canadian ์ Interference Causing Equipment Regulations.**

 $\epsilon$ 

# **ARIJIMOT**

# ข้อกำหนดการใช้คู่มือนี้

- เอกสารนี้เขียนขึ้นในฐานะ 'ควรที่จะเป็น' โดยไม่ได้รับประกัน ใดๆ ทั้งที่บอกอย่าง ้ชัดแจ้ง หรือ บอกโดยนัย รวมทั้ง (แต่ไม่ได้จำกัดไว้แค่) การรับประกันโดยนัยของ การค้า หรือ ความปลอดภัย จากการใช้งาน หรือ การไม่ได้ฝ่าฝืน ทรัพย์สินทาง สินค้าจากเจ้าของใดๆ
- เอกสารนี้อาจมีความผิดพลาดจากเนื้อหาทางเทคนิค หรือ การพิมพ์ และ อาจจะมี การ เปลี่ยนแปลงเพื่อทำให้เอกสารนี้ดีขึ้นเพื่อการแก้ไขในภายหลัง

# **ข้อจ ากัดด้านการรับประกัน**

้จะไม่มีการรับรองจากความเสียหายโดยผู้ผลิต หรือ ผู้จำหน่าย ยกเว้นแต่สำหรับการ ี ซ่อมแซม หรือ การดูแลบำรุงสินค้า รวมทั้งกรณี ซึ่ง รวมถึงแต่ไม่ได้จำกัดแค่ ดังต่อไปนี้:

- จากความเสียหาย หรือ การสูญหายใดๆ รวมทั้งแต่ไม่จำกัด ไม่ว่าทั้งทางตรง หรือ ทางอ้อม หรือ ในกรณีพิเศษ หรือ จากผลสืบเนื่อง หรือ จากการแจ้งเตือนไว้ ก่อนแล้ว ที่เกิดจากสินค้า;
- จากความบาดเจ็บ หรือ ความเสียหายจากการใช้งานอย่างไม่เหมาะสมโดยผู้ใช้;
- จากการดัดแปลงแก้ไข ใดๆ กับสินค้าโดยผู้ใช้
- จากปัญหาใดๆ จากผลสืบเนื่อง จากความไม่สะดวกในการใช้ หรือ การเสียหาย, สูญหาย ที่เกิดขึ้นจากการประกอบอุปกรณ์โดยบุคคลที่สาม;
- จากการเรียก เคลม จากความเสียหาย โดยผู้ซื้อ หรือจากองค์กรใดๆ จากการถูก ้บันทึกภาพใดๆ และเป็นการละเมิด สิทธิส่วนบุคคล จนทำให้บุคคลนั้นกลายเป็น ้บุคคลสาธารณะ หรือ ถูกนำไปใช้โดยจุดประสงค์อื่น นอกจาก เพื่อความปลอดภัย

# **ARI JMGT**

# **ค าเตือน**

■ โปรดให้ผู้เชี่ยวชาญทำการติดตั้ง ห้าม ใช้งานเกินขอบเขต อุณหภูมิ ความชื้น หรือ แหล่งจ่ายไฟ ให้ใช้งาน ณ ที่อุณหภูมิ 0 $^{\circ}$ C  $\sim$  +45 $^{\circ}$ C (32 $^{\circ}$ F ~ 113 $^{\circ}$ F) และ ความชื้นต่ำกว่า 85% ใช้ แหล่งจ่ายไฟ ระหว่าง 90 ~ 264 VAC, 47 ~ 63 Hz. อุณหภูมิมีผลต่อ ประสิทธิภาพ และ อายุใช้งานของ ฮาร์ดดิสก์ให้ใช้ที่อุณหภูมิ ระหว่าง +20 $^{\circ}$ C ~ +30 $^{\circ}$ C (68 $^{\circ}$ F ~ 86 $^{\circ}$ F) ■ จัดการดูแล ฮาร์ดดิสก์ อย่างระมัดระวัง ฮาร์ดดิสก์ อาจเสียหาย หาก มีการเคลื่อนย้าย ขณะที่มอเตอร์ฮาร์ดดิสก์ยังหมุนอยู่ ห้าม เคลื่อนย้าย ฮาร์ดดิสก์หลังจากเพิ่งเปิด หรือ เพิ่งปิด ประมาณ 30 วินาที ้ เก็บฮาร์ดดิสก์ให้ห่างจาก กระแสไฟฟ้าสถิตย์ ห้ามวางเรียงซ้อน หรือ ยกขึ้น หา้มใชไ้ขควงไฟฟ้าซ่อม ให้เช็ดโดยผ้าแห้ง ห้ามปิดกั้นช่องระบายอากาศ  $\blacksquare$  ห้ามวางไว้ใกล้แหล่งกำเนิดความร้อน เช่น เครื่องส่งสัญญาณ เครื่องทำความร้อน หรือวัตถุ สร้างความร้อนใดๆ ห้ามพันม้วนสายไฟ ■ ห้ามทิ้งชิ้นส่วนโลหะใดๆ ไว้ข้างใน เพราะอาจทำให้เครื่องเสียหายโดยถาวร ให้ปิดเครื่อง ก่อน แล้ว เรียกผู้ชำนาญมาดูแล

- $\blacksquare$  วางเครื่องลงอย่างระมัดระวัง ห้ามโยนหรือเขย่า เพราะอาจจะทำให้เครื่องเสียหาย
- ห้ามใช้เครื่องในที่ชื้นหรือเปียก ให้ปิดเครื่อง ทันที หากอยู่ในสภาพดังกล่าว ความชื้น อาจ ท าใหเ้ครอ่ืงเสยีหาย และ ไฟฟ้าลดัวงจรได้
- $\blacksquare$  ห้ามใช้น้ำยาทำความสะอาดเข้มข้น หากมีรอยสกปรกติดอยู่ให้ใช้น้ำยาทำความสะอาด อย่างเจือจาง
- ห้ามพ่วงต่อ เต้ารับไฟฟ้า เพราะอาจจะเสี่ยงต่อไฟไหม้ หรือ ไฟฟ้าลัดวงจรได้
- โปรดจดหรือบันทึกการตั้งค่าไว้ เพราะอาจจะช่วยให้คุณคืนค่าเดิมเมื่อเกิดป<sup>ั</sup>ญหาได้
- ห้ามละเมิดกฎค้มครองทรัพย์สินทางปญญาทั้ง การนำไปแจกจ่าย การทำซ้ำ การทำ Reverse Engineering (การ Crack) ด้วยวิธีต่างๆ

# **FRUMOT**

## Table of Contents

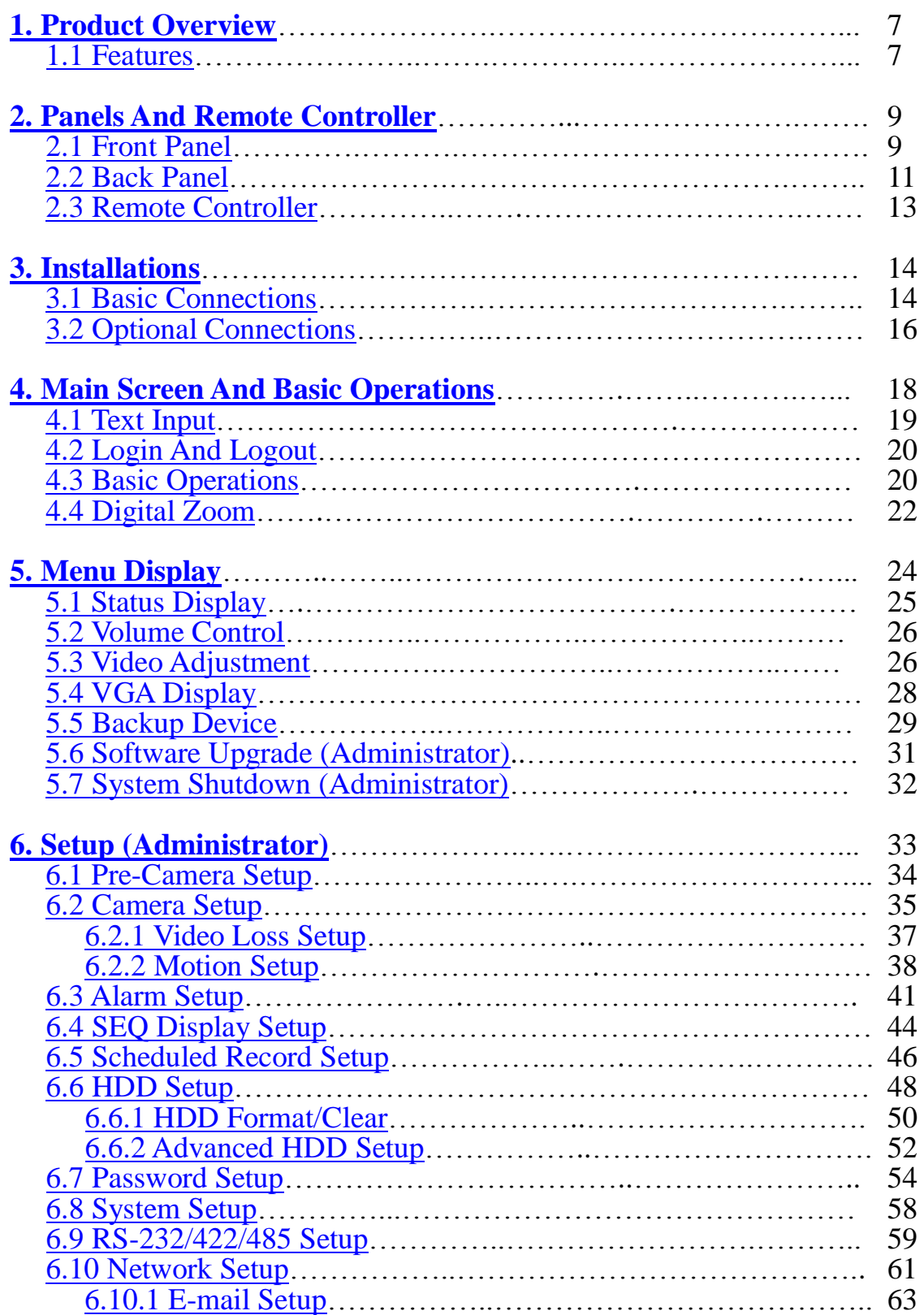

# **FRUMOT**

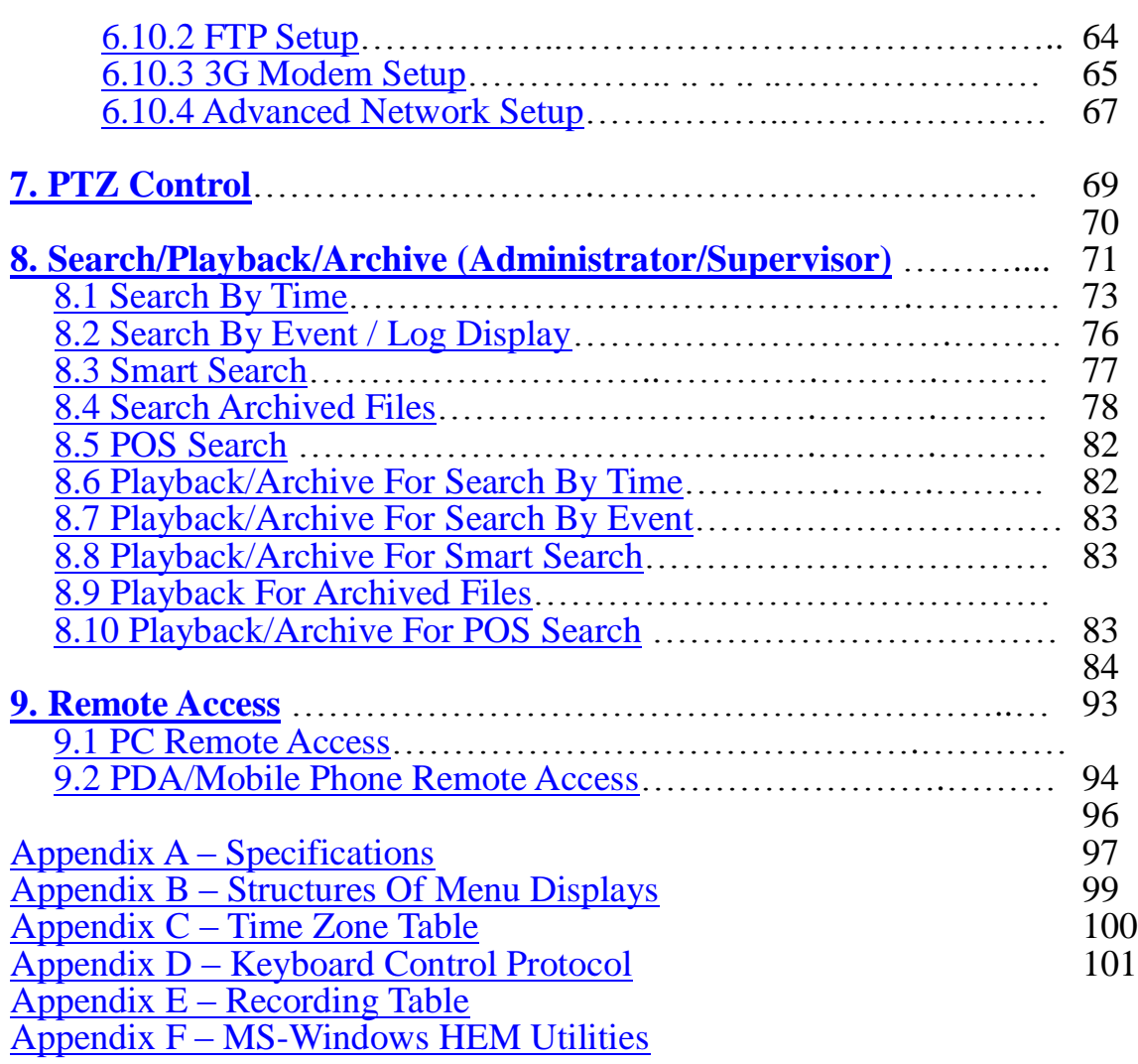

# <span id="page-6-0"></span>1. Product Overview

เครื่องบันทึกวีดีโอ/เสียงระบบดิจิตอล H.264 digital TOMURA รุ่น PS-804/808HC, ถูก ออกแบบให้ใช้กับระบบรักษาความปลอดภัย ซึ่งรวมเครื่องบันทึกฮาร์ดดิสค์ เครื่อง มัลติเพล็กซ์ และเว็บเซิร์ฟเวอร์อยู่ในเครื่องเดียวกัน และถูกสร้างมาเพื่อให้เป็น ระบบติดต่อ ี และ การทำงานตามมาตรฐานอุตสาหกรรม ด้วย architecture ระบบที่ออกแบบมาอย่างดี, ฮาร์ดแวร์ การบีบอัด

้อันทรงพลัง, และ อัลกอริทึม การบีบอัดอย่างชาญฉลาด การทำงานต่างๆสามารถทำได้โดย พร้อมกัน

## <span id="page-6-1"></span>1.1 Features

- $\blacksquare$  รองรับการต่อกล้อง ได้ 4หรือ8 กล้อง ทั้ง สี และ ขาว/ดำ
- สร้างโดยอัลกอรึทึมการบีบอัด H.264 สามารถในการปรับแต่งคุณภาพได้
- ฮาร์ดแวร์บีบอัดเสียง ADPCM
- ฟ<sup>ั</sup>งก์ชั่นการทำงาน 6 อย่างพร้อมกัน ทั้ง การบันทึก, ดูภาพป<sup>ั</sup>จจุบัน, เล่นย้อนหลัง, การ ส ารองข้อมูล, การควบคุม, และ remote access
- $\blacksquare$  ความสามารถในการบันทึก2 $\boldsymbol{\mathrm{X}}$  **Full-D1: up to 60 (NTSC) / 50 (PAL) IPS (Images Per Second) Half-D1: up to 120 (NTSC) / 100 (PAL) IPS CIF: up to 240 (NTSC) / 200 (PAL) IPS**
- ความสามารถในการเล่นย้อนหลัง Full-D1: up to 60 (NTSC) / 50 (PAL) IPS Half-D1: up to 120 (NTSC) / 100 (PAL) IPS CIF: up to 240 (NTSC) / 200 (PAL) IPS
- $\blacksquare$  การแสดงภาพปจจุบันแบบ Realtime, 30 (NTSC) / 25 (PAL) IPS, สำหรับแต่ละ ช่องสัญญาณ
- **Stand-alone DVR** รุ่นแรกที่มี**3-D de-interlace and de-noise**
- การบันทึกเหตุการณ์, บันทึกตามเวลา หรือ ทั้งสองอย่าง
- ค้นหาภาพเล่นย้อนหลังตามชนิดเหตุการณ์(alarm, motion, & video loss)
- เล่นย้อนหลังแบบค้นหาวัตถุ**Smart search & playback**
- สามารถแบ่งหน้าจอได้เป็น: full-screen, 4,7 และ 9 จอย่อย
- Digital zoom, X2 & X4
- การตรวจจับความเคลื่อนไหว ในพื้นที่ที่กำหนด และ ตามความไวที่กำหนด
- ความสามารถในการประมวลผลและการตอบสนองกับสัญญาณแจ้งเตือน
- รองรับอาร์ดดิสก์SATA 2 ไดร์ฟ สูงสุด 2 TB ต่อฮาร์ดดิสก์
- สนับสนุนการฟอร์แมท แบบ **Advance** ซึ่งถูกพัฒนาโดย**Western Digital**
- สำรองภาพ/เสียงไปที่ USB2.0 storage devices ได้แก่ pen drive, DVD+RW, DVD+R, DVD-R

# **FRUMOT**

- $\blacksquare$  เชื่อมต่ออินเตอร์เน็ทสำหรับการเข้ามาดูวีดีโอจากระยะไกลผ่าน web browser หรือ ซอร์ฟแวร์ การแจ้งเตือนจากระยะไกล การเก็บข้อมูลผ่านFTP การตั้งค่าเครื่อง และ อัพเกรดเฟิร์มแวร์จากระยะไกล
- **DDNS** server  $\sqrt{5}$
- **รองรับระบบ UPnP**
- <u>|■</u> เมื่อใช้ I.E. / Firefox สามารถเชื่อมต่อ DVR ได้ไม่จำกัดจำนวนเครื่อง
- สามารถควบคุม PTZ และ คีย์บอร์ด RS-422/RS-485
- สนับสนุนหลายภาษา
- ใช้พาสเวิร์ดได้หลายระดับ และ ความสามารถในการใช้รหัสป้องกันสำหรับการเชื่อมต่อ จากระยะไกล
- เรียกดูภาพจากระยะไกลจากโทรศัพท์มือถือทั่วไปหรือPDA
- รองรับการควบคุมการทำงานด้วยเมาส์
- รองรับการเก็บข้อมูล **GPS**
- รองรับการเก็บข้อมูล **POS**
- รองรับการเก็บข้อมูล **NAS**
- รองรับ**USB air card** เชื่อมต่อเครือข่าย **3G** ในที่ธุรกันดาร

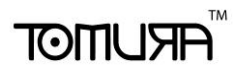

# 2. Panels and Remote Controller

# <span id="page-8-0"></span>2.1 Front Panel

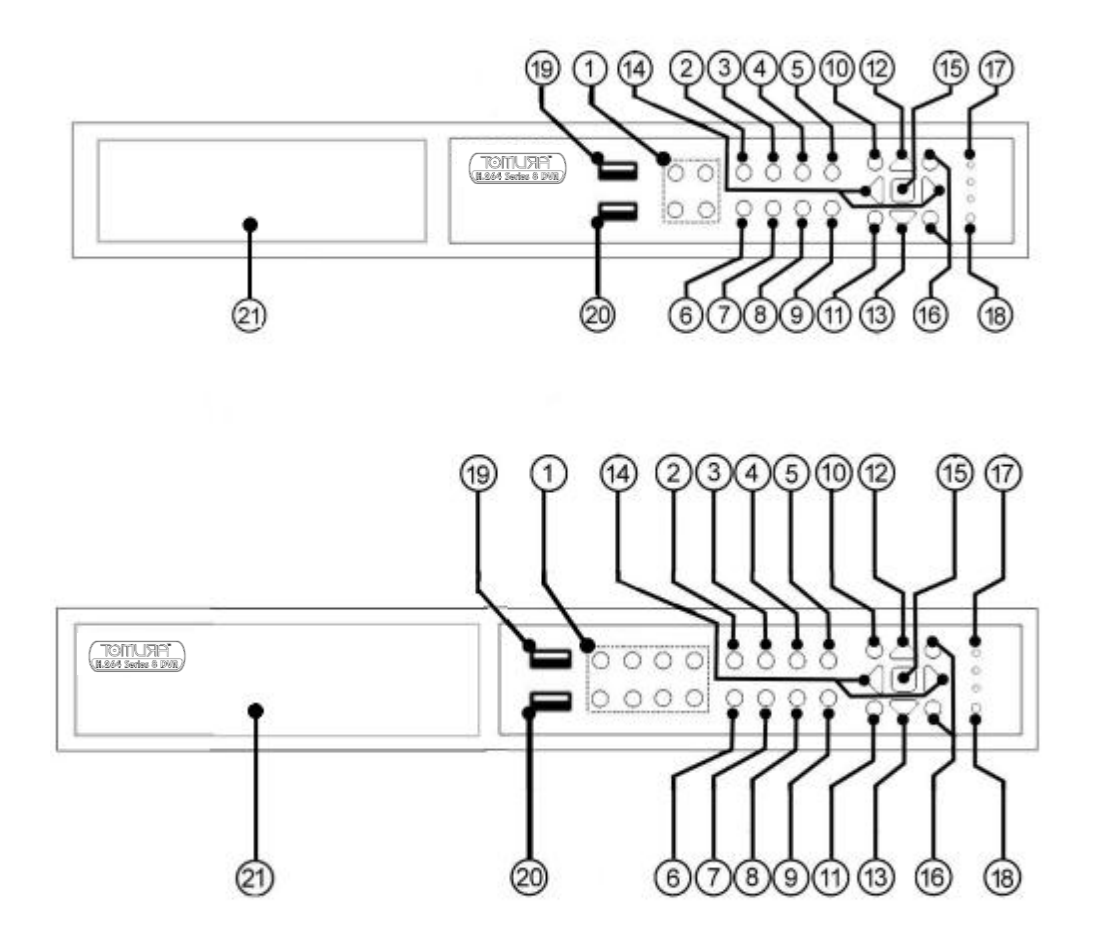

1. **Alpha-numeric Buttons (1-4)** ่ ใช้ปุ่มเพื่อเลือกกล้องปุ่มเหล่านี้สามารถใส่อักษรและตัวเลขเช่นเดียวกับโทรศัพท์มือถือ

## 2. **MODE Button**

กดปุ่มนี้เพื่อสลับระหว่างโหมดดูภาพป<sup>ั</sup>จจุบันและเล่นภาพย้อนหลังแต่ในบางเมนูปุ่มนี้จะ ถูกใชเ้ป็นตวัเรยีกฟังกช์ นั่ ชว่ ยเหลอื**ในการเล่นภาพย้อนหลงัป่มุ นี้ใช้เล่นภาพถอย หลังแบบช้า**.

## 3. **SEQ Button**

ึกดปุ่มนี้เพื่อสลับภาพหรือยกเลิกที่หน้าจอหลัก ในบางเมนูใช้ปุ่มนี้ตัวเรียกฟ<sup>ั</sup>งก์ชั่น ช่วยเหลือ**ในการเล่นภาพย้อนหลงัป่มุ นี้ใช้สา หบัเล่นภาพเดินหน้าแบบช้า**

## 4. **CALL Button**

กดปุม่ น้ีเพ่อืเลือกแสดงภาพเต็มจอเฉพาะกล้องที่ได้เลือกไว้ในหน้าจอหลัก ในบางเมนู ใช้ปมนี้ตัวเรียกฟ<sup>ั</sup>งก์ชั่นช่วยเหลือ

### 5. **SEARCH Button**

กดปุม่ น้ีเพ่อืแสดงเมนู**'**ค้นหา**'** ในบางเมนูใชป้ ุม่ น้ีตวัเรยีกฟังกช์ นั่ ชว่ ยเหลอื

### 6. **REC Button**

ึกดปุ่มนี้เพื่อบังคับให้เครื่องบันทึกแบบฉุกเฉิน กดปุ่มนี้อีกครั้งหากต้องการหยุดการ บันทึกแบบฉุกเฉิน

7. **Play/Pause Button (VII)** ึกดปุ่มนี้เพื่อใช้ เล่น หรือค้างภาพย้อนหลัง

## 8. **Stop ( ) Button**

ึกดปุ่มนี้เพื่อหยุดการเล่นภาพย้อนหลัง

## 9. Copy( $\triangleq$ ) Button

ึกดปุ่มนี้เพื่อสำรองภาพที่เล่นย้อนหลังไปสู่อุปกรณ์จัดเก็บที่กำลังต่อไปที่พอร์ต USB ึกดปุ่มนี้ซ้ำเพื่อหยุดการสำรองภาพ

### 10.**MENU / ESC Button**

กดปุม่ น้ีเพ่อืใชแ้สดงเมนูหลกัหรือออกไปสู่เมนูก่อนหน้า

### 11.**PAGE Button (8-CH) / PTZ Button (4-CH)**

8-CH: กดปุ่มนี้เพื่อเปลี่ยนสลับภาพ

4-CH: ในหน้าจอหลักกดปุ่มนี้เพื่อใช้หรือยกเลิกฟ<sup>ั</sup>งค์ชั่นPTZ (ถ้ากล้องนั้นกำหนดเป็น PTZ)

## 12.**Up/BS Button (▲/BS)**

่ ให้กดปุ่มนี้เพื่อขยับเคอร์เซอร์ หรือ หน้าต่างที่แสดงอยู่แต่ที่ตัวควบคุม PTZ, การกดปุ่ม นี้คือการเงยกล้อง ส่วนที่โหมดแก้ไขปุ่มนี้จะใช้เป็นปุ่ม "backspace"

### 13.**Down/DEL Button (▼/DEL)**

ึ กดปุ่มนี้เพื่อย้ายเคอร์เซอร์ หรือ หน้าต่างที่แสดงสำหรับที่ตัวควบคุม PTZ, การกดปุ่มนี้ ูเป็น การก้มกล้องลงส่วนที่โหมดแก้ไขข้อความปุ<sup>ุ</sup>่มนี้หมายถึงปุ<sup>ุ</sup>่ม ลบ หรือ "del". **ในขณะเล่นภาพย้อนหลงั กดป่มุ นี้เพื่อเล่นทีละภาพ**

## 14.**Left/Right Buttons (◄,►)**

ี ที่ตัวควบคุม PTZ, ให้กดปุ่มนี้เพื่อหันกล้องซ้ายขวาแต่ที่หน้าต่างเมนูจะหมายถึงการ ขยับเคอร์เซอร์ หรือเลือกหน้าจอ **ในขณะเล่นภาพย้อนหลงั ป่มุ นี้ใช่เพื่อเร่งภาพ เดินหน้าหรือถอยหลงั**

### 15.**ENTER Button**

ี ที่ปุ่มนี้จะถูกใช้เป็นปุ่ม "enter" แต่ที่โหมดควบคุม PTZ, ปุ่มนี้จะเพื่อ เริ่ม/หยุด โหมด ควบคุม PTZ

### 16.**(Split Windows) +/- Buttons ( )**

้ที่หน้าจอแสดงผลแบบแบ่งเป็นหน้าต่างย่อย การกดปุ่มนี้หมายถึงการย้ายไปที่หน้าจอ ถัดไปหรือ ก่อนหน้า ส าหรับหน้าจอ**(**เมนู**)** อื่นหมายถึงปรับเปลี่ยนตัวเลข

### 17. **LEDs**

แสดงสถานะของ POWER, HDD และการเชื่อมต่อจากNETWORK

### 18. **Remote I/R Sensor**

ใช้รับสัญญาณอินฟราเรดจากรีโมท

### 19. **USB2.0 Connector**

ใช้ต่อกับอุปกรณ์USB 2.0 compatible storage device, เช่น USB 2.0 disk drive, DVD+RW, card reader,และ อื่นๆ

### 20. **USB Mouse Connector**

ใช้ต่อเมาส์USB1.1 ก่อนเปิดเครื่อง

### 21. **DVD Writer (optional)**

ใช้ในการส ารองข้อมูล (ถ้ามีการติดตั้ง)

## <span id="page-10-0"></span>2.2 Back Panel

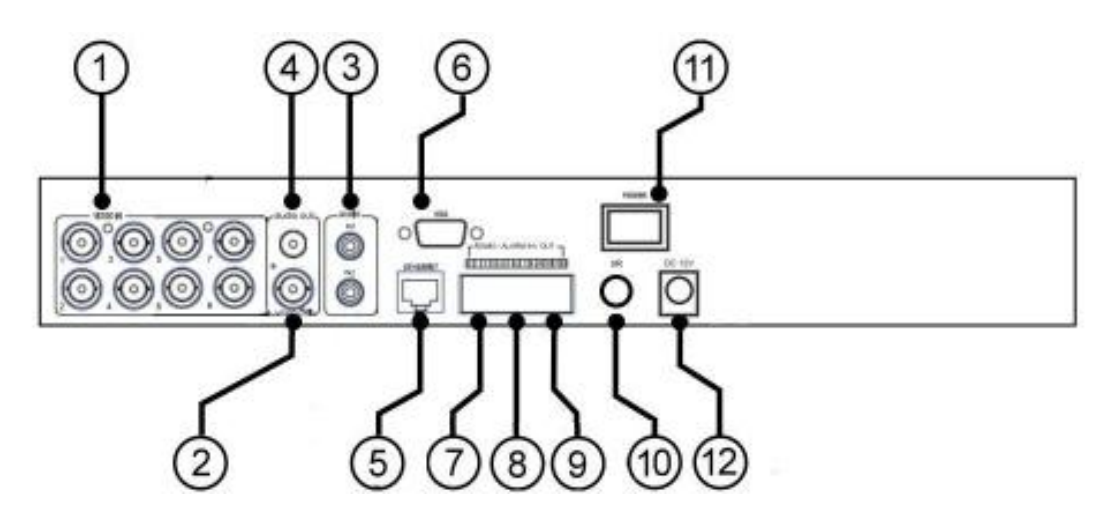

1. **Video Input Connectors (1-4/8)** ต่อกล้องในระบบเข้ากับช่องต่อ BNC นี้ ภายในมีความต้านทาน75 $\Omega$  เสมอ

2. **Main Monitor Output Connectors (MAIN OUT)**

ต่อหน้าจอทีวีไปที่ตัวต่อ BNC สำหรับหน้าจอมอนิเตอร์หลัก

3. **Audio Input Connectors (AUDIO IN)**

ตัวต่อ  $\sf{RCA}$  เหล่านี้ใช้เพื่อรับสัญญาณเสียงจากตัวรับสัญญาณเสียงภายนอก เช่น ไมโครโฟน

## 4. **Audio Output Connectors (AUDIO OUT)**

ตัวต่อเหล่านี้จะให้สัญญาณเสียงขาออกไปยังอุปกรณ์เสียงภายนอกเช่นลำโพง สัญญาณเสียงที่ถูกบันทึกจะถูกออกจาก AUDIO OUT ระหว่างเล่นย้อนหลัง

5. **Ethernet Connector**

ใช้ต่อไปที่ 10/100Base-T Ethernet ผ่านพอร์ตนี้

### 6. **Main Monitor Output VGA Connector (VGA)**

ี่ต่อหน้าจอทีวีไปที่ตัวต่อD-SUB 15-pin ตัวเมีย สำหรับหน้าจอมอนิเตอร์หลัก ถ้าต่อจอ ที่ VGA พร้อมเปิดเครื่องจะไม่มีสัญญาณออกทาง MAIN OUT BNC

## 7. **RS-485 Connector**

ใช้ต่อไปยังกล้อง PTZ แบบ RS-485 compatible หรือ keyboard โปรดดูคู่มือของ อุปกรณ์ RS-485 compatible เพื่อตั้งตัวเลือกให้ถูกต้อง รายละเอียดให้ดูที่ <u>[Appendix D](#page-99-0)</u>

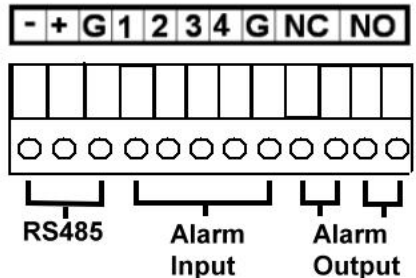

- 8. **Alarm Input Connectors (ALARM IN 1-4)** ใชต้่อตวัต่อเหล่าน้ีไปยงัอุปกรณ์ภายนอก เช่น Sensors หรือ สวิทซ์ประตู
- 9. **Alarm Output Connectors (ALARM OUT NC(1)/NO(2))**

ใชต้ ่อตวัต่อเหล่าน้ไีปยงัอุปกรณ์เคร่อืงใชไ้ฟฟ้าหรอือุปกรณ์แจง้เตอืนภายนอกโดยมี แบบNormally Closed (NC) alarm outputs (ด้านซ้าย ตัวที่1) และ Normally Open (NO) alarm outputs (ด้านขวา ตัวที่2) **เลือกต่อใช้งานแบบ NC หรือ NO อย่างใด อย่างหนึ่งเท่านัน้**

- 10.**I/R Extension Connector (I/R, optional)** ต่ออุปกรณ์เสริมสำหรับรับสัญญาณรีโมท I/R ภายนอก
- 11.**Power Switch (POWER)** ใช้เปิด /ปิด เครื่อง
- 12.**Power Cord Inlet (DC 12V)**

# **FRUMOT**

ใชต้่อกับแหล่งจ่ายไฟ **DC 12V**

# मरा JmoT

## <span id="page-13-0"></span>2.3 Remote Controller

ตัวรีโมทควบคุม PS-0201 จะช่วยให้ผู้ใช้สามารถใช้เครื่องได้สะดวกขึ้น คุณสามารถสั่งงาน โดยใช้รีโมทได้ ในระยะ 10 เมตรเมื่อไม่มีสิ่งกีดขวาง

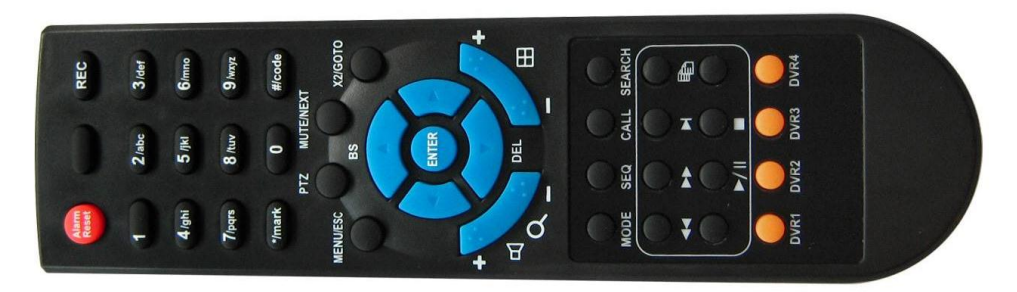

ปุมกดบนรีโมทส่วนใหญ่จะเหมือนเช่นเดียวกับที่หน้าเครื่อง โปรดอ่านบทที่ <u>Section 2.1.</u> สำหรับปุุ่มอื่นๆจะอธิบายดังนี้:

- 1. **Alpha-numeric Buttons (1-9, 0, \*, #)** ปุ่มกดตัวเลขเหล่านี้สำหรับเลือกกล้องนอกจากนี้ยังใช้พิมพ์ตัวอักษรหรือตัวเลข เชน่ เดยีวกบัแป้นกดโทรศพั ทม์อืถอื '**\***' ยังสามารถใช้เพื่อจัดเรียงภาพให้เหมือนเดิม
- 2. **Alarm Reset Button** กดปุม่ น้ีเพ่อืยกเลกิการแจ้งเตือน ระบบกลับไปสู่สถานะเดิม
- 3. **MUTE/NEXT Button**

่ ในการควบคุม PTZ กดปุ่มนี้เพื่อเรียกฟ<sup>ั</sup>งค์ชั่นอื่นๆ ในหน้าจอออื่นๆกดปุ่มนี้เพื่อปิด เสียง

4. **X2/GOTO Button**

ในการควบคุม PTZ กดปุ่มนี้เพื่อย้ายกล้องไปยังตำแหน่งที่ตั้งไว้ล่วงหน้า ในหน้าจอ แสดงภาพเดี่ยวเต็มจอกดปุ่มนี้จะใช้ขยายภาพ (X2/X4)

5. **(Vol/Zoom) +/- Buttons ( / / )** ี ในการควบคุม PTZ กดปุมนี้เพื่อซูมเข้าหรือออก

# **TOMUSTE**

# <span id="page-14-0"></span>3. Installations

การติดตั้งตามที่อธิบายดังข้างล่าง ควรให้อ่านให้เข้าใจหรือให้ผู้เชี่ยวชาญดำเนินการ

## <span id="page-14-1"></span>3.1 Basic Connections

โปรดดูรูปภาพข้างล่างประกอบ ให้แน่ใจว่าปรับสวิทซ์ตัวเลือก **PAL** ที่แผงด้านหลังให้ตรง กับระบบในประเทศไทย

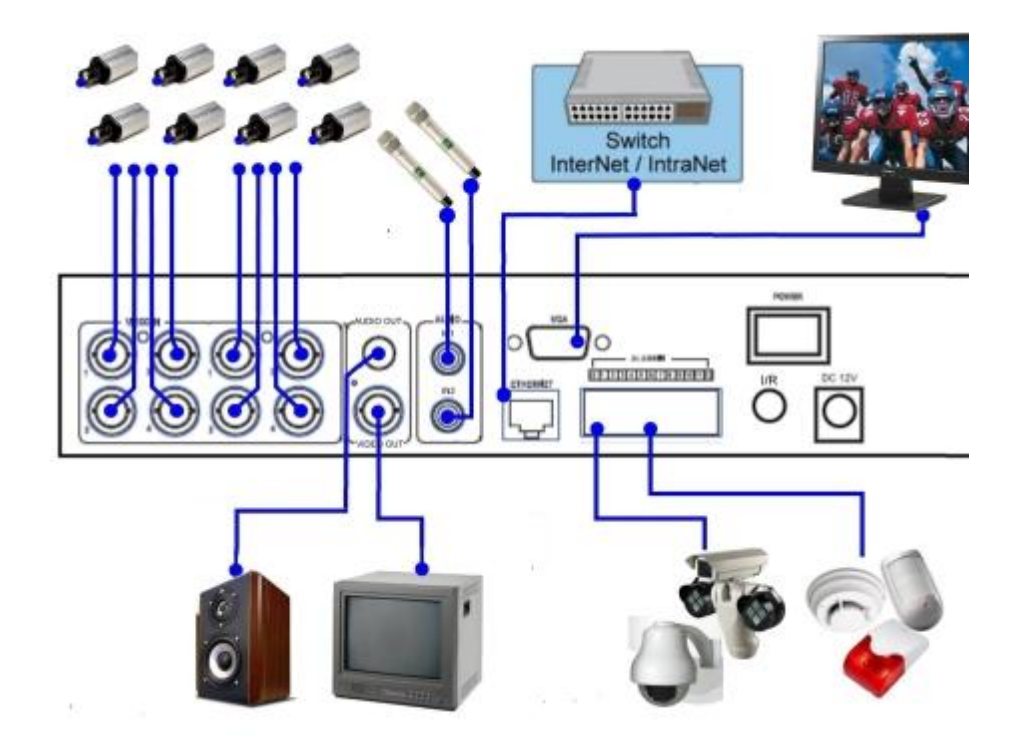

โปรดแน่ใจว่าได้ติดตั้งตัวเลือกสัญญาณ NTSC/PAL ใน เมนบอร์ด ตามระบบ TV ที่ใช้

## **Cameras**

ต่อสัญญาณกล้องวีดีโอเข้า เข้าไปยังสัญญาณวีดีโอออกจากระบบกล้อง หรือ เข้ากับ อุปกรณ์วีดีโอใดๆผ่านสายCoaxial ภายในมีความต้านทาน**75Ω** เสมอ

### **Main monitor**

ต่อช่องสัญญาณมอนิเตอร์ขาออก (BNC or S-video) ไปยังหน้าจอแสดงผล TV หรือต่อ ที่ตัว VGA output แล้วจะเห็นภาพวีดีโอ เมื่อเลือกภาพป<sup>ั</sup>จจุบัน หรือ ภาพที่ถูกบันทึก ถ้าต่อจอที่**VGA** จะไม่มีสัญญาณออกทาง **MAIN OUT BNC**

#### **Hard disk drive**

# **FRUMOT**

ให้แน่ใจว่าได้ติดตั้ง SATA hard disk **(**ขนาดสูงสุด **2TB)** ภายใน DVR. มีขั้นตอนดังนี้:

- 1. ปิดเครื่อง แล้วใช้ไขควงเปิดฝา
- **2.** ยึด **SATA HDD** ดังภาพที่แสดง

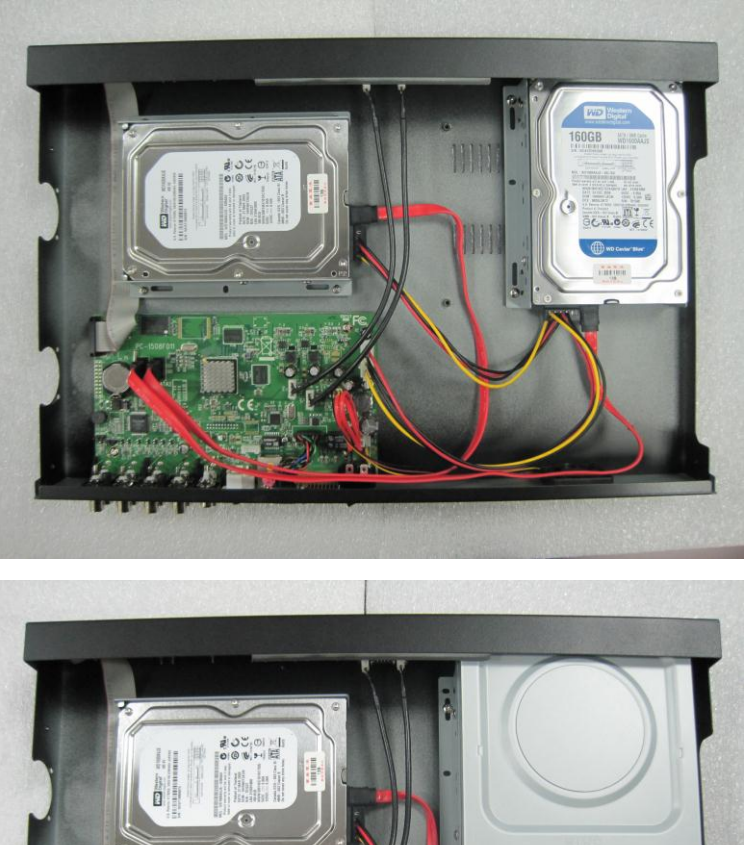

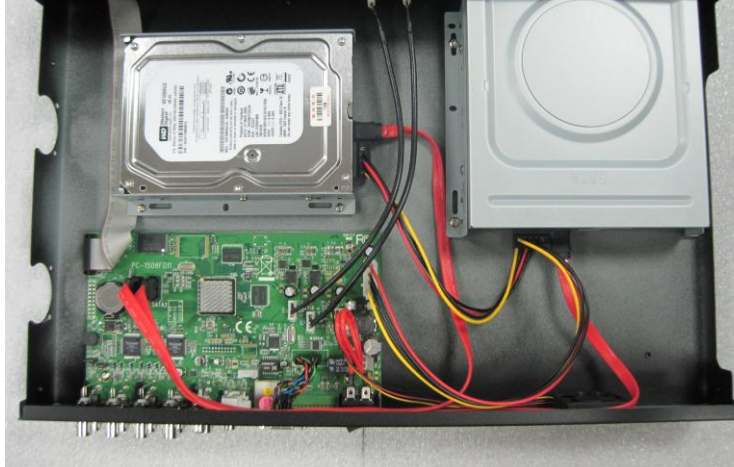

3. ปิดฝาครอบเครื่อง

Note 1: จะต้องฟอร์แมทฮาร์ดดิสก์แบบละเอียดก่อนใช้บันทึก **video/audio.** โปรดดู **<u>[Section 6.6.1](#page-47-0)</u> สำหรับการ Format HDD** 

 **Power** ต่อแหล่งจ่ายไป DC 12V

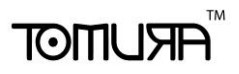

## <span id="page-16-0"></span>3.2 Optional Connections

#### **Audio input**

ต่อสัญญาณเสียงขาเข้า เข้ากับสายสัญญาณเสียงจากระบบกล้อง หรือ แหล่งเสียงอื่น โปรดแน่ใจว่า ได้จับคู่สัญญาณเสียงเข้ากับกล้องตามเมนู Camera Setup ที่อธิบายใน <u>[Section 6.2](#page-34-0)</u>

#### **Audio output**

ต่อตัวต่อสัญญาณเสียงออกไปยังลำโพง

#### **Alarm inputs**

ต่อสัญญาณแจ้งเตือนเข้าไปยัง NC และ/หรือ NO โปรดแน่ใจว่าการตั้งค่าสัญญาณเตือน ตามหัวข้อ [Section 6.3](#page-40-0)

#### **Alarm outputs**

ต่อสัญญาณแจ้งเตือนขาออก 1 ไปยัง ตัวแจ้งเตือนชนิด NC และสัญญาณแจ้งเตือน 2 ไปยังชนิด NO

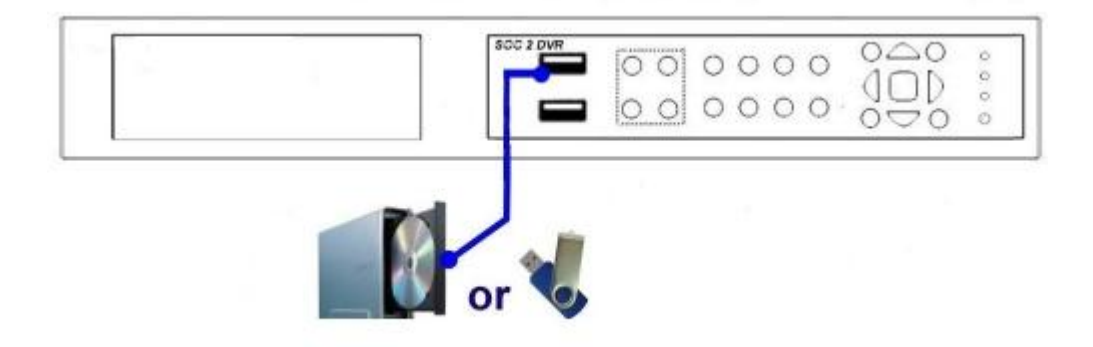

#### **Ethernet**

ต่อตัวต่อ Ethernet เพื่อเข้าถึง LAN หรือ internet โปรดแน่ใจว่า ได้ตั้งค่าตามที่อธิบายในหัวข้อ [Section 6.10 Network Setup.](#page-60-0)

#### ■ **USB 2.0 disk drives, DVD+RW, card reader, etc.**

หากผู้ใช้ต้องการใช้ Pen Drive USB2.0 เพื่อสำรองข้อมูล ภาพ/เสียง ให้ต่อไปที่ พอร์ด USB ของ เครื่อง

#### **I/R remote controller**

คุณสามารถใช้รีโมทอินฟราเรดควบคุม ตัวบันทึกภาพ/เสียง

#### **PTZ Cameras**

ต่อตัวต่อ RS-232 หรือ ตัวต่อ RS-422/485 ไปยังกล้อง PTZ ผ่านสายสัญญาณที่เหมาะสม ระบบจะ สนับสนุนกล้อง PTZ ได้หลายชนิดรวมทั้งโปรโตคอล Pelco D protocol Dome,SamSung SCC-641P,Kalatel Cyber Dome,Bosch AutoDome,และอื่นๆแต่กล้อง PTZ หลายชนิด (ตามแต่ โปรโตคอล) อาจสามารถอยู่ในระบบเดียวกันได้ เฉพาะเมื่อสนับสนุนโปรโตคอลเดียวกันทั้งหมด โปรดแต่ใจว่าได้ตั้ง PTZ ID ของแต่ละกล้องและได้ตั้งค่า (ดู [Section 6.1\)](#page-33-0), RS-232 หรือ RS-422/485 (ดู [Section 6.9\)](#page-58-0) และให้เลือกสวิทซ์ใช้พอร์ต RS-422/485 ให้ถูกก่อน

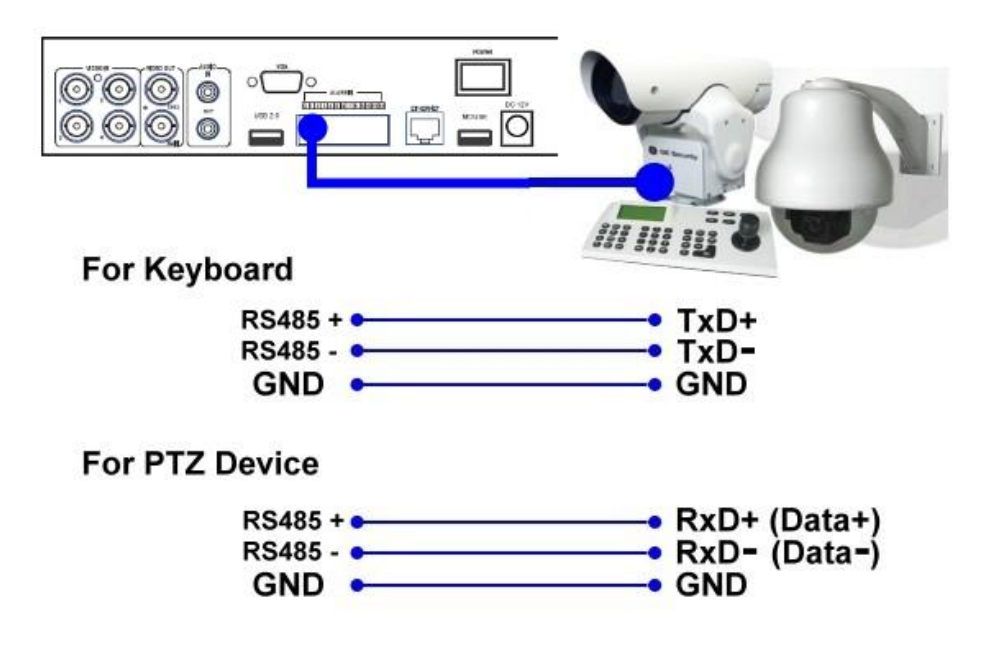

#### **RS-485 keyboard or Terminal**

ต่อพอร์ต RS-422/485 ไปที่ คีย์บอร์ดควบคุม ผ่านพอร์ต RS-485 หรือ เทอร์มินอล VT-100 โปรดดู ไดอะแกรม ด้านล่าง สำหรับความหมายของแต่ละขา ดูหัวข้อ <u>[Section 6.9](#page-58-0)</u> สำหรับพอร์ต RS-422/RS485 และ ที่ [Appendix D](#page-99-0) สำหรับโปรโตคอลควบ<sup>ั</sup>คุมคีย์บอร์ต

### **POS / Keycard system**

ต่อพอร์ต RS-232 ไปที่ระบบ POS /Keycard ผ่านสายเคเบิลที่เหมาะสมระบบ สนับสนุน POS systems โดยที่สามารถถูกต่อไปยังปรินท์เตอร์ดังนี้ Epson-TM200, Epson-TMU295, Epson-TMU300, Epson-TMU675, Epson-TMT882, Epson-RPU420, และEpson-MD332S และเครื่องควบคุมประตูด้วยบัตรยี่ห้อ PEGASUS รุ่น PN6750 , PN6730 โปรดแน่ใจว่าได้ตั้งค่าพอร์ต RS-232 (ดู[Section 6.9\)](#page-58-0) ถูกต้อง

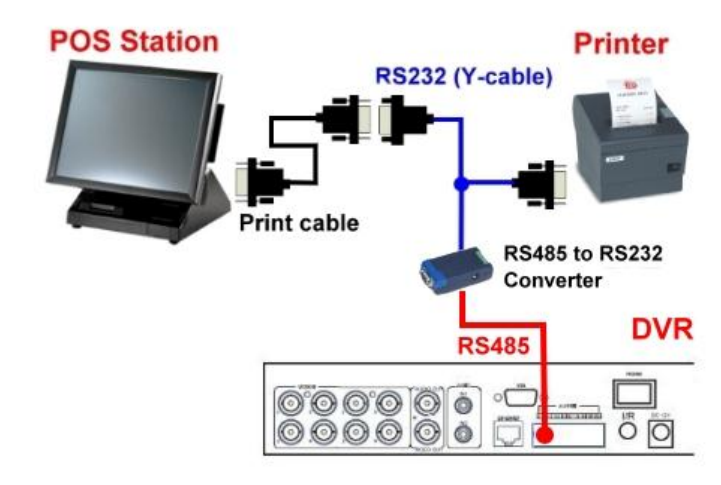

แล้ว

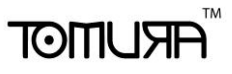

# <span id="page-18-0"></span>4. Main Screen And Basic Operations

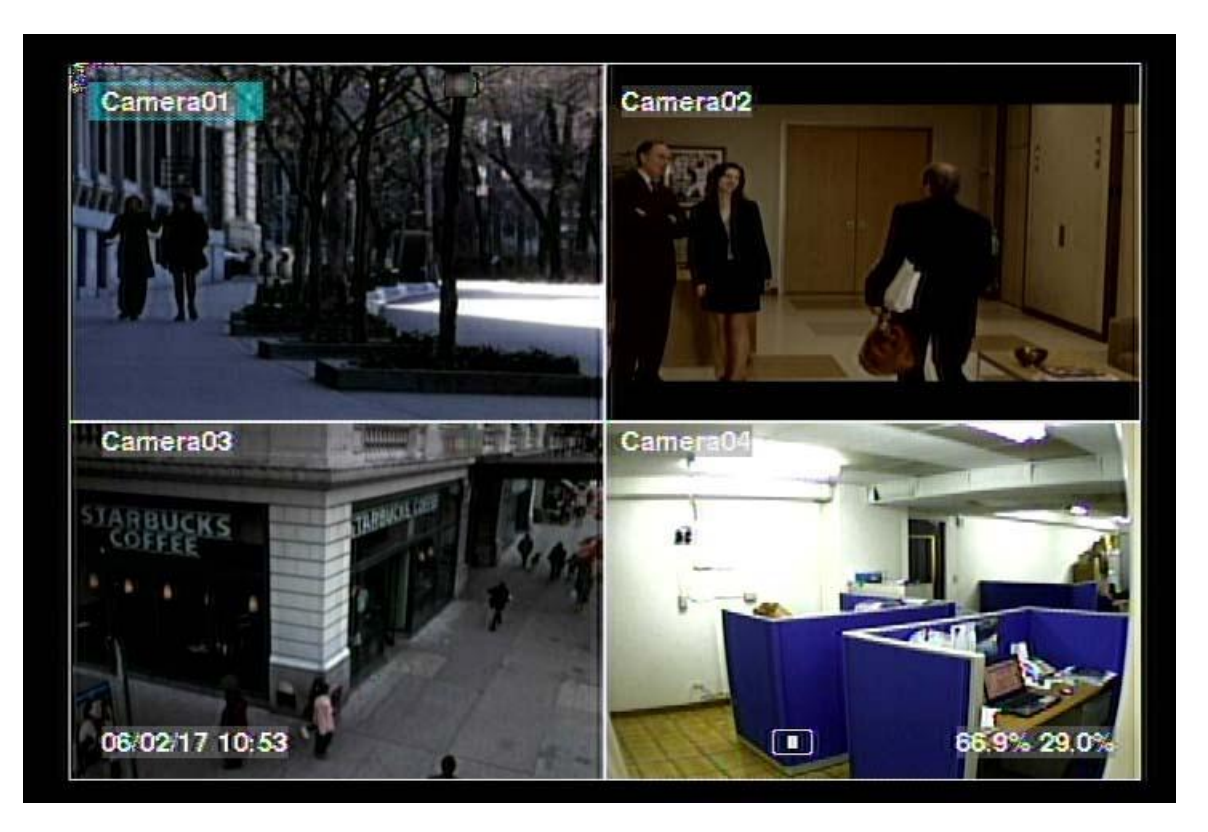

้รูปหน้าจอด้านบนคือ หน้าจอหลังจากระบบถูกติดตั้งซึ่งการแบ่งหน้าจอทำได้ดังนี้ 1-Window, 4-Window, 7-Window, 9-Window, ระบบจะจำค่าสุดท้ายก่อนจะถูกสั่งปิดจากเมนูเสมอ (ดังที่อธิบายใน หัวข้อ [Section 5.6\)](#page-31-0) นอกจากนี้ที่หน้าจอยังมีการแสดงเวลา และเปอร์เซนต์การใช้ฮาร์ดดิสก์ที่ด้านล่างทั้ง ซ้ายและขวาของหน้าจอ

สถานะระบบ จากขวาไปซ้ายคือ:

- (1) เปอร์เซนต์HDDส่วนการบันทึกปกติ
- (2) เปอร์เซนต์HDDการบันทึกเหตุการณ์
- (3) การปิดเสียง ไอคอนรูปลำโพงแสดงเมื่อไม่ได้ปิดเสียง และ ไม่แสดงเมื่อสั่งเงียบเสียง
- (4) สถานะการขยายภาพX2 X1, X2, หรือ X4,
- (5) สั่งการบันทึกแบบแมนนวล ON/OFF กดREC เพื่อ ON
- (6) สถานะการสำรองข้อมูล ไอคอนสำรองข้อมูลจะถูกแสดง
- (7) การแสดงผลแบบ SEQ (สลับภาพ) ให้เป็น ON/OFF หรือ สถานะ playback ไอคอน SEQ ถูก แสดงสำหรับ การแสดงแบบ SEQ มีสถานะ ON, จะมีไอคอนอื่นๆสำหรับแต่ละสถานะ
- \* หากต่อเมาส์ ไอคอนเมาส์จะแสดงเมื่อลากเมาส์ลงมาที่ด้านล่างของหน้าจอ
- \* Recording icon, Motion, & Alarm ของแต่ละกล้องจะแสดงหลังชื่อกล้อง

# **TOMUST**

## <span id="page-19-0"></span>4.1 Text Input

เม่อืเม่อืระบบป้อนตวัอกษร ั text input,เช่นการล๊อคอินสู่ระบบ,การตั้งค่าชื่อกล้อง,และอื่นๆ ระบบจะมีวิธี รับค่าดังนี้

- (1) กด **ENTER** เพื่อเลือกแก้ไขค่าแล้วจะเห็นเคอร์เซอร์กระพริบ
- (2) กดปุ ่ม **◄►** เพื่อย้ายเคอร์เซอร์ ซ้าย/ขวา
- (3) กด **code** ในโหมดแก้ไขข้อความ เพื่อเปลี่ยนค่า (หากระบบต้องการเฉพาะตัวเลขไม่จำเป็นต้องกด **code** เพื่อเลือกค่า) ตัวอักษรบนหน้าจอจะบ่งชี้ดังนี้: **123** = เฉพาะตัวเลข **abc** = ตัวอักษรภาษาอังกฤษตัวพิมพ์เล็กเท่านั้น **ABC** = ตัวอักษรทั้งตัวเล็กและตัวใหญ่ **CODE** = เลือกภาษา, เช่น Chinese, Japanese, ไทย และอื่นๆ
- (4) กดปุ<sup>ุ</sup>่มตัวเลข (**1-9, 0)** ซ้ำๆจนจะได้อักษรที่ต้องการใส่ (**1** คือ 1 หรือเว้นวรรค, **2** คือ 2, a/A, b/B, หรือ c/C, ฯลฯ.) ถ้าเลือก **CODE** จะปรากฏบรรทัด **CODE line** (หลังจากใส่รหัสชุดแรก) ส าหรับ รหัสอักษรแบบ 2-byte เช่น. ภาษาจีน หรือ ญี่ปุ่นรหัสจะเริ่มตั้งแต่ 0000 - FFFF.
- (5) กดปุ ่ม **mark** เพื่อเรียกรายการอักขระและอักษรว่างต่างๆตัวอักษรที่ถูก highlight แสดงว่าถูกเลือก อยู่และให้กด **▲▼◄►** เพื่อเปลี่ยนการเลือก
- (6) หากคุณเลือกอักษรผิด,ให้กด **BS** หรือ **DEL** เพื่อลบอักษร
- (7) ที่โหมดแก้ไขข้อความ,ปุ ่มเลอืกภาษา,และปุ ่ม mark,กด **ENTER** เพื่อออกและเซฟค่าหรือ กด **ESC** เพื่อ ออกโดยไม่เปลี่ยนค่าใดๆ

**หมายเหตุ:** ถ้าคลิกขวาบนรายการจะแสดง **Keyboard Simulator** คลกิบนปุ ่ม '#' (or 'abc', ..) เพื่อ เปลี่ยนขนาดตัวอักษร คลิกบนปุ<sup>่</sup>ม alpha-numeric เพื่อใส่ตัวอักษร (หรือ CODE) คลิกบนปุ<sup>่</sup>ม '\*' เพื่อ เลือกภาษาไทย

# मरा आका

## <span id="page-20-0"></span>4.2 Login and Logout

ี่ มีพาสเวิร์ด 3 ระดับ รวมทั้ง **ผู้ควบคุม** (ระดับ สูงสุด), **ผู้ดูแล, และ ผู้ใช้** (ระดับ ต่ำสุด) หากผู้ใช้ยังไม่ได้ ลงทะเบียนเข้า สู่ระบบ, ผู้ใช้ดังกล่าวจะเป็น 'แขก'หรือ'Guest' และ สามารถเรียกดูได้เฉพาะภาพ ปจัจุบนั

ระบบอนุญาตผู้ใช้งานทั้งหมด 18 ชุด สามารถตั้งค่า login name และ password สำหรับแต่ละผู้ใช้ได้ ผู้ใช้งาน สามารถเรียก ภาพปจัจุบนัเท่านนั้ส่วน ผู้ดูแล สามารถเรียกดู ภาพปจัจุบนั, การย้อนดูภาพและสำรองข้อมูล และ ผู้ ควบคุม ท าได้ทุกอย่าง (โปรดดู รายละเอียดการตั้งรหัสที่ [Section 6.7\)](#page-53-0)

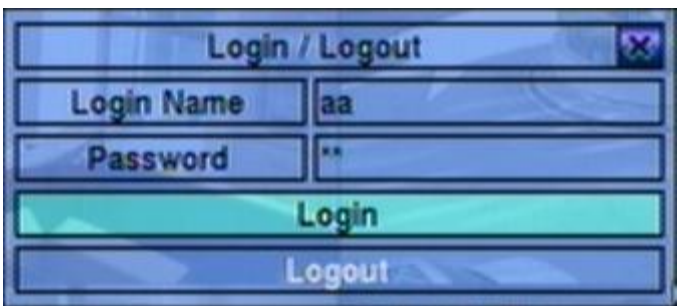

ลงทะเบียนเข้า/ลงทะเบียนออกระบบท าด้โดยกด **MENU** แล้วกด **ENTER** ที่ ลงทะเบียนเข้า**/**ลงทะเบียน ออก ตามที่ต้องการที่หน้าจอแสดง

ลงทะเบียนเข้า/ลงทะเบียนออก,ให้ใช้วิธีใส่ Text Input ตามที่อธิบายใน [Section 4.1](#page-19-0) เพื่อใส่ **Login name** และ **Password**, กด **▲▼** เพื่อเลื่อนเพื่อเลือกเมนูที่ต้องการ และ กด **ENTER** เพื่อเข้าสู่ ระบบ หรือกด **ESC (Mouse:** คลิกขวา)เพื่อออกจากเมนูโดยไม่เซฟค่า

ค่าเริ่มต้นที่ถูกตั้งที่ระดับ ผู้ควบคุม คือ login name/password คือ aa/11 ผู้ใช้สามารถใช้ได้ตั้งแต่ login ครั้งแรก

**หากผู้ใช้ลืมพาสเวิรด์ ที่ระดับ ผู้ควบคุม โปรดติดต่อผ้ขูาย หรือ ผ้ตูิดตงั้เพื่อก้รูหสัผ่านคืน**

## <span id="page-20-1"></span>4.3 Basic Operations

ผู้ใช้สามารถใช้ฟ<sup>ั</sup>งก์ชั่นต่าง ๆดังนี้ได้:

**Numeric (Mouse: 1 2 3 4 5 6 7 8 9 10 11 12 13 14 15 16** 

กดปุ่มตัวเลขเพื่อเปลี่ยนกล้องจากหน้าต่างที่แสดงอยู่ให้แสดงแบบเต็มหน้าจอ หากกล้องถูกเลือกใน หน้าต่างอื่นอยู่แล้วหน้าต่าง เลือกจะเปลี่ยนเป็นภาพจากกล้องตามหมายเลขที่ระบุ

 **Alarm Reset (Mouse: )** กดปุ่มนี้เพื่อยกเลิกการร้องแจ้งเตือน เช่น reset สัญญาณแจ้งเตือนขาออกและทำให้ buzzer เงียบ

## **MODE (Mouse: ) (**ผู้ควบคุม**/**ผู้ดูแล**)**

ที่หน้าจอแบ่งภาพ กดปุุ่มนี้จะเริ่มเปลี่ยนเป็นโหมด live/playback จากกล้องที่เลือกและขยายไปยัง กล้องอื่นเป็นพื้นที่สี่เหลี่ยม

# ग्ला आका

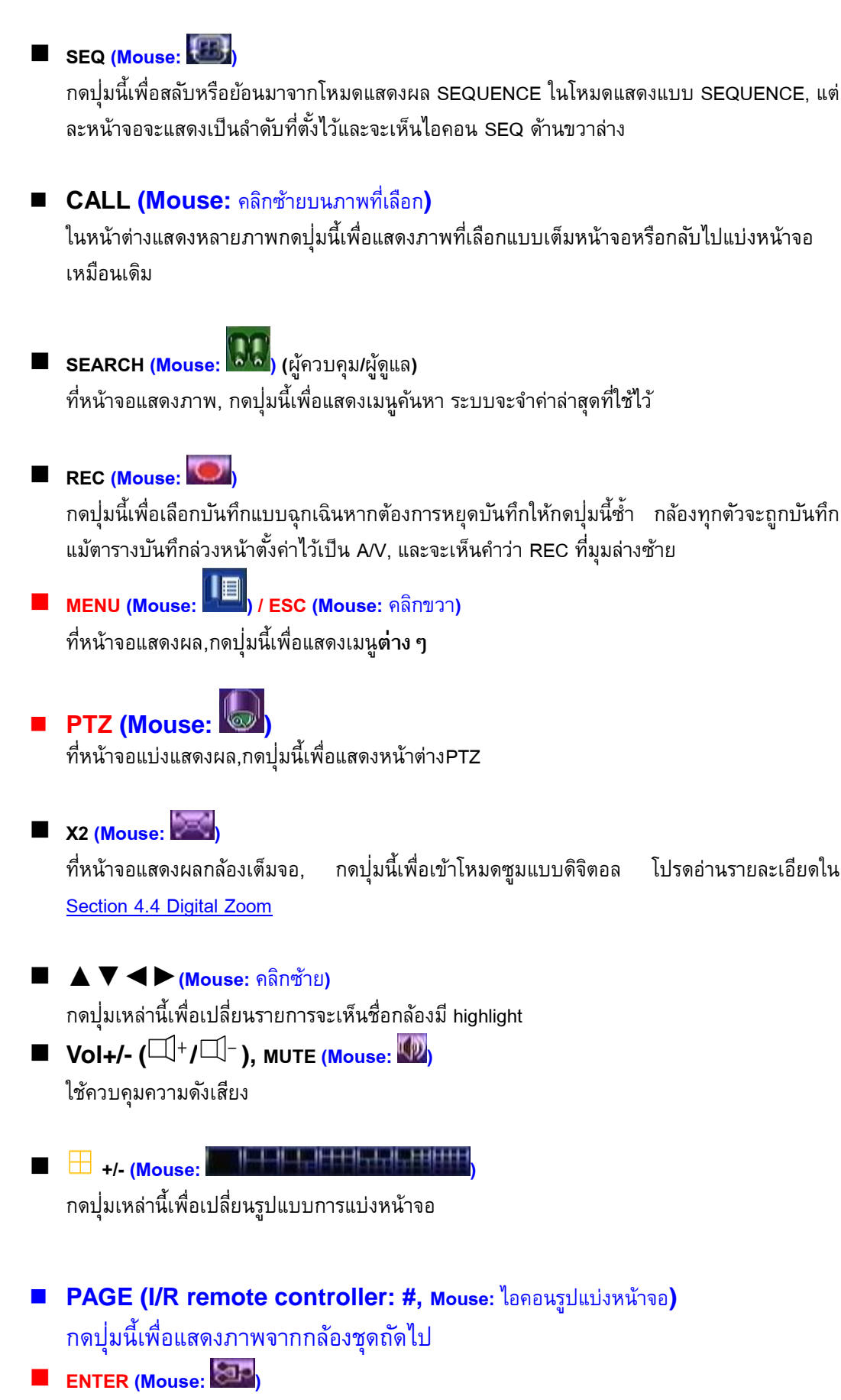

กดปุ่มนี้เพื่อแสดงข้อมูล <mark>GPS/POS/Key Card</mark> หากมีข้อมูล GPS/POS/Keycard ป<sup>้</sup>อนเข้าสู่ DVR โปรดเลือกชนิด (GPS or POS ,Key card),ตำแหน่ง,สีพื้นหลัง,จำนวนแถว,และจำนวนของ

อักษรบนหน้าจอแล้ว กด **ENTER** เพื่อแสดงข้อมูล GPS/POS หรือกด **ESC** เพื่อยกเลิก **ส าหรับ software V6.12 ขึ้นไปผ้ใูช้งานสามารถเลือกที่จะแสดงหรือไม่แสดงข้อมูลบนหน้าจอได้** ส าหรับที่การแสดงผล **GPS/POS**, กด **▲▼** เพื่อเลื่อนหน้าขึ้น/ลง, กด **ENTER** เพ่อืปิดหรอืกดปุ ่ม **MENU/SEARCH/..** เพื่อเรียกหน้าจอแสดงผลต่างๆ หากไม่มี

## <span id="page-22-0"></span>**4.4 Digital Zoom**

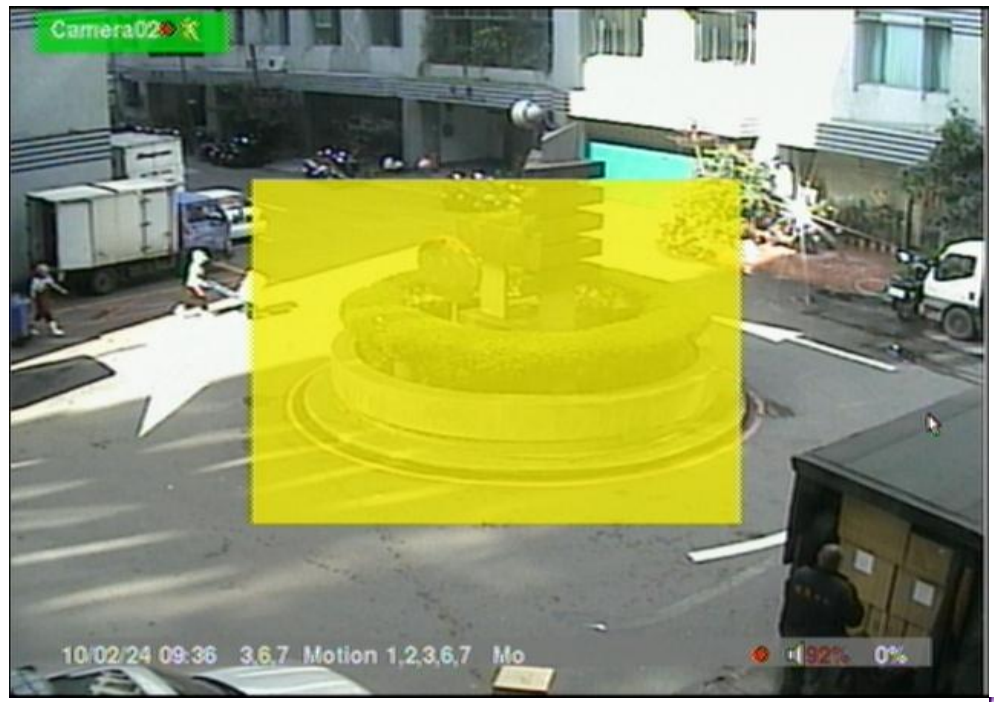

ระบบจะสนับสนุนฟ<sup>ั</sup>งก์ชั่นการซูมแบบดิจิตอล X2/X4 เพื่อใช้ฟ<sup>ั</sup>งก์ชั่นนี้, ให้กดปุ่ม **X2(Mouse: พระ )** ที่ หน้าจอแสดงผลเต็มจอ เพื่อเข้าโหมด การซูมแบบดิจิตอล จะมีหน้าต่างเลือกแสดงผลซูม หน้าต่างซูมจะ (a) แสดงผลการโชว์ที่ระดับ X1, (b) สามารถแสดงหรือซ่อนที่การซูม X2, และ (c) จะไม่แสดงผลการซูม ที่ระดับ X4 โหมดซูมแบบดิจิตอลมีฟ<sup>ั</sup>งก์ชั่นดังนี้

### **▲▼**◄► **(Mouse: คลิกบนหน้าต่างวีดีโอ)**

กดปุ ่มเหล่าน้ีเพ่อื

- (a) ย้ายหน้าต่างภาพที่ Zoom Window
- (b) เลื่อนหน้าต่างวีดีโอเมื่อเรียกซูมที่ X2 หรือ X4

### **ENTER (Mouse: คลิกบนหน้าต่างวีดีโอ)**

กดปุ่มนี้เพื่อซูม ทั้งระดับ X1 ไป X2 หรือ จาก X2 ไป X4

### $\blacksquare$   $\times$  2 (Mouse:  $\blacksquare$

กดปุ ่มน้ีเพ่อื

- (a) แสดง/ซ่อน Zoom Window หากยังอยู่ในโหมด X1 หรือ X2,
- (b) ซูมออกจากโหมด X4 ไปสู่โหมดปกติ

■ ESC (Mouse: **)** 

กดปุ ่มน้ีเพ่อืออกจากโหมด Digital Zoom, และย้อนไปที่โหมด X1

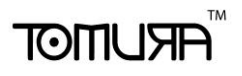

# <span id="page-23-0"></span>5. Menu Display

ที่หน้าต่างแสดงภาพ, กด **MENU (Mouse: )** เพื่อเรียกเมนู

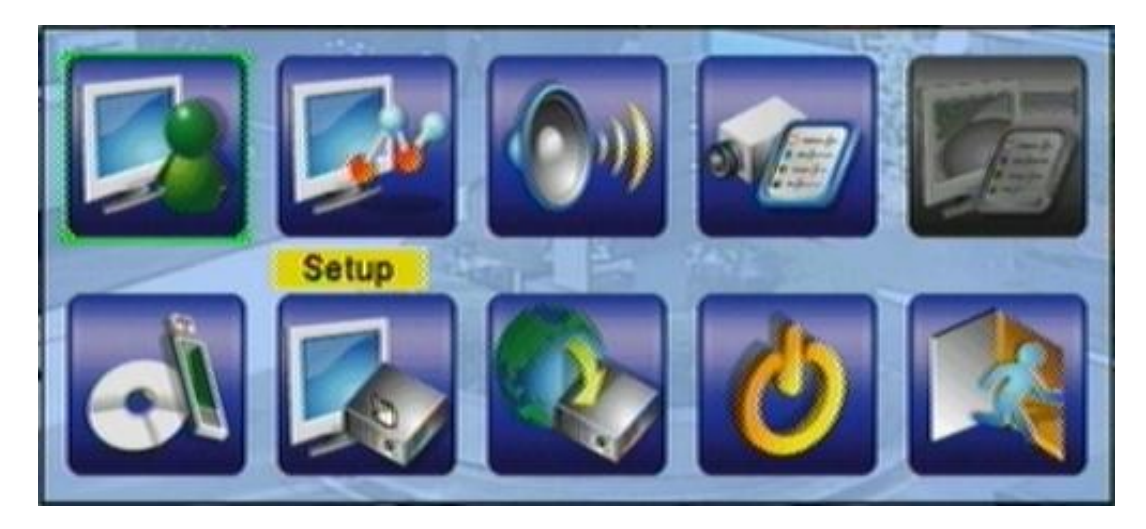

้ที่เมนูนี้จะแสดงฟ<sup>ั</sup>งก์ชั่นที่ผู้ใช้ ใช้ได้ เป็นตัวหนังสือสีดำ ส่วนเมนูอื่นจะเป็นตัวหนังสือสีขาว โปรดดู รายละเอียดโครงสร้างเมนูได้ที่ <u>[Appendix B](#page-96-0)</u> และดูรายละเอียดการลงทะเบียนเข้า/ลงทะเบียนออกที่ [Section 4.2](#page-20-0)

ผู้ใช้สามารถด าเนินการได้ดังนี้:

- **▲▼**◄► กดปุม่ เพอ่ืเล่อืนแถบช้ี
- **ENTER (Mouse: Click in the menu item)** ึกดปุ่มนี้เพื่อเข้าสูเมนูย่อยของรายการที่เลือก ส่วนรายละเอียดของแต่และเมนูให้ดูบท ด้านล่าง
	- **ESC (Mouse:** คลิกขวา**)** ออกจากเมนู

# **FRUMOT**

## <span id="page-24-0"></span>5.1 Status Display

ที่เมนูแสดงผล, ให้กด **▲▼**◄► เพื่อเลื่อนไปที่ **Status**, แล้วกด **ENTER** จะเห็นหน้าจอดังข้างล่าง

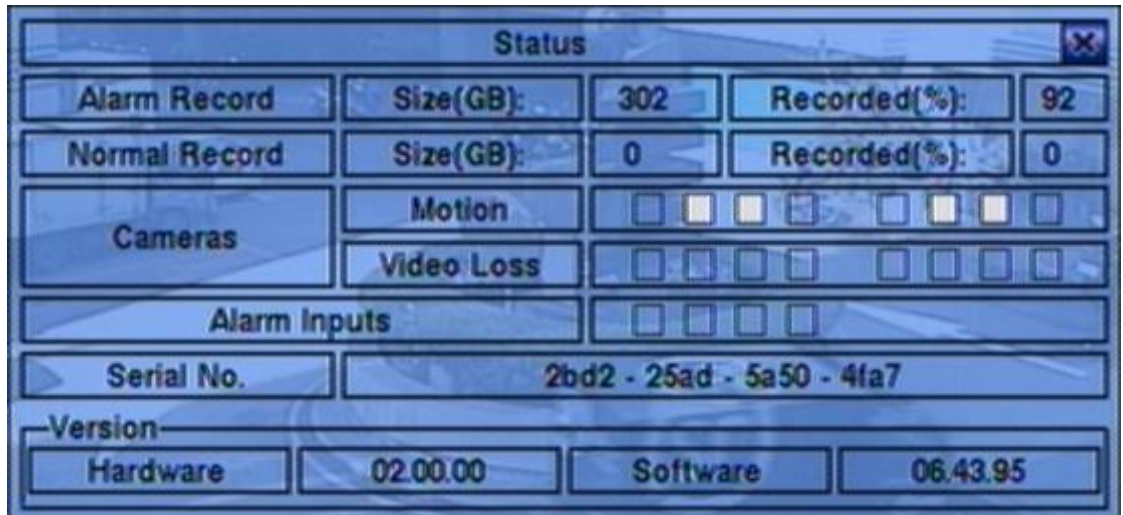

จะพบเมนูดังนี้

- Alarm Recording Status
- Normal Recording Status
- Camera Status
- Alarm Input Status
- Product Serial Number
- Product Version Number

ให้กดปุ ่ม **ESC (Mouse:** คลิกขวา**)** เพื่อออกไปสู่หน้าเมนูอีกครั้ง

## <span id="page-25-0"></span>5.2 Volume Control

ที่เมนูแสดงผล, กด **▲▼**◄► เลือก **Volume**, แล้วกด **ENTER**

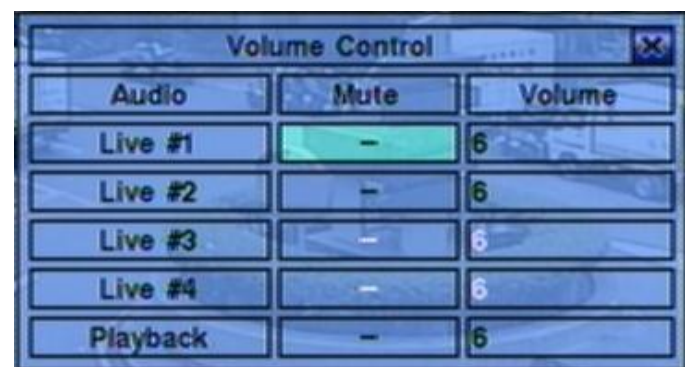

- **▲▼**◄►**(Mouse:** คลิกเลือกรายการที่ต้องการ**)** กดปุ ่มน้ีเพ่อืเลอืกรายการ
- **ESC (Mouse:** คลิกขวา**)**

ออกจากเมนู **Volume** กด **ENTER** เพื่อออกและบันทึก กด**ESC**เพื่อออกโดยไม่บันทึก

อธิบายการทำงานแต่ละรายการดังนี้

- **Mute** เพื่อปิดเสียงตาม audio channel ที่เลือกไว้. กด **ENTER** หรือ **+/-** เพื่อ check/uncheck ค่า ดีฟอล์ทคือ '**-**' หรือ uncheck
- **Volume** เปลี่ยนระดับเสียง ใช้ปุ่ม +/- เพื่อเปลี่ยนระดับเสียง (1-10)

## 5.3 Video Adjustment

ที่เมนูแสดงผล, กด **▲▼**◄► เลือก **Video Adjustment**, แลว้กดปุ ่ม **ENTER** จะแสดงหน้าต่างดัง ด้านล่าง

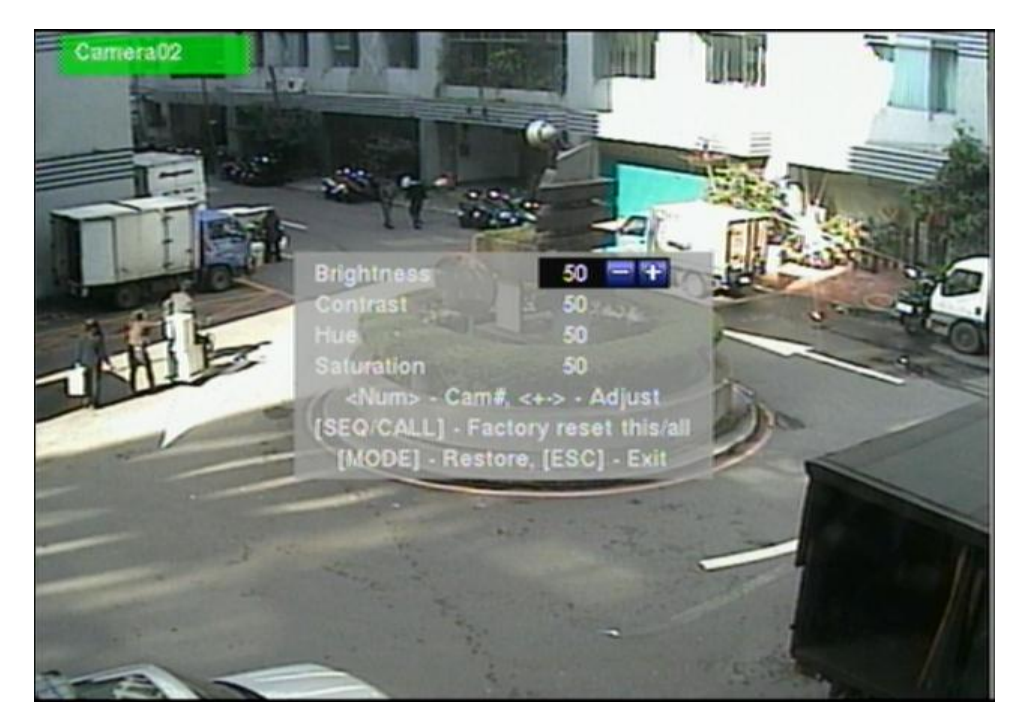

มี4 รายการ ที่สามารถปรับได้ ได้แก่ Brightness, Contrast, Hue, และ Saturation

 **▲▼** ใช้เลื่อนเมนู **Numeric (ENTER) (Mouse:** 1 2 3 4 5 6 7 8 9 10 11 12 13 14 15 16 ใช้เปลี่ยนกล้อง **+/-** ใช้ปรับเพิ่ม/ลด ค่า **SEQ (Mouse: )** ใช้รีเซตกล้องที่เลือกไปเป็น ค่าแรกเริ่มจากโรงงาน **CALL** (Mouse:  $\left|\begin{matrix} 1 & 0 \\ 0 & 1 \end{matrix}\right|$  ใช้รีเซตกล้องทุกตัว ไปเป็น ค่าแรกเริ่มจากโรงงาน ■ MODE (Mouse: <sup>10)</sup> ใช้เรียกค่าเก่าคืน

**E ESC** (Mouse: **De or** คลิกขวา) ใช้ออกจากแมนูป<sup>ั</sup>จจุบัน แล้ว กลับไปที่เมนูหลักค่าที่ถูกตั้งจะถูกเก็บเอง

# <span id="page-26-0"></span>5.4 VGA Display

ให้กด **▲▼**◄► เพื่อเลือก **VGA Display**, แล้วกด **ENTER**

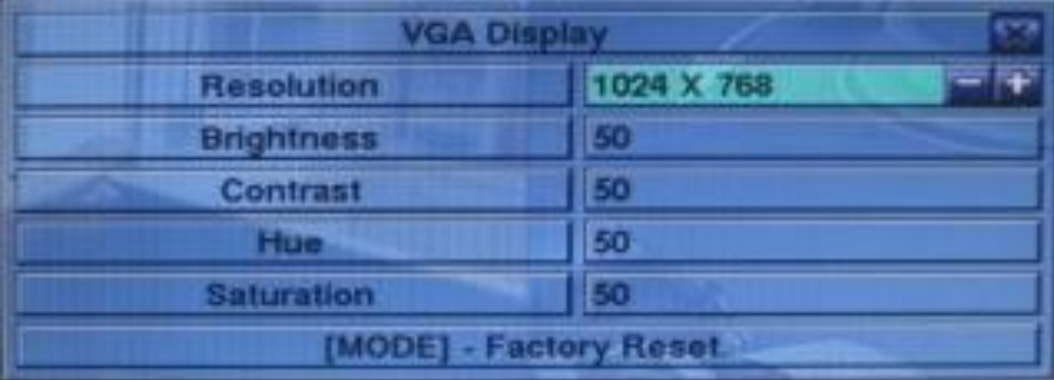

มี 5 เมนูซึ่งสามารถถูกปรับได้ รวมทั้ง Resolution (1280x1024, 1024x768, 800x600, 640x480), Brightness, Contrast, Hue, และ Saturation และ สนับสนุน Touch panel รุ่น LP080S/LOF150B5A

**▲▼ (Mouse:** คลิกเลือกรายการที่ต้องการ**)**

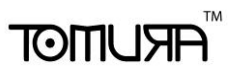

ใช้เลื่อนเพื่อเลือก

 **+/-** ใช้ปรับค่าที่เลือกแล้ว

### **MODE (Mouse:** คลิกซ้าย**)**

ใช้คืนค่า ความสว่าง **(Brightness),** ความคมชัด **(Contrast),** ค่าสี **(Hue),** และ ระดับสีเทา **(Saturation)** กลับไปเป็นค่าแรกจากโรงงาน

- **Touch Panel Model** สนับสนุนรุ่น **LP080S/LOF150B5A** กดปุ ่ม **+/-** เพื่อเปลี่ยนรุ่นที่ ท างานด้วย หาก touch panel ไม่ได้อยู่ในรายการรุ่นที่สนับสนุน คุณสามารถทอลองเลือก โมเดล ที่ สนับสนุนอยู่แล้ว โมเดลเหนึ่ง แล้วใช้ การตั้งค่า Calibration เพื่อทดลองความเข้ากัน แต่ไม่ รับประกันว่าจะสำเร็จ
- **Calibration Settings..**  ใช้ตั้งค่า calibrate ให้กับ touch panel ให้กด **ENTER (Mouse:** คลิกซ้าย**)** ใน**Settings..** เพื่อเรียกการทดสอบความเข้ากันในการแสดงผลของ touch

panel โปรดทำตามขั้นตอนบนหน้าจอ ที่กึ่งกลางของเครื่องหมาย **อา**จะเสร็จ

#### **ESC (Mouse:** คลิกขวา**)**

กดปุ ่มน้ีเพ่อืออกจากหน้าจอ แลว้กลบัไปเมนูแรก กด **ENTER** เพื่อออกและบันทึก กด**ESC(Mouse:**  คลิกขวา**)**

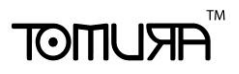

## <span id="page-28-0"></span>5.5 Backup Device

ให้กด **▲▼**◄► เพื่อเลือก **Backup Device**, แล้วกด **ENTER** ดังรูป

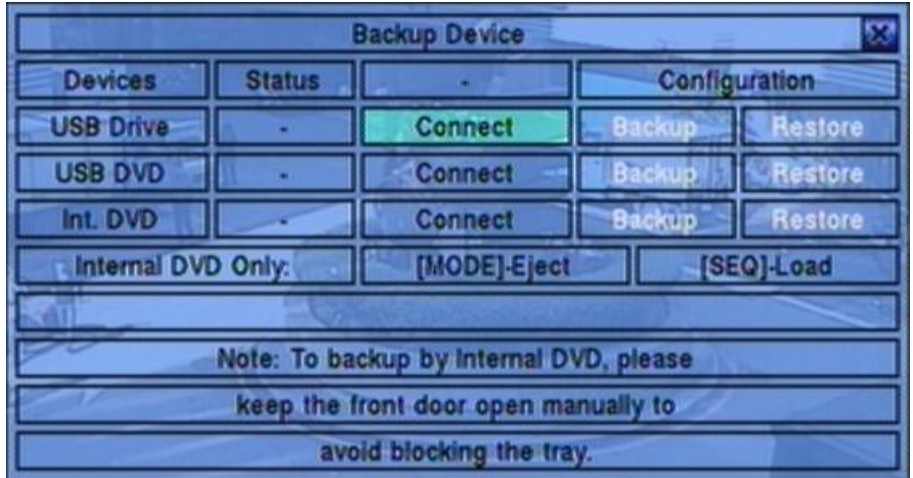

เครื่องรองรับอุปกรณ์USB 2.0 storage devices, ซึ่งรวมถึง Storage Disk อย่างเช่น USB 2.0 storage disk drives และ DVD Disc (DVD+RW, DVD+R, and DVD-R). (DVD-RW ไม่รองรับ)

**▲▼**◄►

กดปุ่มเหล่านี้เพื่อเลือก

- **ESC (Mouse:** คลิกขวา**)** กดปุ ่มน้ีเพ่อืออกกลบัไปส่เูมนูก่อนหน้า
- **MODE** ใช้ดันถาด **CD** ออก **(**ส าหรับ **Internal DVD** เท่านั้น**)**
- **SEQ** ใช้ดึงถาด **CD** เข้า **(**ส าหรับ **Internal DVD** เท่านั้น**)**
- $\blacksquare$  Connect/Disconnect หากอุปกรณ์สำรองข้อมูลยังไม่ได้ใส่ ให้ใส่(DVD) หรือเสียบ (USB Drive) ี แล้วกด **ENTER(<mark>Mouse: คลิกซ้าย)</mark> หรือหากอุปกรณ์สำรองข้อมูลใส่อยู่ ให้กด ENTER(Mouse: คลิกซ้าย)** เพื่อเอาออก

**Note 1: ห้ามฟอรแ์ มทแผ่น DVD เพื่อคณุ ภาพที่ดีกว่า**

**Note 2:** ก่อนใส่ **USB pen drive,** ให้ฟอร์แมทเป็น ระบบ **FAT32** ก่อน

**Note 3:** อุปกรณ์สำรองข้อมูลต้องต่อกับระบบก่อนจะใช้ อ่าน/เขียน หากไม่สามารถต่อได้ ให้ถอดแล้วใส่ ใหม่

<mark>Note 4:</mark> อุปกรณ์สำรองข้อมูลบางตัวอาจมีป<sup>ั</sup>ญหา ไม่เข้ากับระบบ ให้ติดต่อ ผู้ขาย หรือ ผู้ติดตั้ง **Note 5:** ห้ามถอดอุปกรณ์สำรองข้อมูล ขณะกำลังต่อใช้งานอยู่ มิฉะนั้นระบบอาจจะแฮงค์

**Backup**

์ โปรดกด **ENTER(Mouse: คลิกซ้าย) เพื่**อเก็บการตั้งค่านี้ไว้ในอุปกรณ์ สำหรับซอฟต์แวร์เวอร์ชั่น

# $F$   $F$   $F$   $F$   $F$   $F$   $F$   $F$

V6.12 หรือหลังจากนั้นจะสามารถสร้าง Folder สำหรับสำรองข้อมูลได้

**Restore**

โปรดกด **ENTER(Mouse: คลิกซ้าย)** เพื่อ Restore การตั้งค่าคืนจากอุปกรณ์USB ท่านสามารถ ้เลือกโฟล์เดอร์เพื่อเรียกการตั้งค่าได้. หรือหลังจากนั้นจะสามารถสร้าง Folder สำหรับเรียกคืนข้อมล ได้

อุปกรณ์ **USB 2.0** ที่ทดสอบแล้ว

USB-Storage Enclosures 5.25" – Macpower"s Alumni Prefect USB 2.0 **-** PF-U2MS**.**

USB-Disk Storage – Transcend"s JetFlash 150/V60 Series, Apacer"s Handy Steno AH220, Pretec"s i-Disk Wave 512M-Black Kingston"s DataTraveler USB Flash Driver(DTI/512FE) SanDisk"s Cruzer micro USB Flash Driver Sony"s MICRO VAULT Classic Series

**DVD Writer** ที่ทดสอบแล้ว Asus DRW-1608P Series, **Pioneer DVR-A11, DVR-X152 Series BenQ EW200G Series LITEON LightScribe DVD Writer SHM-165H6S, 20X DVD Writer DX-20A4P Sony DVD/CD Rewritable Drive Model DRX-810UL Series NEC DVD/CD Rewritable Drive Model ND-4550A Series HP dvd9404e External 18X Super Multi DVD Writer Series**

**DVD Discs** บางรุ่นที่ทดสอบแล้ว **–** เฉพาะ ด้านเดียว เลย์เยอร์ เดียว

**Infomedia DVD+R 16X Mitsubishi DVD+RW 1-4X Philips DVD+RW 1-4X Ritek DVD-R 8X Ritek DVD+RW 1-4X Verbatim DVD+RW 1-4X**

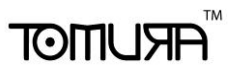

## <span id="page-30-0"></span>5.6 Software Upgrade (ผู้ควบคุม)

ที่เมนูแสดงผล กด **▲▼**◄► แล้วเลือก **Software Upgrade**, จากนั้นให้กด **ENTER** เพื่อเรียก หน้าต่าง Software Upgrade

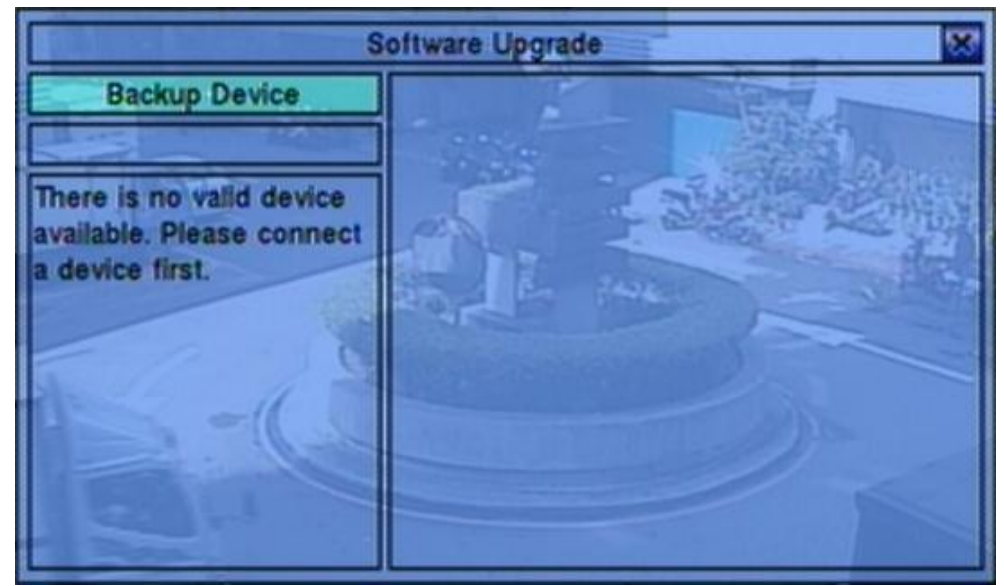

ฟังก์ชั่น การทำงานเป็นดังนี้:

 **▲▼**◄►**(Mouse: คลิกซ้าย)** กดปุ ่มเหล่าน้ีเพ่อืเลอืก รายการ

 **ESC (Mouse:** คลิกขวา**)** กดปุ่มนี้เพื่อย้อนเมนูกลับ

รายละเอียดแต่ละเมนู

 **Backup Device** – กด **ENTER (Mouse:** คลิกซ้าย**)** เพื่อเรียกหน้าต่าง Backup Device dialog (หากไม่มี backup device ต่ออยู่)

**■ Disk Storage** – ใช้เลือกไดร์ฟที่จะอัพเกรด กดปุุ่ม +/- เพื่อเลือก

**Upgrade File** – กด **ENTER(Mouse: คลิกซ้าย)** เพื่อเริ่มกระบวนการ อัพเกรด

<u>ิ Note : หลังจากซอฟต์แวร์ถูกอัพเกรด,</u> ระบบจะรีสตาร์ททันที เมื่อรีสตาร์ทแล้ว ให้รอชั่วขณะ **หนึ่ง**

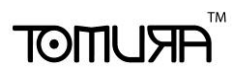

## <span id="page-31-0"></span>5.7 System Shutdown (ผู้ควบคุม)

ที่เมนูแสดงผล**,** ให้กด **▲▼◄►** แล้วเลือก **Shutdown,** และกดปุ ่ม **ENTER (Mouse:** คลิกซ้าย**)** จากนั้นจะมีหน้าต่างถาม การ **Confirm** ให้กด **ENTER** เพื่อยืนยันการ **Shutdown** ระบบจะจัดเก็บไฟล์ และ ค่าต่างๆ ทั้งหมด จากนั้นก็จะแสดงข้อความ **'**ปิดระบบสมบูรณ์**'** แล้วให้รอจนไฟ **HDD** ดับลงก่อน ปิดไฟเครื่อง

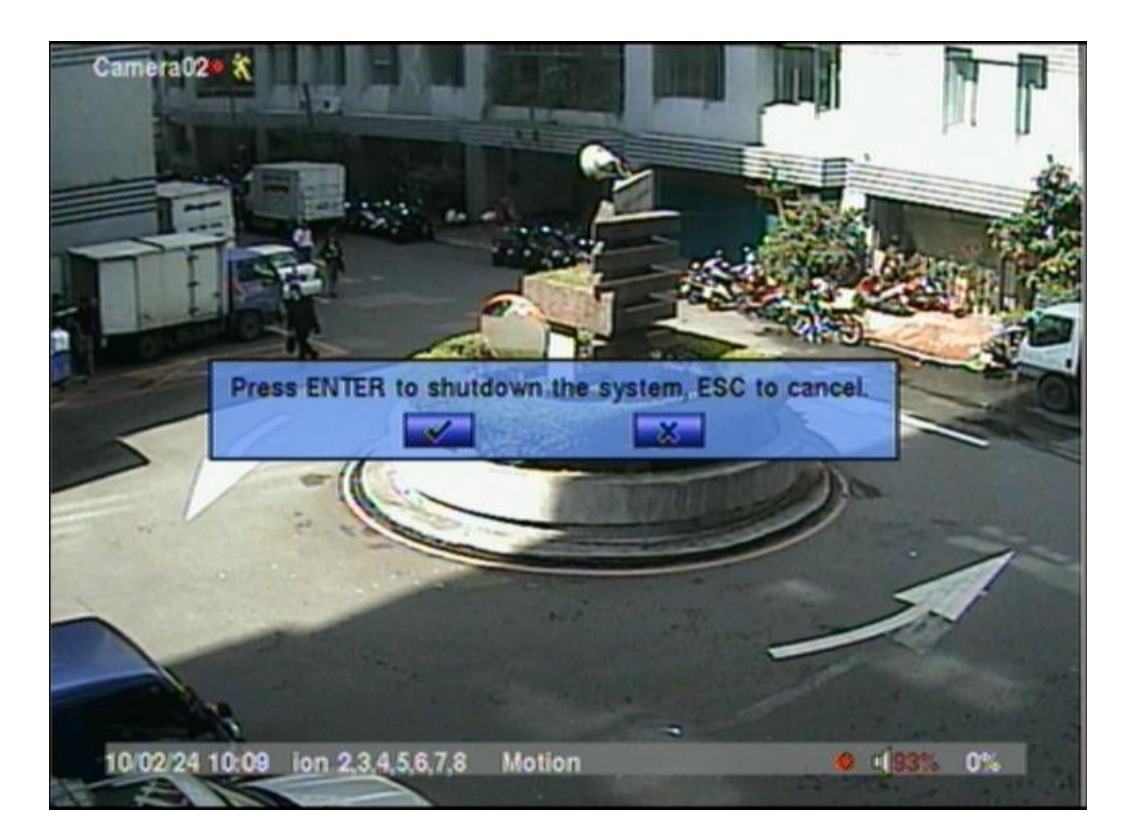

# <span id="page-32-0"></span>6. Setup (ผู้ควบคุม)

ที่หน้าจอแสดงผล กด **▲▼**◄► แล้วเลือก **Setup**, จากนั้นกด **ENTER** เพื่อเรียกเมนูSetup Menu (ต้อง ลงทะเบียนเข้า เป็น ผู้ควบคุม ก่อน)

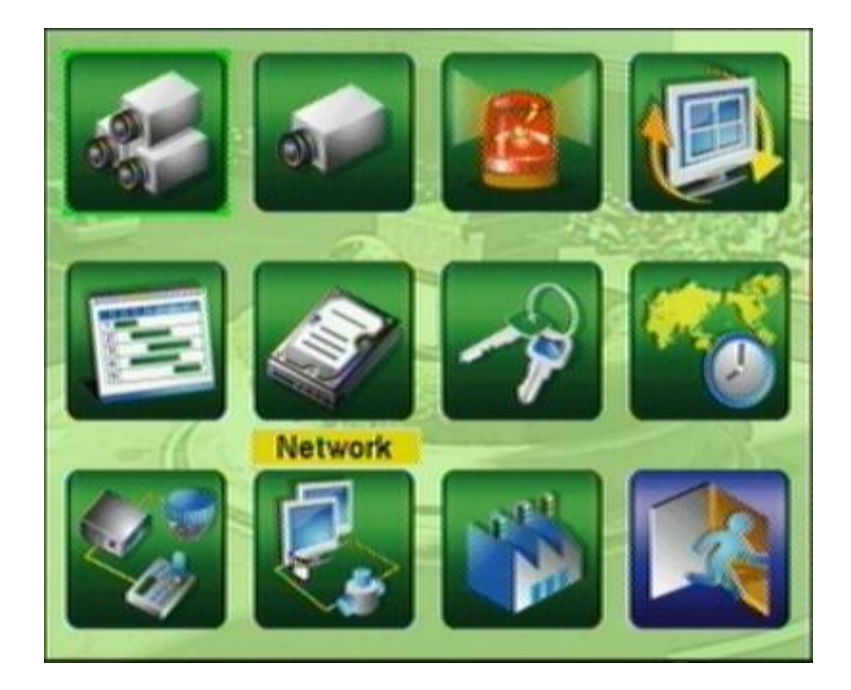

แต่ละเมนูมีรายละเอียดดังนี้

- **▲▼**◄► กดปุ่มเหล่านี้เพื่อเลือกเมนู
- **ENTER (Mouse:** คลิกซ้าย**)** กดปุ่มนี้เพื่อเข้าไปในเมนูที่เลือก

## **ESC (Mouse:** คลิกขวา**)**

กดปุ่มนี้เพื่อ ย้อนกลับจากเมนูแสดงผล แล้วย้อนกลับไปเมนูแสดงผล

หากผู้ใช้ต้องการรีเซตค่ากลับไปเป็นค่าเริ่มต้นจากโรงงาน ให้กดปุ่ม $\blacktriangle \blacktriangledown \blacktriangle \blacktriangledown$  เพื่อเปลี่ยนตัวเลือก เป็น **Factory Defaults**, แล้วกด **ENTER** หรือ กด **ESC (Mouse:** คลิกขวา**)**เพื่อยกเลิก

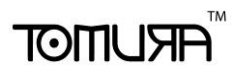

## <span id="page-33-0"></span>6.1 Pre-Camera Setup

ทเ่ีมนูตงั้ค่า ใหก้ ดปุ ่ม **▲▼◄►** เลือก เตรียมกล้อง, แล้วกด **ENTER(Mouse: คลิกซ้าย)** เพื่อเรียก เมนูเตรียมกล้อง ดังนี้

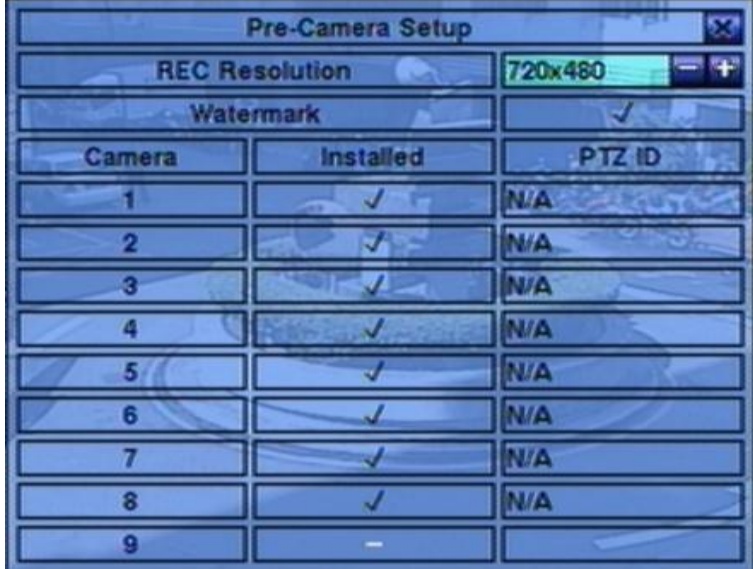

ี สามารถมีกล้องได้ถึง 8/4 กล้อง เมนูเตรียมกล้องทำให้ผู้ดูแลระบบกำหนดคุณสมบัติสำหรับกล้องที่มีการ ใช้งาน

การใช้งานพื้นฐานเป็นดังนี้:

**▲▼**◄►

ใช้เลื่อนไปบนเมนู

### **Numeric**

กดปุ ่มตวัเลขเพื่อเลือกกล้อง

### **ESC (Mouse:** คลิกขวา**)**

กดปุ ่มน้ีเพ่อืยอ้ นกลบัไปสู่เมนูตั้งค่าเครื่อง หากมีการเปลี่ยนแปลงค่า จะมีหน้าต่างถามว่าต้องการ บนัทกึหรอืไม่? กดปุ ่ม **ENTER** เพื่อออกและบันทึก, **ESC (Mouse:** คลิกขวา**)** ออกจากเมนูโดยไม่ บันทึก

แต่ละเมนูมีรายละเอียดดังนี้

- **REC Resolution** ความละเอียดการบันทึกระบบ NTSC, จะเป็น 720x480, 720x240, หรือ 360x240; ระบบ PAL, จะเป็น 720x576, 720x288, หรือ 360x288. กด **+/-** เพื่อเลือกความละเอียด
- การบีบอัด– มีสองตัวเลือก ธรรมดา และ สูง การบีบอัดแบบสูง จะทำให้ใช้พื้นที่จัดเก็บลดลง จึงทำ ให้บันทึกได้นานขึ้น แต่ แต่ ความเร็วในการบันทึกปกติ จะเป็นค่าเดียวกับความ Event Record ในการตั้งค่ากล้อง และ จะใช้Dual Streaming ส าหรับวิดีโอผ่าน network โปรดคลิก **+/-** เพื่อ เปลี่ยนการตั้งค่า
- **Watermark** ใช้บันทึกพร้อมลงลายน้ำดิจิตอล กด ENTER หรือ +/- เพื่อ check/uncheck ค่า เริ่มต้นคือ '**ˇ**'
- **Installed** กด **ENTER** หรือ **+/-** เพื่อ check/uncheck ค่าเริ่มต้น คือ '**ˇ**' checked และจะท าให้

# $F$ וחה

เมนูเหล่านี้ทำงาน

 **PTZ ID** – ค่า PTZ ID ของกล้อง หากเป็นกล้อง PTZ ค่า PTZ ID ต้องตรงกับค่าที่ตั้งไว้ของกล้อง นั้นๆ โปรดดูคู่มือกล้องส าหรับการตั้งค่า ID กด **+/-** เพื่อเปลี่ยนค่าเป็น N/A หรือ 0-255 ค่าเริ่มต้น คือ '**N/A**' – Not Available, ซึ่งหมายถึงว่ากล้องตัวนั้นๆไม่ใช่กล้อง PTZ

## <span id="page-34-0"></span>6.2 Camera Setup

ที่เมนูตั้งค่า กด ▲▼**◄►** เพื่อเลื่อนเมนู **Camera** แล้วกด **ENTER (Mouse: คลิกซ้าย)**

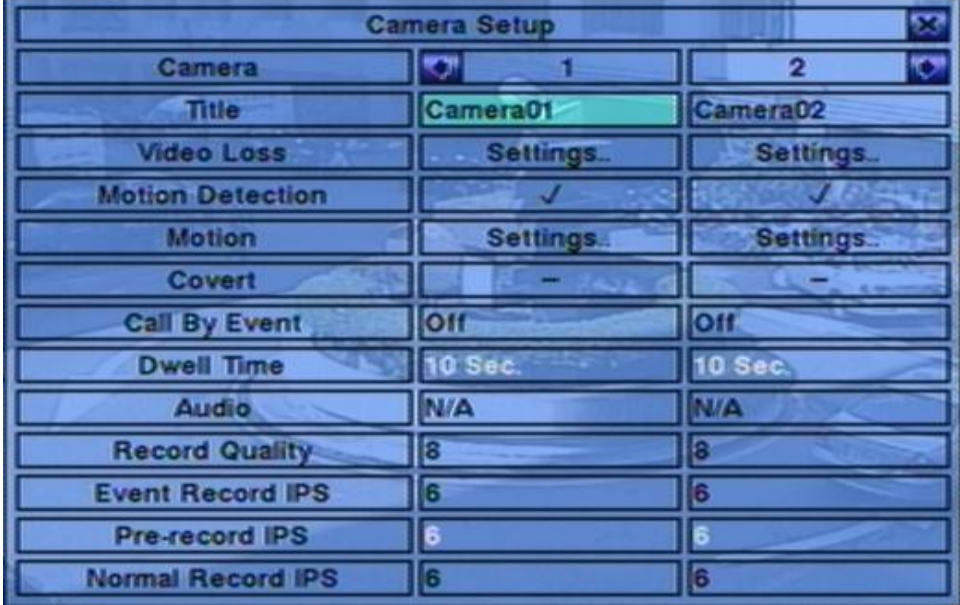

ี สำหรับการตั้งค่ากล้องผู้ควบคุมจะสามารถกำหนดค่าต่างๆของกล้อง สามารถใช้กล้องถึง 8/4 ตัวตามแต่ การตั้งค่า

### **▲▼**◄► **(Mouse: คลิกซ้าย)**

กดเพื่อเลื่อนเมนู

**Numeric (ENTER)**

กดเพื่อเลือกกล้อง

**COPY**  $(\mathbf{F})$ 

ใช้ส ารองการตั้งค่าต่างๆ – ไม่รวมการตั้งค่าของการตรวจจับการเคลื่อนไหวสัญญาณวีดีโอหาย ชื่อ กล้อง/เสียง จากกล้องที่แสดงไปยังกล้องสุดท้าย เช่น หากกล้องที่แสดงคือ 1 การตั้งค่าจะถูกคัดลอก ไปใช้กับกล้องทุกตัว จาก 2 ถึง 4

### **ESC (Mouse: คลิกขวา)**

กดปุ่มนี้เพื่อย้อนจากหน้าจอ แล้วกลับไปที่เมนุหลัก

รายละเอียดการทำงานแต่ละเมนู

- **Title** ชื่อ (สูงสุด 8 อักษร) ของกล้องตัวนั้นๆ โปรดดู หัวข้อ Text Input ที่ [Section 4.1](#page-19-0)
- **Video Loss Settings..**  ใช้ตั้งค่าเมื่อเกิดเหตุการณ์ สัญญาณวีดีโอหาย ให้กด **ENTER(Mouse: คลิกซ้าย)** ที่ **Settings..** เพื่อเรียก Video Loss Setup display ส าหรับกล้อง โปรดดู [Section](#page-36-0)  [6.2.1](#page-36-0)
- **Motion Detection** ตั้งค่าการตรวจพบความเคลื่อนไหว ของ กล้อง **(**ข้อควรจำ: ค่านี้จะไม่มีผล ส าหรับการค้นหาข้อมูลแบบ ฟังคช์ นั่ คน้ หาวตัถุ**)** กด **ENTER** หรือ **+/-** เพื่อ check/uncheck ค่า เริ่มต้นคือ '**ˇ**' **-** checked.
- **Motion Settings..** ใช้ตั้งค่าการตรวจจับการเคลื่อนไหว จะถูกใช้โดย **Motion Detection** หรือ ฟังคช์ นั่ คน้ หาวตัถุ, ของกล้องนี้ กด **ENTER(Mouse: คลิกซ้าย)** ที่ **Settings** เพื่อเรียก Motion Setup display จากกล้อง โปรดดู <u>[Section 6.2.2](#page-37-0)</u> หากฟ<sup>ั</sup>งก์ชั่นตรวจจับปิดไป ค่าเริ่มต้นยังคงใช้ได้ ี สำหรับ ฟ<sup>ั</sup>งค์ชั่นค้นหาว*ั*ตถุ
- **Covert** ซ่อนค่ากล้อง หรือ ไม่ หากใช่ จะถูกเห็นได้เฉพาะ ผู้ควบคุม กด **ENTER(Mouse: คลิก ซ้าย)** หรือ **+/-** เพื่อ check/uncheck รายการนี้ ค่าเริ่มต้นคือ '**–**' **-** unchecked.
- **Call By Event** ใช้สลับมอนิเตอร์ที่แสดงอยู่ไปยังกล้องที่มีเหตุการณ์ มี 4 ตัวเลือก รวมทั้ง ปิด (Off), ตรวจพบความเคลื่อนไหว, แจ้งเตือน, ตรวจความเคลื่อนไหวและแจ้งเตือน ให้กดปุ<sup>่</sup>ม **+/-** เพื่อ เลือก
- **Dwell Time**  เวลาหน่วงแสดงผล หากเกดิเหตุการณ์กดปุ ่ม **+/-** เพื่อปรับค่า(3-60วินาที, เป็น คาบเวลา)
- **Audio** สัญญาณ AUDIO IN ตามกล้องนั้นๆ ข้อมูลเสียงจาก AUDIO IN จะถูกบันทึกพร้อมกับ กล้องตัวนั้นๆ กด **+/-** เพื่อเลือก N/A หรือ AUDIO Inputs (1,2) ค่าเริ่มต้นคือ 'N/A'
- **Record Quality** คุณภาพการบันทึกจากกล้องนี้ กดปุุ่ม **+/-** เพื่อเลือกค่า (1-9, 1ภาพหยาบ, 9 ภาพละเอียด)
- **Event Record IPS** ความเร็วบันทึกภาพ (รูปภาพต่อวินาที) จากกล้องที่มีเหตุการณ์ แต่ละกล้อง จะใช้อัตราเร็วค่านี้เมื่อเกิดเหตุการณ์ในกล้องนี้กด **+/-** เพื่อเลือกค่า (0 – 25 (PAL) / 30 (NTSC), ที ละระดับ).
- **Pre-record IPS** pre-record IPS ของกล้องนี้หากมีเหตุการณ์ใดๆ (Video Loss, Motion, and Alarm) เกิดกับกล้องนี้ กล้องจะถูกบันทึกตั้งแต่ก่อนเหตุการณ์จะเกิดตามค่า Pre-record time ที่ตั้ง ไว้ กดปุ<sup>ุ</sup>่ม +/- เพื่อเลือก (0 – **Event Record IPS** for this camera, เป็นคาบเวลา). โปรดจำไว้ว่า การบันทึก **Event Record IPS** / **Pre-record IPS** ต้องบันทึกไม่เกินอัตรารวมของเครื่อง (PAL: 200/CIF, 100/Half-D1, 50/Full-D1), มิฉะนั้นระบบจะลดจำนวนภาพบันทึกต่อวินาทีเอง
**■ Normal Record IPS** – ค่า IPS ของกล้อง กล้องนี้จะถูกบันทึกตามค่าที่กำหนดไว้ก่อนจะเกิด เหตุการณ์กดปุ ่ม **+/-** เพื่อเลือกค่า (0 – **Pre-record IPS** for this camera, เป็นคาบเวลา).

## 6.2.1 Video Loss Setup

ที่หน้าการตั้งค่ากล้อง กด **ENTER** เพื่อ เรียกการตั้งค่าส าหรับเหตุการณ์ สัญญาณภาพหาย (ต้องเป็น ผู้ควบคุม)

- **▲▼(Mouse: คลิกซ้าย)** ใช้เลือกเมนู
- **Numeric** กดเพื่อเลือกกล้อง

#### Video Loss Setup-Camera' 10 Sec **Duration Camera To Go** Ē **Goto Preset** ΠZ ឝ **A-record Alarm Out Buzzer** Log **Screen Message** E-mail **FTP**

#### **E** copy  $(\mathbf{E})$

กดเพื่อส ารองค่า Video Loss settings ของกล้องที่แสดงอยู่ ไปให้กับกล้องตามหมายเลขที่เหลือ (เช่นหากกล้องที่แสดงเป็นหมายเลข 1, จะคัดลอกไปยังกล้องหมายเลข 2-8)

#### **ESC (Mouse: คลิกขวา)**

ึกดเพื่อออกจากหน้าจอปจจุบัน แล้ว ย้อนไปเมนูก่อนหน้า

#### **รายละเอียดการปรบัค่า**

- **Duration**  ช่วงหน่วงสัญญาณแจ้งเตือนออกทางรีเลย์ และ สัญญาณแจ้งเตือนทางรีเลย์ กับทาง Buzzer จะถูกรีเซตทันทีที่กล้องกลับสู่สถานะปกติ ให้กด **+/-** เพื่อปรับค่า (3 วินาที- 60 นาที, เป็น คาบเวลา, '-' for 'ต่อเนื่อง').
- **Camera to go** ให้กล้องไปตำแหน่งที่ตั้งล่วงหน้าหลังจากเกิดเหตุการณ์สัญญาณภาพหาย กล้อง ที่จะตั้งค่า 'Camera to go' จะต้องเป็นกล้อง PTZ
- **Goto Preset** ใช้กำหนดตำแหน่งที่กล้อง PTZ จะหันไป ตามหัวข้อ "Camera to go" ที่แล้ว โปรดดู [Chapter 7 PTZ Control.](#page-68-0)
- **Pre-record** ใช้กำหนดช่วงเวลาการPre-recordก่อนสัญญาณภาพหาย กด +/- เพื่อปรับค่า (0-10 ้วินาที, เป็นคาบเวลา)โปรดจำไว้ว่าช่วงเวลาPre-recordอาจสั้นลงหาก Buffer ระบบมีขนาดไม่พอ

- $\blacksquare$  **Alarm Out** ใช้กำหนด Alarm Output จะถูกสั่งงานเมื่อเกิดเหตุการณ์ Video loss ให้กด **+/-** เพื่อ เลือก none (N/A) หรือ Alarm Outputs (NC (1), NO (2)).
- **Buzzer** ใช้ตั้งว่าจะให้Internal Buzzer จะร้อง หรือไม่เมื่อ เหิดเหตุการณ์ สัญญาณภาพหาย กด **ENTER(Mouse: คลิกซ้าย)** หรือ **+/-** เพื่อ check/uncheck ค่ามาตรฐานคือ '**ˇ**' - checked.
- **Log** ใช้ตั้งว่าจะบันทึก event logs หรือไม่ กด **ENTER** หรือ **+/-** เพื่อ check/uncheck ค่า Default Setting คือ '**ˇ**' - checked.
- **Screen Message** ใช้ตั้งว่าจะแสดง event message หรือไม่ ให้กด **ENTER** หรือ **+/-** เพื่อ check/uncheck เมนูนี้ ค่าเริ่มต้นคือ '**ˇ**' - checked.
- **E-mail** ใช้ตั้งว่าจะให้ส่งอีเมลล์ไปที่ remote station หรือไม่ อีเมลล์จะถูกส่งไปที่เมลล์ผู้รับที่ตั้งไว้ เมื่อเกิดเหตุการณ์ขึ้น กด **ENTER** หรือ **+/-** เพื่อ check/uncheck ค่าเริ่มต้น คือ '**–**' - unchecked
- **FTP** ใช้ตั้งว่าจะส่งไฟล์ event video/audio ไปที่ FTP Server หรือไม่ กด **ENTER** หรือ **+/-** เพื่อ check/uncheck ค่าเริ่มต้นคือ '**–**' - unchecked.

## <span id="page-37-0"></span>6.2.2 Motion Setup

ี่ ให้เลือกที่เมนู **Motion Settings** ฟ<sup>ั</sup>งก์ชั่นนี้จะทำให้ ผู้ควบคุม สามารถกำหนดว่าจะให้เครื่องทำอะไร ต่อเมื่อตรวจพบเหตุการณ์ ความเคลื่อนไหว

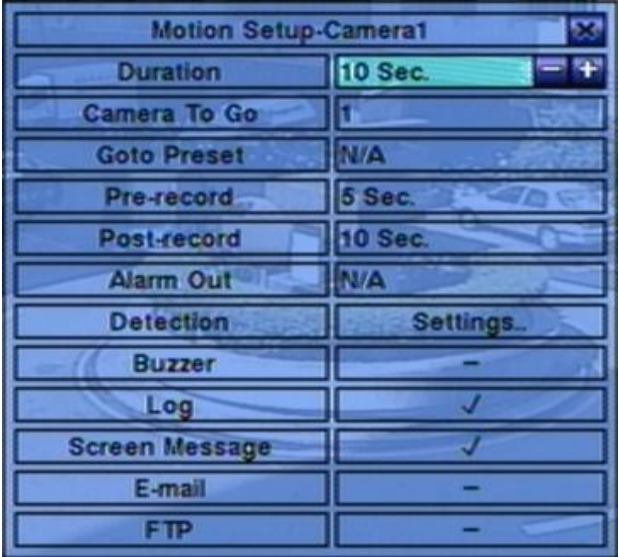

 **▲▼(Mouse: คลิกซ้าย)** กดเพื่อเลื่อนเมนู **Numeric (ENTER)**

กดเพื่อเลือกกล้อง

**COPY**  $(\mathbf{F})$ 

กดเพื่อคัดลอกค่า Motion settings, และ Detection settings, จากหมายเลขกล้องที่แสดงอยู่ไปยัง กล้องถัดไปที่เหลือ (เช่นเมื่อกล้องที่แสดงเป็น 1, คัดลอกจะถูกคัดลอกค่าไปที่กล้อง 2-4)

#### **ESC(Mouse: คลิกซ้าย)**

กดเพื่อย้อนไปสู่เมนูก่อนหน้า

#### **รายละเอียดการปรบัค่า**

- **Duration** ใช้กำหนดช่วงเวลา Alarm Out relay และ Buzzer จะถูกหน่วง อย่างไรก็ตามเมื่อกล้อง กลับเป็นสถานะปกติ Alarm Out relay และ Buzzer จะถูกรีเซตทันที ให้กด **+/-** เพื่อปรับแต่งค่า (3 วินาที- 60 นาที, เป็นคาบเวลา, '-' for 'ต่อเนื่อง')
- **E** Camera to go ใช้ตั้งให้ กล้อง PTZ หันไปตำแหน่งที่กำหนดไว้เมื่อพบ Motion Detect
- Goto Preset ใช้ตั้งตำแหน่งที่กล้องจะหันไปตามหัวข้อ "Camera to go" ก่อนหน้า โปรดดู [Chapter 7 PTZ Control.](#page-68-0)
- **Pre-record** ใช้ตั้งระยะเวลาเตรียมการบันทึกก่อนจะพบเหตุการณ์ Motion Detect กด **+/-** เพื่อ ปรับค่า (0-60 วินาที, เป็นคาบเวลา) โปรดจำไว้ว่าจะบันทึกได้แค่เฉพาะที่บัฟเฟอร์ ในระบบรองรับ ได้
- **Post-record** ใช้ตั้งว่าช่วงเวลาการบันทึกภาพเมื่อเกิดเหตุการณ์ Motion Detect กด **+/-** เพื่อปรับ ค่า (0 second - 60 นาที, เป็นคาบเวลา)
- **Alarm Out** ใช้ตั้ง Alarm Output ตัวไหนจะถูกเรียกให้ท างานเมื่อพบ Motion Detected. กด **+/-** เพื่อเลือก none (N/A) หรือ ตัว Alarm Outputs (NC (1), NO (2)).
- **Buzzer** ใช้เลือกว่าจะเรียก internal Buzzer หรือไม่เมื่อเกิด Motion Detected กด**ENTER** หรือ **+/-** เพื่อ check/uncheck ค่าเริ่มต้นคือ '**ˇ**' – checked
- **Log** ใช้ตั้งว่าจะเก็บ event logs หรือไม่ ให้กด **ENTER** หรือ **+/-** เพื่อ check/uncheck ค่าเริ่มต้น คือ '**ˇ**' - checked.
- **Screen Message** ใช้ตั้งว่าจะแสดง event message ที่หน้าจอหรือไม่ ให้กด **ENTER** หรือ **+/-** เพื่อ check/uncheck ค่าเริ่มต้นคือ '**ˇ**' - checked.
- **E** E-mail ใช้ตั้งว่าจะ ส่ง Event E-mail แจ้งเตือน ไปหรือไม่ อีเมลล์จะถูกส่งไปยังผู้รับที่กำหนด ให้ กด **ENTER** หรือ **+/-** เพื่อ check/uncheck ค่าเริ่มต้นคือ '**–**' - unchecked.
- **FTP** ใช้ตั้งว่าจะส่ง ไฟล์ video/audio ไปที่FTP server หรือไม่ กด **ENTER** หรือ **+/-** เพื่อ check/uncheck ค่าเริ่มต้น คือ '**–**' - unchecked

# **FRUMOT**

 **Detection Settings..** – ใช้เพื่อตั้งค่า Motion Detection รวมทั้ง พื้นที่ที่จะจับ และ ความไวในการ ้จับ จำไว้ว่า ค้นหาวัตถจะใช้พื้นที่การตรวจจับความเคลื่อนไหวที่กำหนดไว้พบล่วงหน้า ในการค้นหา กดปุ ่ม **ENTER** ใน ปรับค่า**..** เพื่อเรียกเมนูตั้งการความเคลื่อนไหว (ดังรูป) ของกล้องนี้ ในเมนูตั้ง การความเคลื่อนไหวภาพจะแบ่งเป็นหลายช่องย่อยๆ พื้นที่สีเทา เป็นพื้นที่ๆสามารถตรวจจับการ เคลื่อนไหว ขณะที่พื้นที่โปร่งใส เป็นพื้นที่ๆจะไม่มีการตรวจจับการเคลื่อนไหว

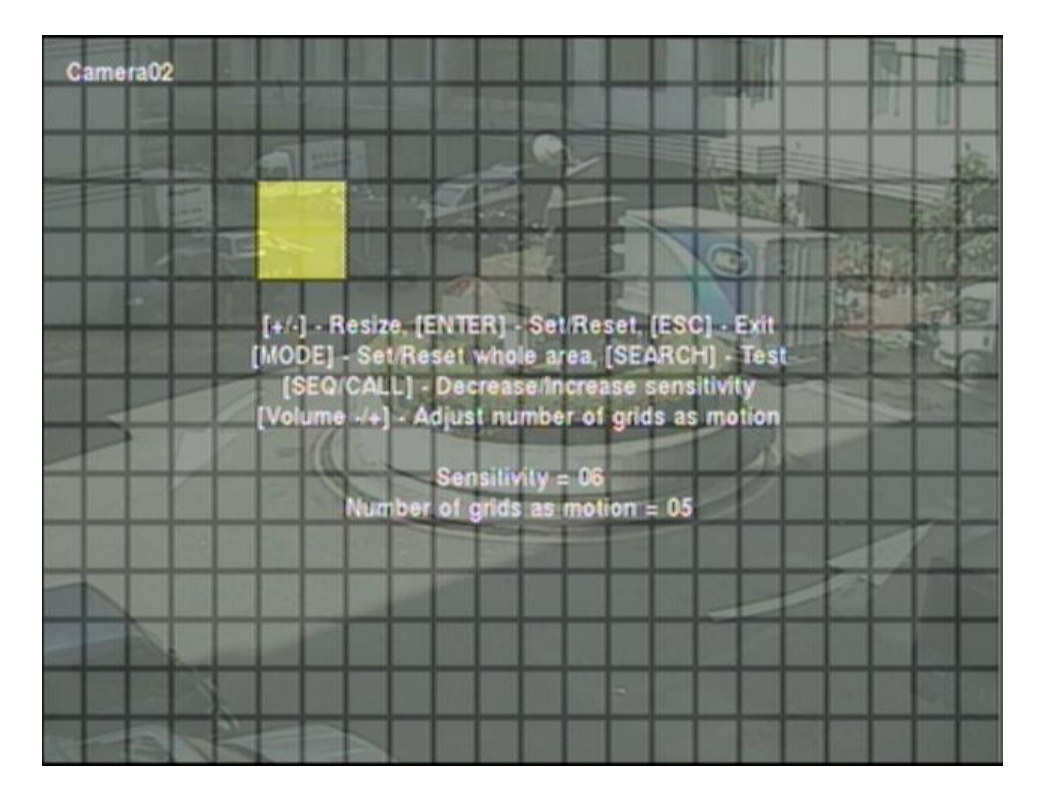

อธิบายการทำงานเป็นดังนี้:

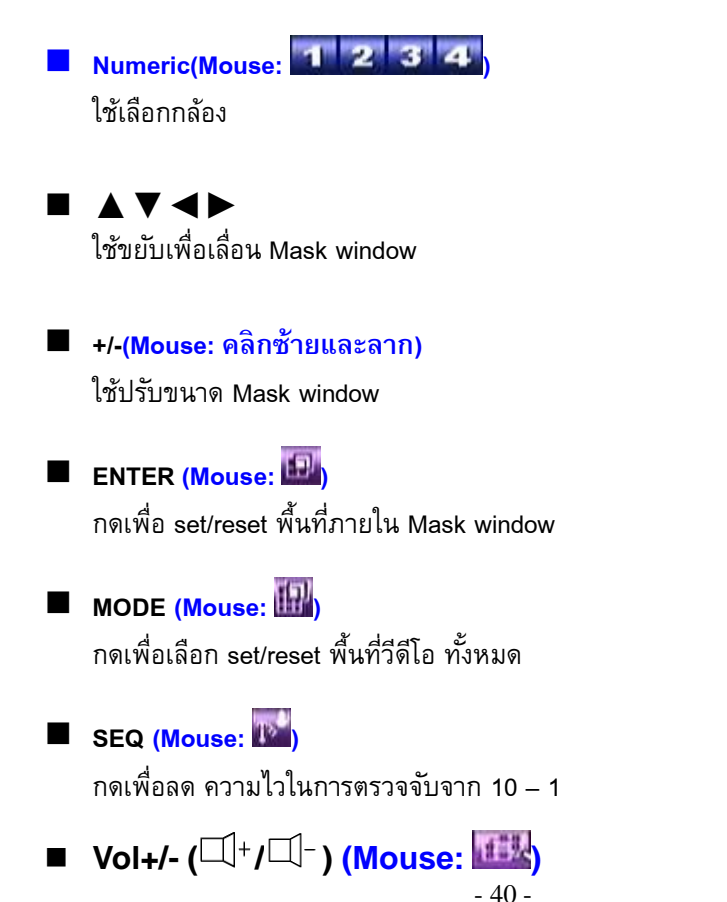

ึกดเพื่อ เพิ่ม/ลด จำนวนช่องตารางที่ตั้งให้ตรวจจับความเคลื่อนไหว

### **SEARCH** (Mouse: 3.

ึ กดเพื่อทดสอบ Motion Detection พื้นที่ที่ถูกตรวจพบจะถูกแสดงที่หน้าจอ ให้กดซ้ำเพื่อหยุด การทดสอบ

#### ■ ESC(Mouse: **)**

กดเพื่อออกจากเมน Motion Detection Setup

 **Privacy Mask Settings..** – ใช้ตั้งค่า พื้นที่สงวน กด **ENTER** ใน **Settings..** เพื่อเรียการ ตั้งค่า ซึ่งการตั้งค่าจะเหมือนกับ Motion Detection Setup, ยกเว้นว่า พื้นที่สีเท่าข้อกล้องจะ ้เป็น พื้นที่มืด สำหรับ การแสดงภาพสด และ การบันทึก

## 6.3 Alarm Setup

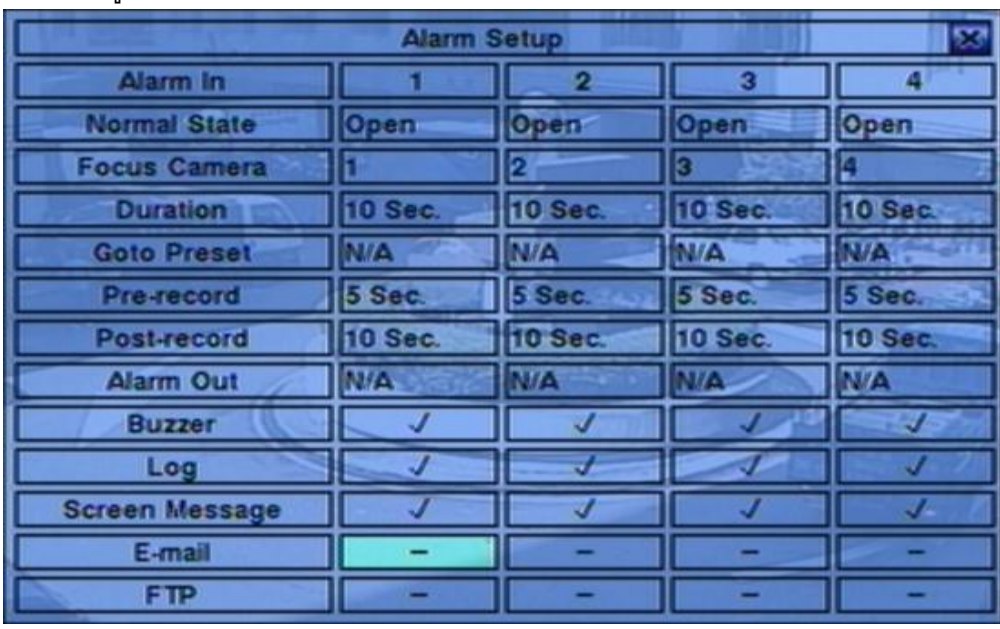

ที่หน้าเมนูหลัก ให้กด **▲▼**◄► เพื่อเลือก Alarm**,** แล้วกด ENTER

#### **▲▼**◄► **(Mouse: คลิกซ้าย)**

กดเพื่อเลื่อนเมนู

#### **Numeric (ENTER)**

กดเพื่อเลือก Alarm Input

#### **COPY**  $(\mathbf{F})$

กดเพื่อคัดลอกค่าของกล้องที่ Focus ไปยังกล้องถัดไปที่เหลือ (เช่นเมื่อ เลือกสัญญาณแจ้งเตือนขา เข้าเป็น 1 การตั้งค่าต่างๆจะถูกคัดลอกไปยัง 2-4)

#### **ESC (Mouse: คลิกขวา)**

กดปุ่มนี้เพื่อ ย้อนไปเมนูก่อนหน้า

## ग्ला आका

การใช้งาน และ รายละเอียด:

- **Normal State** กด **+/-** เพื่อเลือก **N/A**, **Close** หรือ **Open**. หากไม่ได้ต่อสัญญาณ ให้เลือก **N/A** Not Available, ค่าเริ่มต้น คือ **Open**
- **Focus Camera** กล้องที่แสดงไว้
- **Duration**  ช่วงหน่วงสัญญาณแจ้งเตือนออกทางรีเลย์ และ สัญญาณแจ้งเตือนทางรีเลย์ กับทาง Buzzer จะถูกรีเซตทันทีที่กล้องกลับสู่สถานะปกติ ให้กด **+/-** เพื่อปรับค่า (3 วินาที- 60 นาที, เป็น คาบเวลา, '-' for 'ต่อเนื่อง').
- **E** Goto Preset ใช้กำหนดตำแหน่งที่กล้อง PTZ จะหันไป เมื่อมีการกระตุ้นจากอุปกรณ์แจ้งเตือน รายละเอียดการตั้งตำแหน่ง preset โปรดดู [Chapter 7 PTZ Control.](#page-68-0)
- **Pre-record** ใช้กำหนดช่วงเวลาการPre-recordก่อนสัญญาณภาพหาย กด +/- เพื่อปรับค่า (0-60 ้วินาที, เป็นคาบเวลา) โปรดจำไว้ว่าช่วงเวลาPre-recordอาจสั้นลงหาก Buffer ระบบมีขนาดไม่พอ
- **Post-record** ใช้กำหนดระยะเวลาถูกบันทึกที่ Event Record IPS กด +/- เพื่อปรับค่า (0 second - 60 นาที, เป็นคาบเวลา).

#### **Alarm Out** –

ใช้กำหนดจะส่งสัญญาณออกไปที่ Alarm Output ตัวไหน เมื่อมีเซนเซอร์ ทำงาน กด **+/-** เพื่อเลือก N/A หรือ Alarm Outputs (1-2).

- **Buzzer** –ช้ตั้งว่าจะให้Internal Buzzer จะร้อง หรือไม่เมื่อ เหิดเหตุการณ์ สัญญาณภาพหาย กด **ENTER** หรือ **+/-** เพื่อ check/uncheck ค่ามาตรฐานคือ '**ˇ**' - checked.
- **Log** ใช้ตั้งว่าจะบันทึก event logs หรือไม่ กด **ENTER** หรือ **+/-** เพื่อ check/uncheck ค่า Default Setting คือ '**ˇ**' - checked.
- **Screen Message** ใช้ตั้งว่าจะแสดง event message หรือไม่ ให้กด **ENTER** หรือ **+/-** เพื่อ check/uncheck เมนูนี้ค่าเริ่มต้นคือ '**ˇ**' - checked.
- **E-mail** ใช้ตั้งว่าจะให้ส่งอีเมลล์ไปที่ remote station หรือไม่ อีเมลล์จะถูกส่งไปที่เมลล์ผู้รับที่ตั้งไว้ เมื่อ เกิดเหตุการณ์ขึ้น กด **ENTER** หรือ **+/-** เพื่อ check/uncheck ค่าเริ่มต้น คือ '**–**' - unchecked
- **FTP** ใช้ตั้งว่าจะส่งไฟล์ event video/audio ไปที่ FTP Server หรือไม่ กด **ENTER** หรือ **+/-** เพื่อ check/uncheck ค่าเริ่มต้นคือ '**–**' - unchecked.

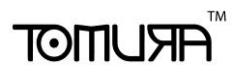

### 6.4 SEQ Display Setup

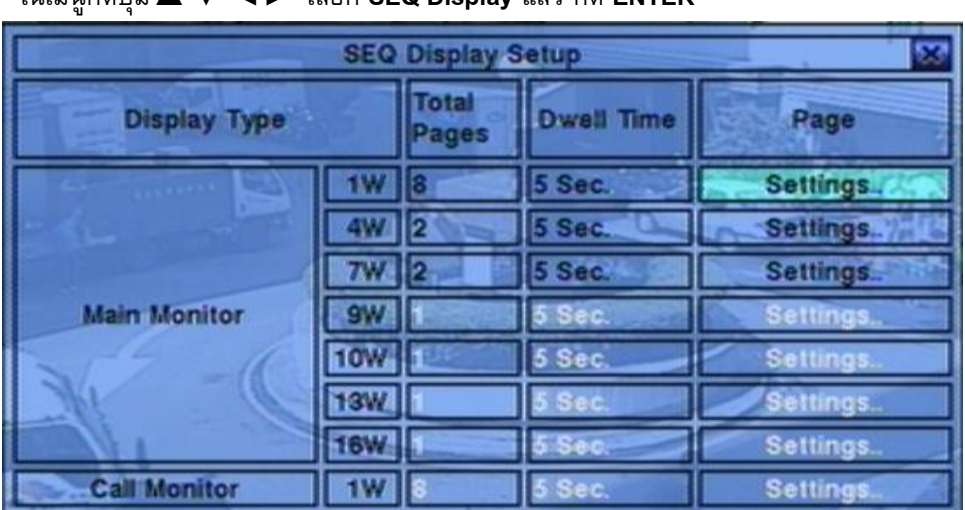

ในเมนูกดปุ ่ม**▲▼**◄► เลือก **SEQ Display** แล้ว กด **ENTER**

จะทำให้ ผู้ควบคุม สามารถไล่แสดงภาพจากกล้องทีละตัว ที่ Main monitor จะแสดงแบบแบ่งหน้าจอได้ 4แบบคือหนึ่ง 1-หน้าต่าง, 4-หน้าต่าง, 7-หน้าต่าง, และ 9-หน้าต่าง

 **▲▼**◄► **(Mouse: คลิกซ้าย)** ใช้เลื่อนเพื่อเลือกเมนู

 **ESC (Mouse: คลิกขวา)** ใช้ออกจากเมนูป<sup>ั</sup>จจุบัน **รายละเอียดการปรบัค่า**

**Total Pages** –จำนวนหน้าจอสำหรับ SEQ Display

**Dwell Time** – ช่วงเวลาหน่วย (3 ~ 60 วินาที, เป็นคาบเวลา) เพื่อแสดงผล

 **Page Settings..** – ใช้ตั้งค่ากล้อง ตามแต่ละหน้าต่างเฉพาะส าหรับ SEQ Display กด **ENTER (Mouse: คลิกซ้าย)** เพื่อเรียก Display Page Setup ดังข้างล่าง

# **FRUMOT**

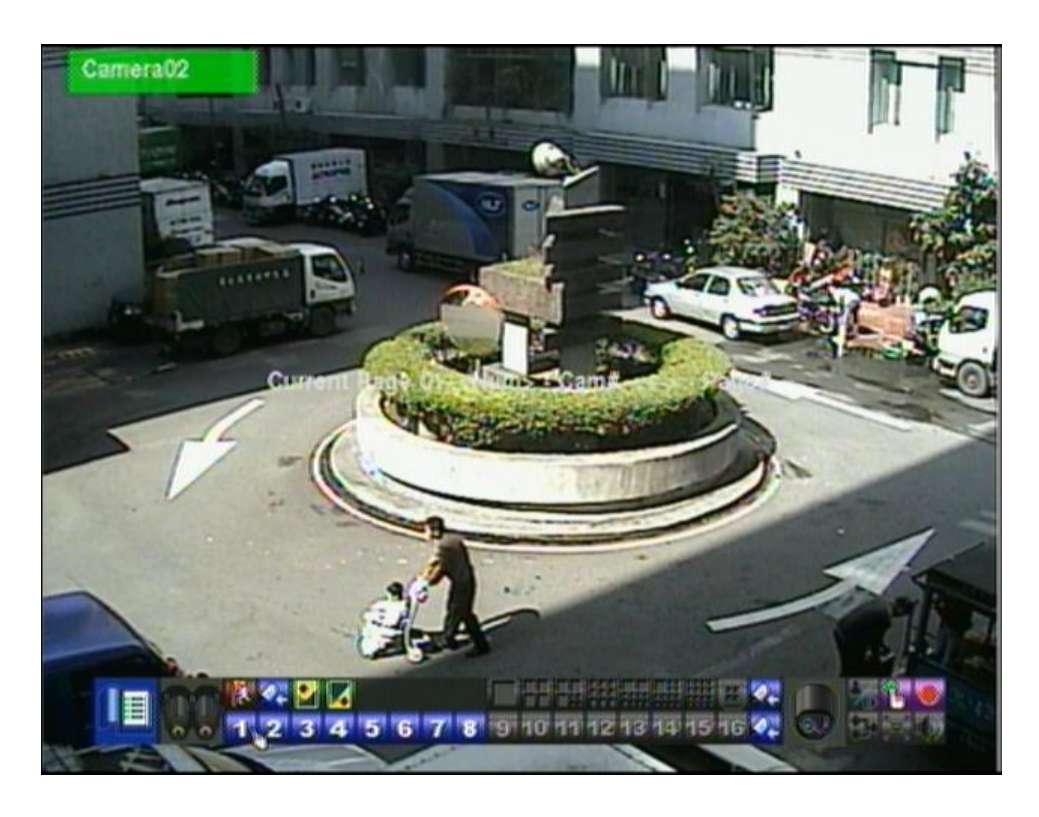

ที่หน้าต่างตั้งค่า หน้าจอแบบแบ่งหน้าต่างย่อยจะถูกแสดง ชื่อกล้องจะถูกไฮไลท์

**Numeric (Mouse:** 1 2 3 4 5 6 7 8 9 10 11 12 13 14 15 16 กดปุ ่มเหล่าน้ีเพ่อืเลอืกกลอ้งแสดงผล

■ +/- (Mouse: 2 **)** กดปุ ่มน้ีเพ่อืเปลย่ีนหน้าจอเม่อืเลอืกโหมด SEQ Display Type

**ESC** (Mouse: **I** กดปุ ่มน้ีเพ่อืยอ้ ยกลบัไปเมนูก่อนหน้า

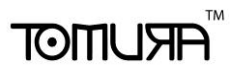

## 6.5 Scheduled Record Setup

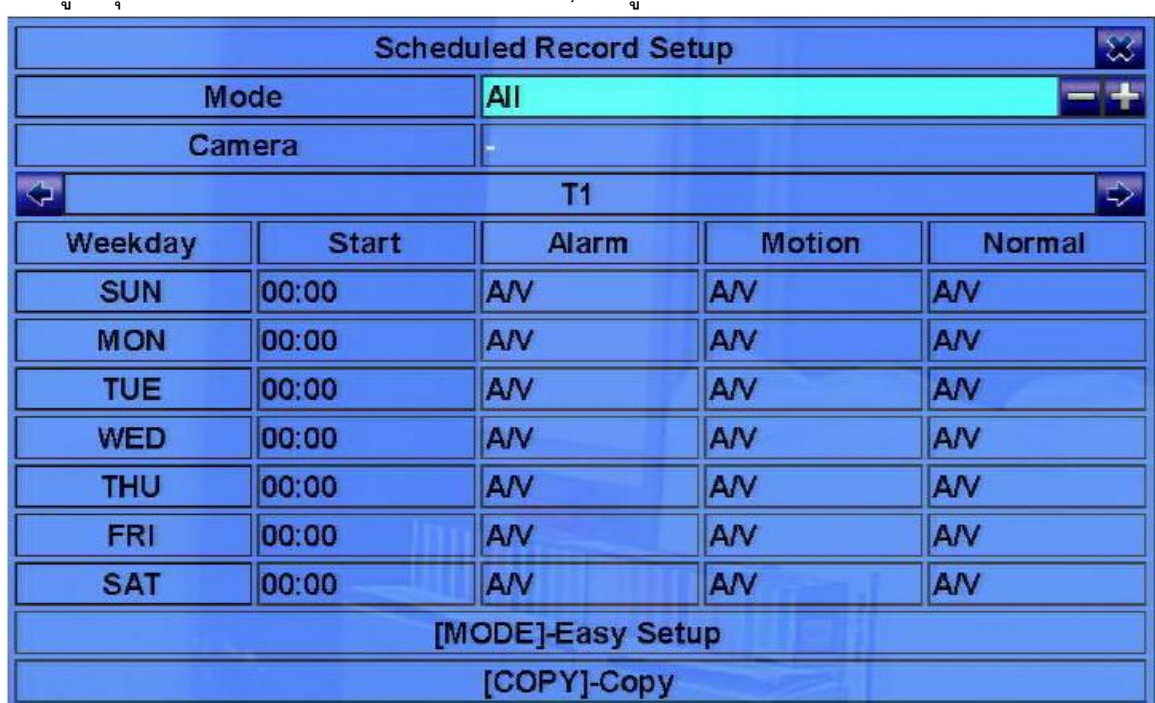

ในเมนูกดปุ ่ม▲▼**◄►** เลือก **Scheduled Record**, ที่เมนูหลัก แล้ว กด **ENTER**

้ที่เมนูนี้ ผู้ควบคุม จะสามารถกำหนดการบันทึกล่วงหน้าได้ แต่ละวันในช่วงรอบสัปดาห์มีได้ถึง 16 ช่วงเวลา (T1 – T16)

**▲▼**◄►**(Mouse: คลิกซ้าย)**

กดเพื่อเลื่อนเมนู

**COPY** ( $\bigoplus$ )

ใช้คัดลอกการตั้งค่า หากวันในสัปดาห์เป็น วันอังคาร ค่าจะถูกคัดลอก ตั้งแต่ วัน พุธ ถึง วันเสาร์

**ESC (MOUSE:** คลิกขวา)

กดเพื่อย้อนไปเมนูก่อนหน้า

 **Start** – เวลาเริ่มบันทึกของ Time Segment นี้, โดยเพิ่มทีละ 30 นาทีจุดสิ้นสุดเวลาของ Time Segment นี้จะเปลี่ยนเป็น จุดเริ่มต้นเวลาของ Time Segment, ถัดไป

ตัวอย่าง: หากผู้ใช้ตั้งเวลาเริ่มเป็น T1/MON เวลา 9:00, T2/MON เวลา 18:00, T3-T16/MON เป็นs N/A (Not Available), จะทำให้ T1/MON เป็น 9:00-18:00, T2/MON เป็น 0:00-9:00, และ 18:00-24:00.

- **Alarm** โหมดบันทึก (No, Video, หรือ Audio/Video) เมื่อเซนเซอร์ Alarm input ได้รับการกระตุ้น 'OFF' ได้เพิ่มเข้ามาใหม่ส าหรับปิดการตรวจจับ alarm detection OFF กด **+/-** เพื่อเปลี่ยนค่า
- **Motion** โหมดบันทึก (No, Video, or Audio/Video) เมื่อตรวจพบความเคลื่อนไหว 'OFF' ได้เพิ่ม เข้ามาใหม่ส าหรับปิดการตรวจจับ motion detection OFF กด **+/-** เพื่อเปลี่ยนค่า
- **Normal** โหมดบันทึกปกติ ได้แก่ No, V (Video only), or A/V (Audio/Video). กด **+/-** เพื่อ

## $F$   $F$   $F$   $F$   $F$   $F$   $F$   $F$

#### เปลี่ยนค่า

**หมายเหตุ:** ในช่วงเวลาใดๆ หากทั้ง Alarm และ Motion ตั้งเป็น 'OFF', จะเป็นการบันทึก audio/video ต่อเนื่องยกเว้นเกิด Video Loss

#### **Scheduled Record – Easy Setup**

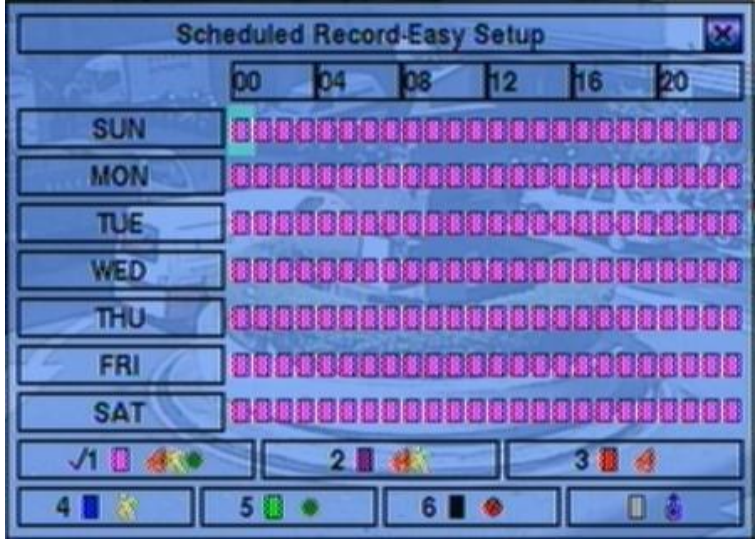

The Scheduled Record – Easy Setup ให้ ผู้ควบคุม ตั้งตารางบันทึกได้ง่ายและสะดวกขึ้น ในเมนูEasy Setup, จะมีรูปแบบการบันทึก 6 แบบได้แก่**:** Alarm+Motion+Normal**,** Alarm+Motion**,** Alarm**,** Motion**,** & ี ปกติ<sup>่</sup> และ <sup>ไ</sup>ม่บันทึก. หลังจากทำการตั้งค่าแล้วช่องเวลาในแต่ละวันในเมนู Scheduled Record จะ เปลี่ยนตามให้สอดคล้องกัน

การใช้งานเป็นดังนี้:

**▲▼**◄►

กดปุ ่มน้ีเพ่อืเลอืกช่องเวลา.

#### **Numeric 1-6 (Mouse:** คลิกซ้าย**)**

กดไอคอนหรือเลขเหล่านี้เพื่อเลือกรูปแบบการบันทึก หรืออาจกด **ENTER** เมื่อเลื่อนแถบสีไปยัง รายการเพื่อเลือกใช้งาน รูปแบบการบันทึกได้แก่: '**1**' – **Alarm+Motion+Normal**, '**2**' – **Alarm+Motion**, '**3**' – **Alarm**, '**4**' – **Motion**, '**5**' – **Normal**, "**6**" – **No Record**, และ อื่นๆ (คือไม่เลือก)

**+/- (Mouse:** คลิกซ้ายค้างและลาก**)**

กดปุุ่มนี้เพื่อปรับช่วงเวลาที่ต้องการ (1ช่องคือ1ชั่วโมง) upwardly/downwardly to the Active Recording Mode. หรืออาจกด **ENTER** เมื่อเลื่อนไปบนแถบเวลา

 **ESC (Mouse:** คลิกขวา**)** ออกจากเมนู

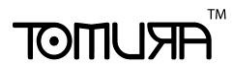

### 6.6 HDD Setup

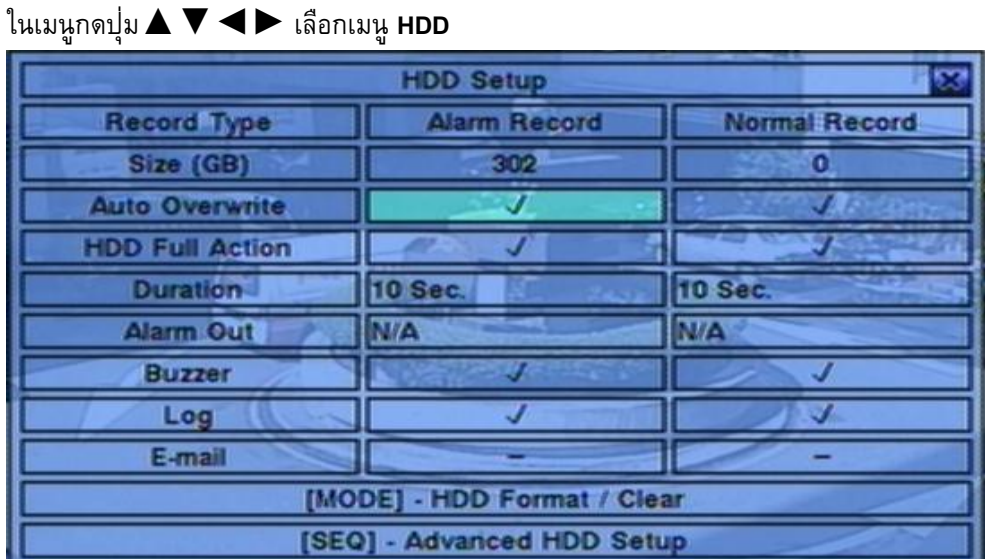

ี่ สำหรับระบบ รักษาความปลอดภัย สัญญาณ alarm video/audio สำคัญกว่า Normal video/audio. ี ดังนั้นระบบเราจึงออกแบบให้ผู้ใช้กำหนดพื้นที่ฮาร์ดดิสก์แบบ Alarm partition และ แบบ Normal partition

หน้าจอ HDD Setup จะทำให้ ผู้ควบคุม สามารถ format/clear ฮาร์ดดิสก์, ตั้งค่าขนาดที่จะให้ใช้บัน ้ที่แบบ Alarm Record และ จะให้ใช้บันทึกแบบ Normal Record และ กำหนด ว่าจะทำอย่างไรเมื่อ พื้นที่ ที่กำหนดไว้รองรับนี้ถูกใช้หมด

**▲▼**◄► **(Mouse: Left click)**

ใช้เลือกเมนู

 **MODE** => Format/Clear**(Mouse: คลิกซ้าย)** ใช้ Format/Clear HDD ดังรายละเอียดในบท <u>Section 6.6.1</u>.

 **SEQ** => Advanced HDD Setup **(Mouse:** คลิกซ้าย**)** กดปุุ่มนี้เพื่อเข้าเมนูย่อยAdvanced HDD Setupดังรายละเอียดในบท <u>Section 6.6.2</u>.

 **ESC (MOUSE:** คลิกขวา) ใช้ย้อนกับไปเมนูก่อนหน้า

การใช้งาน และ รายละเอียด:

 **Size (GB)** – ขนาดฮาร์ดดิสก์ในหน่วย GB (Giga-Byte) ฟิลด์นี้มีไว้แสดงข้อมูลเท่านั้น โปรดอ่าน [Section 6.6.1](#page-47-0) สำหรับรายละเอียดการตั้งค่า HDD แต่ละก้อน หากพื้นที่ฮาร์ดดิสก์ที่ใช้แจ้งเตือนเป็น **0** ภาพและเสียงจากเหตุการณ์แจ้งเตือนจะบันทึกไปที่พื้นที่ฮาร์ดดิสก์ที่ใช้บันทึกปรกติ

- **Auto Overwrite** ให้เขียนทับข้อมูลเองเมื่อพื้นที่เต็ม หาก Auto Overwrite ไม่ได้ถูกเรียกทำงาน ระบบจะไม่เขยีนบนัทกึทบัจนกว่าผใู้ชจ้ะกดปุ ่ม **Alarm Reset** กด **ENTER** หรือ **+/-** เพื่อ check/uncheck ค่าเริ่มต้นคือ '**ˇ**' - checked
- **HDD Full Action** แจ้งเตือนเมื่อฮาร์ดดิสก์ เต็ม (ทั้ง Alarm/Normal Record) กด **ENTER** หรือ **+/-** เพื่อ check/uncheck ค่าเริ่มต้นคือ '**ˇ**' - checked.
- **Duration** ช่วงเวลาหน่วงทำงานทั้ง Alarm Out relay และ Buzzer เมื่อพื้นที่ที่ทั้งไว้ (ทั้ง Alarm Record หรือ Normal Record), เต็ม ให้กด **+/-** เพื่อปรับค่า (3 วินาที- 60 นาที, เป็นคาบเวลา, '- ' for 'ต่อเนื่อง').
- **Alarm Out** ใช้กำหนดว่า Alarm Output ตัวใดจะถูกเรียกเมื่อ partition ใด partition หนึ่งของ ฮาร์ดดิสก์เต็ม ให้กด **+/-** เพื่อเลือก none (N/A) หรือ Alarm Outputs (NC (1), NO (2)).
- **Buzzer** ใช้กำหนดว่า internal Buzzer จะทำงานเมื่อ partition ใด partition หนึ่งของ ฮาร์ดดิสก์ เต็ม ให้กด **+/-** เพื่อ check/uncheck ค่าเริ่มต้น คือ '**ˇ**' - checked
- **Log** ใช้กำหนดว่า จะเก็บ event logs หรือ ไม่ กด **ENTER** หรือ +/- เพื่อ check/uncheck ค่า เริ่มต้น คือ '**ˇ**' - checked
- <span id="page-47-0"></span>**■ E-mail** – ใช้กำหนดว่า จะส่งอีเมลล์ แล้วเตือนไปยังผู้รับเมื่อเกิดเหตุการณ์ หรือไม่ กด **ENTER** หรือ **+/-** เพื่อ check/uncheck ค่าเริ่มต้น คือ '**–**' – unchecked

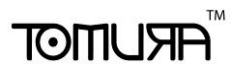

### 6.6.1 HDD Format/Clear

ที่เมนู**HDD Setup display,** เลือก MODE เพื่อ **Format/Clear HDD** ดังที่แสดงข้างล่าง

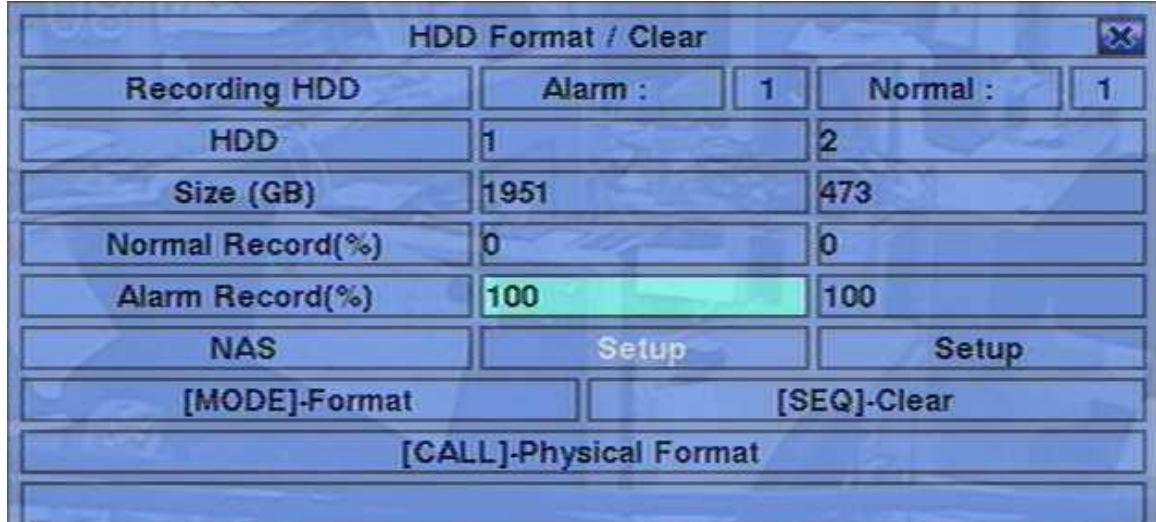

แต่ละฮาร์ดดิสก์ต้องถูกฟอร์แมทก่อนจะถูกใช้บันทึก **video/audio** เมื่อฮาร์ดดิสก์Format/Clear หน้าจอ HDD Format/Clear จะอนุญาตให้ผู้ควบคุม ฟอร์แมท และ/หรือ เครียร์ แต่ละฮาร์ดดิสก์ และสามารถ ปรับขนาด Alarm Record partition และ Normal Record partition สำหรับแต่ละ HDD

โปรดแน่ใจก่อนกว่าไม่มี Remote User ใช้งานอยู่

อย่าลืมว่าหากอุปกรณ์ **NAS** ต่ออยู่และตั่งค่าถูกต้องแล้ว**,** มันจะเป็นหน่วยเก็บข้อมูลรายการสุดท้ายใน รายการ **HDD list. (V7.71** ขึ้นไป**)**

- **▲▼**◄► **(Mouse: คลิกซ้าย)** กดปุ่มนี้เพื่อเลือก
- **MODE** => Format**(Mouse: คลิกซ้าย)**

กดปุ ่มน้ีเพ่อืฟอรแ์ มท ฮาร์ดดิสก์

Note: หากฮาร์ดดิสก์ยังไม่ได้ถูกฟอร์แมท เครื่องจะถูกฟอร์แมท ให้มีพื้นที่ 100% สำหรับวีดีโอ ี เหตุการณ์แจ้งเตือน และ 0% สำหรับการบันทึกปกติ หากฮาร์ดดิสก์ถูกฟอร์แมทก่อน เครื่องจะฟอร์แมทโดยใช้สัดส่วนการบันทึกเดิม จะไม่ถูกเคลียร์ และ ข้อมูลเก่า ก็ถูกเรียก ขึ้นมาดูได้

**SEQ** => Clear **(Mouse: คลิกซ้าย)**

กดปุ่มนี้เพื่อเคลียร์ ฮาร์ดดิสก์ที่เลือก

Note: หาก HDD ไม่ได้ถูกฟอร์แมท เครื่องจะฟอร์แมทให้เอง โดยใช้พื้นที่บันทึกเมื่อมีเหตุการณ์ 100% และ 0% เมื่อบันทึกปกติ หากถูกฟอร์แมท และ บันทึก ไว้ก่อน ข้อมูลจะถูกเคลียร์ โดยที่พื้นที่ฟอร์แมท ยังมีสัสส่วนเดิม

 **CALL** => Physical Format**(Mouse: คลิกซ้าย)** ึกดเพื่อฟอร์แมทละเอียดฮาร์ดดิสก์ที่เลือก การฟอร์แมทควรใช้เวลาไม่เกิน 1 นาที แนะนำให้ผู้ใช้ ฟอร์แมทละเอียดก่อนเมื่อใช้งานครั้งแรก

Note: หาก HDD ถูก ฟอร์แมทละเอียดข้อมูลที่มีอยู่จะถูกลบการแบ่งพื้นที่จะกลับเป็น 100% : 0% เช่นเดิม

 **ESC (MOUSE:** คลิกขวา) กดเพื่อย้อนกลับไปสู่เมนูก่อนหน้า

#### **รายละเอียดการปรบัค่า**

- **Size (GB)** แสดงขนาดพื้นที่ฮาร์ดดิสก์ในหน่วย GB
- **Alarm Record(%)** แสดงพื้นที่ฮาร์ดดิสก์ที่ใช้แจ้งเตือน หากพื้นที่ฮาร์ดดิสก์ที่ใช้แจ้งเตือนเป็น0 ภาพและเสียงจากเหตุการณ์แจ้งเตือนจะบันทึกไปที่พื้นที่ฮาร์ดดิสก์ที่ใช้บันทึกปรกติ
- **Normal Recording HDD** แสดงพื้นที่ฮาร์ดดิสก์ที่ใช้บันทึกปกติมีขนาดเท่ากับ (100% Alarm Record Size).
- **NAS/Setup** ใช้เพื่อตั้งค่า NAS (Network Attached Storage) และใส่ค่าที่จำเป็นที่ทำให้ NAS เชื่อมต่อเข้ากับ DVR. กดปุ ่ม **ENTER (Mouse: Left click)** ในเมนู **Setup** เพื่อเข้าเมนูNAS Setup ดังรูป.

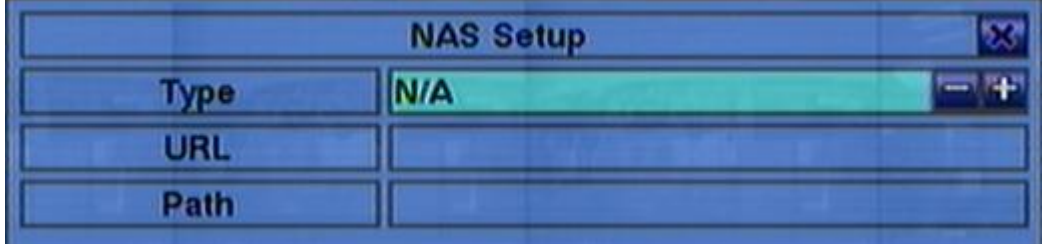

ต่อไปคือคำอธิบายแต่ละเมนู:

 **▲▼ (Mouse: Left click)** กดปุ ่มน้ีเพ่อืเล่อืนรายการ

#### **ESC (Mouse: Right Click)**

กดปุ ่มนี้เพื่อเข้าหน้าต่าง NAS Setup. ถ้ามีหน้าต่าง Save, ให้กด **ENTER** ออกจากเมนูและ บันทึกค่า, **ESC (Mouse:** คลิกขวา**)** เพื่อออกจากเมรูโดยไม่บันทึก. พึงระลึกว่าเมื่อ **NAS settings** เปลี่ยนแปลงจะต้องเริ่มต้นระบบใหม่จึงจะใช้ได้**.** อุปกรณ์**NAS** จะเป็นรายการสุดม ท้ายใน **HDD list.**

- **Type** 'NFS' หรือ 'N/A'. กดปุ ่ม **+/-** เพื่อเลือกรายการ.
- URL –URL (Uniform Resource Locators) สำหรับอุปกรณ์ NAS. วิธีการพิมพ์ตัวอักษรดู [Section 4.1](#page-19-0) .

# **FRUMOT**

**Path** – ชื่อโฟลเดอร์ปลายทางใน NAS สำหรับเก็บภาพ/เสียง. วิธีการพิมพ์ตัวอักษรดู <u>[Section 4.1](#page-19-0)</u> อย่าลืม ว่าตัวพิมพ์เล็กหรือใหญ่จะใช้ได้ไม่เหมือนกัน นอกจากนี้เครื่องหมาย **'/'** ใช้ส าหรับแทนโฟล์เดอร์ย่อย**.**

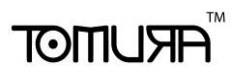

## 6.6.2 Advanced HDD Setup

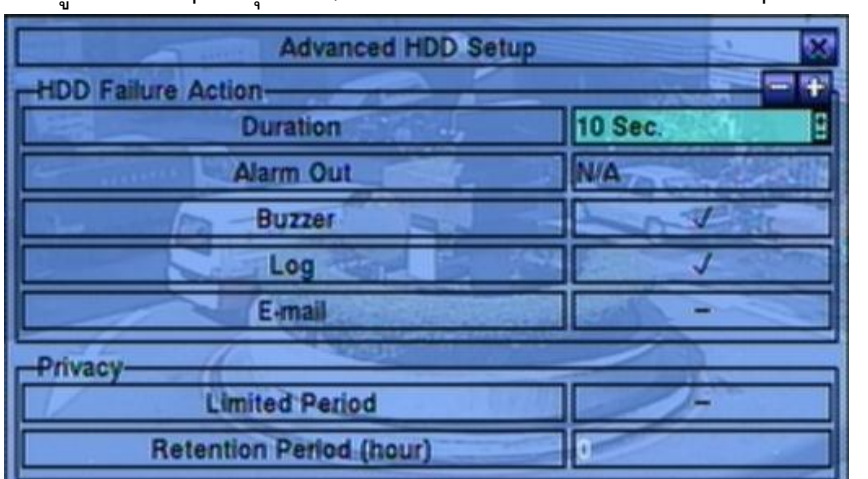

ในเมนูHDD Setup กดปุ ่ม **SEQ** เพื่อเรียกหน้าต่าง Advanced HDD Setup ขึ้นมาดังรูป

การแจ้งเตือนฮาร์ดดิสค์ล้มเหลวในเมนู Advanced HDD Setup จะอนุญาติให้ผู้ควบคุมระบบกำหนดว่า ต้องการให้ระบบตอบสนองต่อการตรวจจับฮาร์ดดิสค์ล้มเหลวว่าให้เกิดการกระทำอย่างไรต่อส่วนการตั้ง Privacyนั้นสำหรับให้ผ้ควบคมระบบจำกัดเวลาการบันทึกและพื้นที่สงวนของฮาร์ดดิสค์ ี การแจ้งเตือนฮาร์ดดิสค์ล้มเหลวจะทำงานเมื่อไม่พบฮาร์ดดิสค์ที่ได้ฟอร์แมทเอาไว้

 **▲▼(Mouse:** คลิกซ้าย**)** คลดิปุ ่มเพ่อืเลอืกรายการ

#### **ESC (Mouse:** คลิกขวา**)**

กดปุุ่มนี้เพื่อออกจากหน้าจอเมนู และกลับสู่หน้าต่าง HDD Setup หากมีข้อความบันทึกค่าเกิดขึ้น ใหก้ ดปุ ่ม **ENTER** เพื่อออกจากเมนูและบันทึกค่า หรือกด **ESC** เพื่อออกจากเมนูโดยไม่บันทึกค่า

การใช้งาน และ รายละเอียด:

- **Duration** คาบเวลาตอบสนองที่กำหนดว่าเป็นเวลานานเท่าใดที่ รีเลย์และลำโพงแจ้งเตือนจะร้อง หลังจากตรวจพบฮาร์ดดิสค์ล้มเหลว กดปุ ่ม **+/-** เพื่อเปลี่ยนแปลงค่า(3วินาที– 60นาที, หรือ'-' เป็น การสั่งงานต่อเนื่องค้างสถานะ)
- $\blacksquare$  **Alarm Out** กำหนดว่าอุปกรณ์แจ้งเตือนชุดไหนจะทำงานเมื่อตรวจพบฮาร์ดดิสค์ลัมเหลว กดปุ<sup>่</sup>ม **+/-** เพื่อไม่เลือก (N/A) หรือเลือก1อุปกรณ์แจ้งเตือน (1-2)
- **Buzzer** ให้ล าโพงภายในตัวเครื่องร้องหรือไม่เมื่อเกิดตรวจพบฮาร์ดดิสค์ล้มเหลว กด **ENTER** หรือ **+/- (Mouse:** คลิกซ้าย**)** เพื่อเลือกหรือยกเลิกรายการค่าเริ่มต้นจะเป็น '**ˇ**' ไม่ใช้
- **Log** เพื่อบันทึกรายการlogหรอืไม่ กดปุ ่ม **ENTER** หรือ **+/-** เพื่อเลือกหรือยกเลิกรายการค่า เริ่มต้นจะเป็น '**ˇ**' ไม่ใช้

# **FRUMOT**

- **E-mail** เพื่อส่งเหตุการณ์ทางe-mail e-mailจะส่งไปยังผู้รับที่ได้กำหนดไว้ล่วงหน้าเมื่อเกิด เหตุการณ์ กด**ENTER** หรือ **+/-** เพื่อเลือกหรือยกเลิกรายการค่าเริ่มต้นจะเป็น '**ˇ**' ไม่ใช้
- Limited Period เลือกจำกัดพื้นที่บันทึกภาพหรือไม่ กดENTER หรือ +/- เพื่อเลือกหรือยกเลิก รายการค่าเริ่มต้นจะเป็น '**ˇ**' ไม่ใช้
- **Retention Period (hour)** คาบเวลาสงวนไว้ของ HDD หาก Limited Period เลือกไว้'**ˇ**'. ให้ระบุ ี จำนวนชั่วโมงที่ต้องการ การป้อนตัวอักษรอ่านที่ <u>[Section 4.1](#page-19-0)</u> หากรายการนี้เลือกเป็น 0 จะ หมายความว่าไม่มีการจำกัดพื้นที่สงวน (ระบบจะเก็บข้อมูลไว้ย้อนหลังไปไม่เกินตัวเลขนี้)

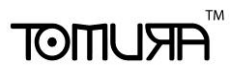

## 6.7 Password Setup

ในเมนูกดปุ ่ม▲▼**◄►** เลือก **Password**

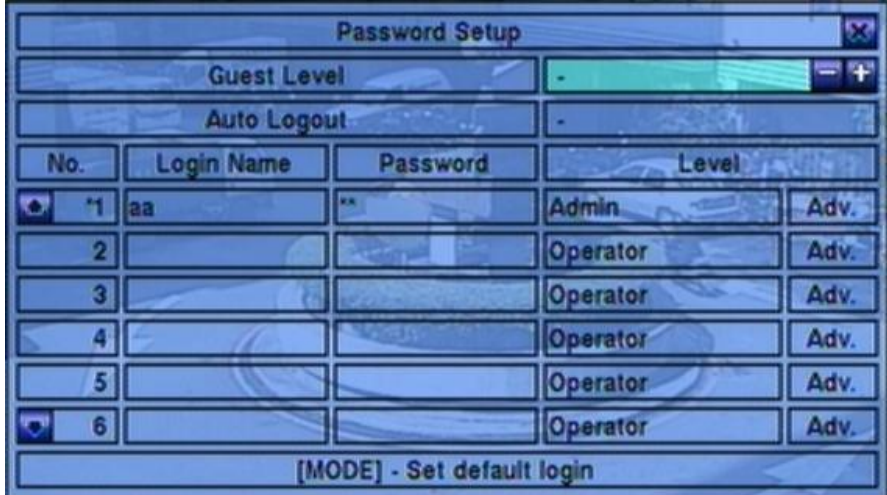

้จะทำให้ ผู้ควบคุม จัดการผู้ใช้ เช่น เพิ่ม/ลด ผู้ใช้ หรือ แก้ไขค่าต่างๆของผู้ใช้

การตั้งค่าสิทธิผู้ใช้มีสามระดับ **ผู้ควบคุม** (สูงสุด), **ผู้ดูแล**, และ ผู้ใช้งาน (ต ่าสุด) ผู้ใช้งาน สามารถเรียกดู ภาพจากเหตุการณ์จริง, ผู้ดูแล จะเรียกดูภาพจากเหตุการณ์จริง ภาพเล่นย้อนหลัง และการจัดเก็บข้อมูล ้ ผู้ควบคุม ทำได้ทุกอย่าง ระบบจะอนุญาตให้ระบบมีผู้ใช้ได้สูงสุด 18 รหัสผู้ใช้ ผู้ควบคุม ที่ถูกตั้งจาก โรงงาน คือ aa/11 ผู้ใช้สามารถใช้ลงทะเบียนเข้า สู่ระบบครั้งแรกได้

การใชง้านพ้ืนฐานเป็นดงัน้ี:

- **▲▼**◄► **(Mouse: คลิกซ้าย)** กดปุ ่มเพ่อืเล่อืนเมนู
- **MODE** => Select/Deselect as default **(Mouse: คลิกซ้าย)** กดปุ่มนี้เพื่อทำให้ผู้ใช้บัจจุบันเป็น default login user จะมีเครื่องหมายดอกจันทร์ (\*)นำหน้าผู้ใช้ที่ เป็น default login user และ Login Name/Password จะขึ้นไว้ เมื่อจะ ลงทะเบียนเข้า เพื่อผู้ใช้จะไม่ ต้องใส่เอง
- **ESC (MOUSE:** คลิกขวา) ใช้ย้อนกลับไปเมนูก่อนหน้า

#### **รายละเอียดการปรบัค่า**

- **Guest Level** ระดับสิทธิผู้ใช้(**ผู้ควบคุม**, **ผู้ดูแล**, ผู้ใช้งาน, or -) ที่ไม่ต้องลงทะเบียนเข้า เข้า ระบบเอง กดปุ ่ม **+/-** เพื่อเปลี่ยนระดับ
- **Auto Logout** logout อัตโนมัติ, หากไม่มีการใช้งานโดยผู้ใช้ใน 1 minute ถึง 24 hours, หรือไม่ใช้("-") กดปุ ่ม **+/-** เพื่อตั้งค่า. (ซอฟต์แวรเวอร์ชั่น V6.30 หรือสูงกว่า)

**■ Login Name** – การพิมพ์ตัวอักษรดู <u>[Section 4.1](#page-19-0)</u>

- **Password** ใช้ใส่หมายเลขเท่านั้นการพิมพ์ตัวอักษรให้ดู [Section 4.1](#page-19-0) เพื่อแก้ไขค่า
- **Level** ระดับสิทธิ(**ผู้ควบคุม**, **ผู้ดูแล**, หรือ **ผู้ใช้งาน**) กดปุ ่ม **+/-** เพื่อเปลี่ยนระดับ
- **Adv.** กดปุุ่ม **ENTER (Mouse:** คลิกซ้าย) เพื่อเรียกเมนู Advanced User Setup ดังรูป

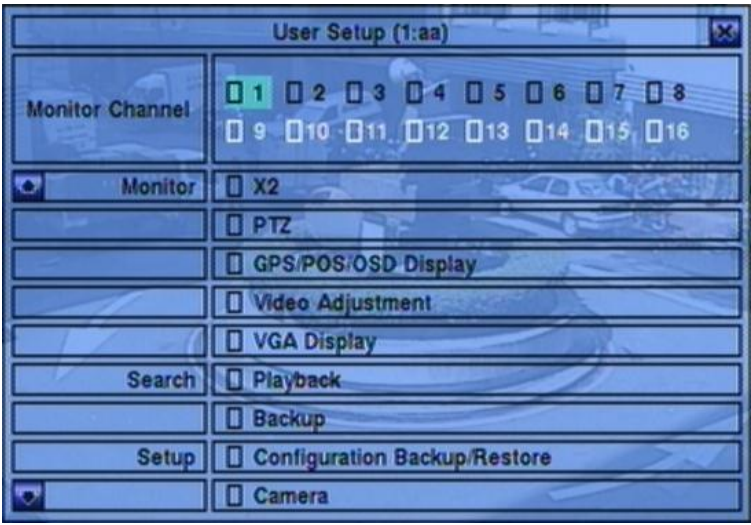

ู เมนูAdvanced User Setup ทำให้ผู้ดูแลสามารถตั้งค่าผู้ใช้งานแต่ละคนในสิทธิ์การใช้งานแต่ละเมนู การใชง้านพ้ืนฐานเป็นดงัน้ี:

 **▲▼**◄► กดปุ ่มน้ีเพ่อืนเล่อืนรายการ ถ้ารายการทเ่ีลอืกไม่มใีนหน้าจอ หน้าจอสามารถเล่อนขึ้นลงได้ ื

#### **ESC (Mouse:** คลิกขวา**)**

กดปุ ่มเพ่อืออกจากเมนูและกลบัส่เูมนูPassword Setup

้อธิบายการทำงานแต่ละรายการเป็นดังนี้:

- **Monitor Channel 1-16** นามใช้งานนี้สามารถดูภาพได้เฉพาะกล้องที่มีเครื่องหมาย 'Vติ๊ กถูก'. กดปุ ่ม **ENTER** หรือ **+/- (Mouse:** คลิกซ้าย**)** เพื่อเลือกหรือไม่เลือกรายการนี้
- **X2** นามใช้งานนี้สามารถขยายภาพ X2 ถ้า 'Vติ๊กถูก'. กดปุ ่ม ENTER หรือ +/- (Mouse: คลิกซ้าย) เพื่อเลือกหรือไม่เลือกรายการนี้.
- **PTZ** นามใช้งานนี้สามารถควบคุม PTZ ได้ถ้า "Vติ๊กถูก". กดปุ<sup>ุ</sup>่ม ENTER หรือ +/- (Mouse: คลิกซ้าย) เพื่อเลือกหรือไม่เลือกรายการนี้.
- **GPS/POS/OSD Display** นามใช้งานนี้สามารถเปลี่ยนการแสดง GPS/POS/OSD ถ้า 'Vติ๊ กถูก'. กดปุ ่ม ENTER หรือ +/- (Mouse: คลิกซ้าย) เพื่อเลือกหรือไม่เลือกรายการนี้.

## **TOMUSTE**

- **Volume** นามใช้งานนี้สามารถปรับความดังเสียง ถ้า "Vติ๊กถูก". กดปุ่ม ENTER หรือ +/-(Mouse: คลิกซ้าย) เพื่อเลือกหรือไม่เลือกรายการนี้.
- **Video Adjustment** นามใช้งานนี้สามารถปรับภาพได้ ถ้า 'Vติ๊กถูก'. กดปุ ่ม ENTER หรือ +/- (Mouse: คลิกซ้าย) เพื่อเลือกหรือไม่เลือกรายการนี้.
- **VGA Display** นามใช้งานนี้สามารถเปลี่ยนความละเอียดVGA ได้ ถ้า 'Vติ๊กถูก'. กดปุ ่ม ENTER หรือ +/- (Mouse: คลิกซ้าย) เพื่อเลือกหรือไม่เลือกรายการนี้.
- **Playback** นามใช้งานนี้สามารถเล่นภาพย้อนหลังได้ ถ้า "Vติ๊กถูก". กดปุ่ม ENTER หรือ +/-(Mouse: คลิกซ้าย) เพื่อเลือกหรือไม่เลือกรายการนี้.
- **Backup** นามใช้งานนี้สามารถสำรองข้อมูลได้ ถ้า "Vติ๊กถูก". กดปุ<sup>ุ</sup>่ม ENTER หรือ +/-(Mouse: คลิกซ้าย) เพื่อเลือกหรือไม่เลือกรายการนี้.
- **Configuration Backup/Restore** นามใช้งานนี้สามารถส ารอง/เรียกกลับค่าconfigurations ได้ ถ้า 'Vติ๊กถูก'. กดปุ ่ม ENTER หรือ +/- (Mouse: คลิกซ้าย) เพื่อเลือกหรือไม่เลือกรายการ นี้.
- **Setup Camera** นามใช้งานนี้สามารถตั้งค่ากล้องได้ ถ้า 'Vติ๊กถูก'. กดปุ ่ม ENTER หรือ +/- (Mouse: คลิกซ้าย) เพื่อเลือกหรือไม่เลือกรายการนี้.
- **Setup Alarm** นามใช้งานนี้สามารถตั้งค่าอุปกรณ์แจ้งเตือนได้ ถ้า "Vติ๊กถูก". ึกดป๋ม ENTER หรือ +/- (Mouse: คลิกซ้าย) เพื่อเลือกหรือไม่เลือกรายการนี้.
- **Setup SEQ Display** นามใช้งานนี้สามารถตั้งค่าการสลับภาพ SEQ ได้ ถ้า'Vติ๊กถูก'. กด ปุ ่ม ENTER หรือ +/- (Mouse: คลิกซ้าย) เพื่อเลือกหรือไม่เลือกรายการนี้.
- **Setup Scheduled Record** นามใช้งานนี้สามารถตั้งตารางเวลาบันทึกภาพได้ ถ้า 'Vติ๊กถูก'. กดปุ ่ม ENTER หรือ +/- (Mouse: คลิกซ้าย) เพื่อเลือกหรือไม่เลือกรายการนี้.
- **Setup HDD** นามใช้งานนี้สามารถตั้งค่า HDD ได้ถ้า "Vติ๊กถูก". กดปุ<sup>ุ่</sup>ม ENTER หรือ +/-(Mouse: คลิกซ้าย) เพื่อเลือกหรือไม่เลือกรายการนี้.
- **Setup Password** นามใช้งานนี้สามารถตั้งรหัสผ่านได้ถ้า 'Vติ๊กถูก'. กดปุ ่ม ENTER หรือ +/- (Mouse: คลิกซ้าย) เพื่อเลือกหรือไม่เลือกรายการนี้.
- **Setup System** นามใช้งานนี้สามารถตั้งค่าระบบได้ถ้า 'Vติ๊กถูก'. กดปุ ่ม ENTER หรือ +/- (Mouse: คลิกซ้าย) เพื่อเลือกหรือไม่เลือกรายการนี้.

# **FRUMOT**

- **Setup RS-232/422/485** นามใช้งานนี้สามารถตั้งค่าพอร์ท RS-232/422/485 ได้ถ้า 'Vติ๊ กถูก'. กดปุ ่ม ENTER หรือ +/- (Mouse: คลิกซ้าย) เพื่อเลือกหรือไม่เลือกรายการนี้.
- **Setup Network** นามใช้งานนี้สามารถตั้งค่าระบบเครือข่ายได้ถ้า 'Vติ๊กถูก'. กดปุ ่ม ENTER หรือ +/- (Mouse: คลิกซ้าย) เพื่อเลือกหรือไม่เลือกรายการนี้.
- **Setup Factory Defaults** นามใช้งานนี้สามารถเรียกค่าเดิมจากโรงงานคืนได้ ถ้า 'Vติ๊กถูก'. กดปุ ่ม ENTER หรือ +/- (Mouse: คลิกซ้าย) เพื่อเลือกหรือไม่เลือกรายการนี้.
- **Software Upgrade** นามใช้งานนี้สามารถอัพเกรดเครื่องได้ถ้า 'Vติ๊กถูก'. กดปุ ่ม ENTER หรือ +/- (Mouse: คลิกซ้าย) เพื่อเลือกหรือไม่เลือกรายการนี้.
- **Shutdown** นามใช้งานนี้สามารถสั่งปิดเครื่องได้ถ้า "Vติ๊กถูก". กดปุ่ม ENTER หรือ +/-(Mouse: คลิกซ้าย) เพื่อเลือกหรือไม่เลือกรายการนี้.

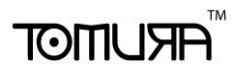

## 6.8 System Setup

ทเ่ีมนูหลกักดปุ ่ม**▲▼**◄► เลือก System

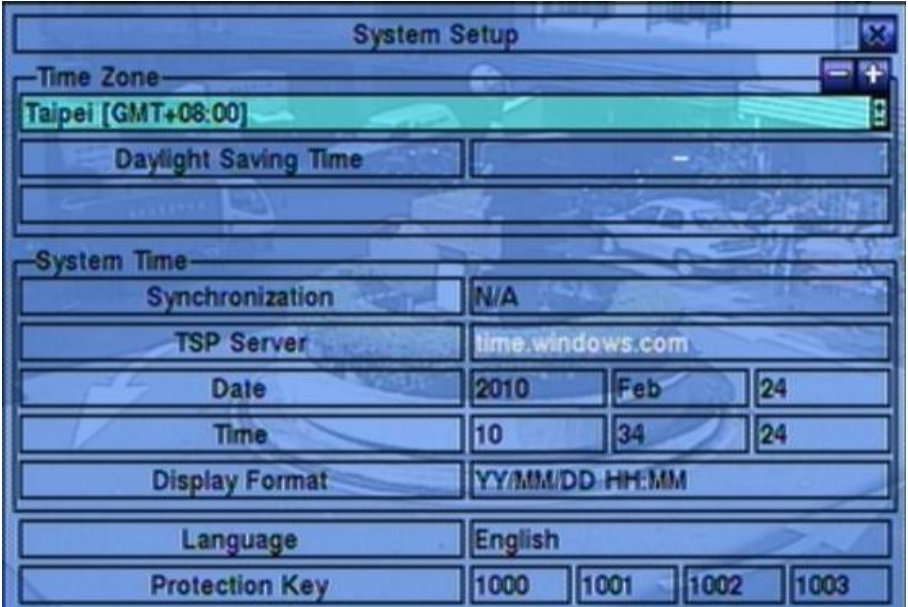

การตั้งค่าระบบ ทำให้ ผู้ควบคุม ตั้งค่า เวลาระบบ, โซนเวลา, การปรับเวลา, ภาษา และอื่นๆ

**▲▼**◄►**(Mouse: คลิกซ้าย)**

ใช้เลื่อนเมนู

 **ESC (MOUSE:** คลิกขวา) - ใช้ย้อนกลับไปเมนูก่อนหน้า ถ้ามีการเปลี่ยนแปลงภาษาจะต้อง **reboot**  ใหม่ก่อนจะมีผลเปลี่ยนภาษา

้อธิบายการทำงานแต่ละรายการเป็นดังนี้:

- **Time Zone** กดปุุ่ม +/- เพื่อเลือกโซนเวลา ให้ดู <u>[Appendix C](#page-97-0)</u>
- **Daylight Saving Time**  กด **ENTER** หรือ **+/-** เพื่อ check/uncheck
- **System Time** 
	- **Synchronization** จะให้มีการซินโครไนซ์กับ เซิร์ฟเวอร์ TSP หรือไม่ กด **ENTER** หรือ **+/-** เพื่อo check/uncheck ค่าดีฟอล์ท คือ '**–**' - unchecked.
	- **TSP Server** ชื่อ เซิร์ฟเวอร์ TSP (Time Synchronization Protocol) ระบบจะ synchronization กับ TSP server ตามที่ตั้งไว้ โปรดดู <u>[Section 4.1](#page-19-0)</u> เพื่อแก้ไข
	- **Date**  วันที่ระบบ กด **+/-** เพื่อแก้ไขค่า
	- **Time**  เวลาระบบ กด **+/-** เพื่อแก้ไขค่า
	- **Display Format**  รูปแบบที่ใช้แสดงเวลาระบบ

- **Language** กด **+/-** เพื่อเลือกภาษา ภาษาที่เลือกได้ ได้แก่ **English**, **Russian**, **Simplified Chinese**, **Spanish**, **Traditional Chinese** และ ภาษาไทย
- **Protection Key** คีย์ที่ใช้ป้องกันการ Remote Access สู่ระบบ โปรดดู <u>[Section 4.1](#page-19-0)</u> สำหรับการ แก้ไข
	- Note: หมายเลขชุดนี้จะถูกใช้เพื่อการอนุญาต Remote Station ที่ต้องการเชื่อมกับระบบดังนั้น Protection Key ต้องถูกใส่กับโปรแกรม Remote (Hyper E-Map) หากจะเชื่อมกับเครื่อง DVR นั้นๆ

## <span id="page-58-0"></span>6.9 RS-232/422/485 Setup

ทเ่ีมนูหลกักดปุ ่ม ▲▼**◄►**เลือก **RS-232/422/485**, แล้วกด **ENTER** เพื่อเรียกการตั้งค่า RS-232/422/485

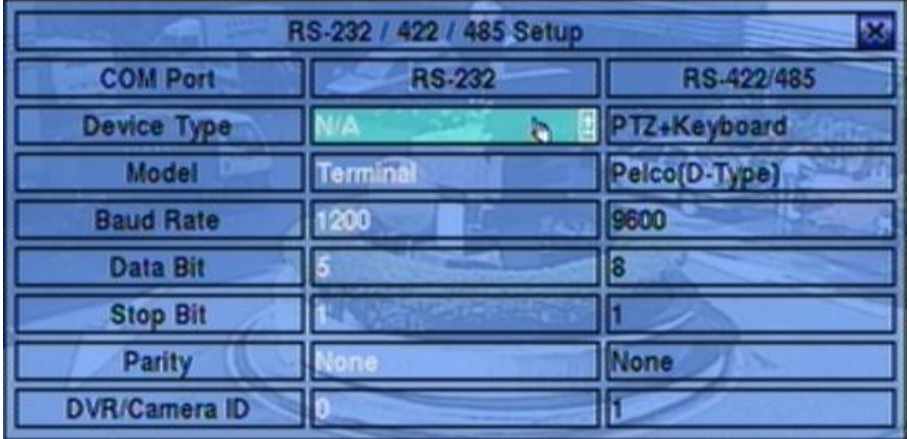

การตั้งค่า RS-232/422/485 จะอนุญาตให้ผู้ควบคุม ตั้งค่า RS-232 control port, และRS422 หรือ RS-485 control port. โปรดดูคู่มือการตั้งค่าต่างๆของอุปกรณ์ที่จะต่อก่อน

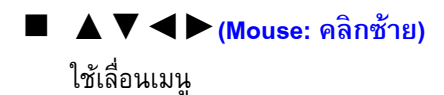

 **ESC (Mouse:** คลิกขวา**)** ใช้ย้อนไปเมนูก่อนหน้า

อธิบายการทา งานแต่ละรายการเป็นดงัน้ี:

- **Device Type PTZ**, **Keyboard**, **GPS**, **POS** , **PTZ**+**Keyboard** or **N/A** (Not Available) กด **+/-** เพื่อเลือกชนิดอุปกรณ์ โปรดจ าไว้ว่า กล้อง **PTZ** จะต้องเลือก **RS-232** หรือ **RS-422/485,** อันใด อันหนึ่งเท่านั้น
- **Model** –โมเดล PTZ **(for PTZ and PTZ+Keyboard)**, หรือ โมเดล Keyboard ของอุปกรณ์ที่ต่ออยู่ โมเดล PTZ ถูกสนับสนุนได้แก่ **Pelco D protocol Dome**, **SamSung SCC-641P**, **Kalatel Cyber Dome**, **PIH-series**, **Dynacolor**, **Bosch AutoDome**, **Video Trek** และ อื่นๆ โมเดล Keyboard ที่ ีสนับสนุนได้แก่ **Terminal** (EX. VT-100) และ **Control Protocol**. สำหรับ Terminal type, โปรดใช้ อักษร ASCII สำหรับ **code** ตามที่ถูกอธิบายใน <u>Appendix-D</u> กดปุ<sup>ุ</sup>ม +/- เพื่อเลือกโมเดล หรือ โปรโตคอล โปรโตคอล GPS ที่สนับสนุนได้แก่ **NMEA0183**. ชนิด POS printer ได้แก่ **Epson General** (EX. **Epson-TM200**, **Epson-TMU300**, **Epson-TMU675**, **Epson-TMT882**, **Epson-RPU420**, และ **Epson-MD332S**) และ **Epson-TMU295** โปรดจำไว้ว่าหากเลือก PTZ+Keyboard สำหรับ Device Type, รุ่นของKeyboard จะถูกใช้เป็นโปรโตคอลควบคุมเสมอ และ การตั้งค่าอื่นๆ **(Baud Rate, Data Bit, Stop Bit,** และ **Parity)** จะถูกตั้งตาม โมเดล **PTZ** ที่ถูกเลือกไว้ และ ให้แน่ใจว่า **Keyboard Control Protocol** กับ **PTZ Protocol ไ**ม่ทำงานขัดกัน
- **Baud Rate** กด **+/-** เพื่อเปลี่ยนค่า
- **Data Bit** กด **+/-** เพื่อเปลี่ยนค่า
- **Stop Bit** กด **+/-** เพื่อเปลี่ยนค่า
- **Parity** (**Odd**, **Even**, or **None**). กด **+/-** เพื่อเปลี่ยนค่า
- **DVR/Camera ID** สำหรับ PTZ/Keyboard => ค่า Device ID ของตัวบันทึก video/audio, และ ต้องไม่ซ ้ากับตัวอื่นที่ต่อผ่าน Control Port เดียวกัน

#### **Some GPS Devices Tested**

HOLUX GR-213 G-Mouse GPS Receiver Garmin GPS 18 OEM GlobalSat BR-355 Cable GPS

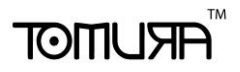

### 6.10 Network Setup

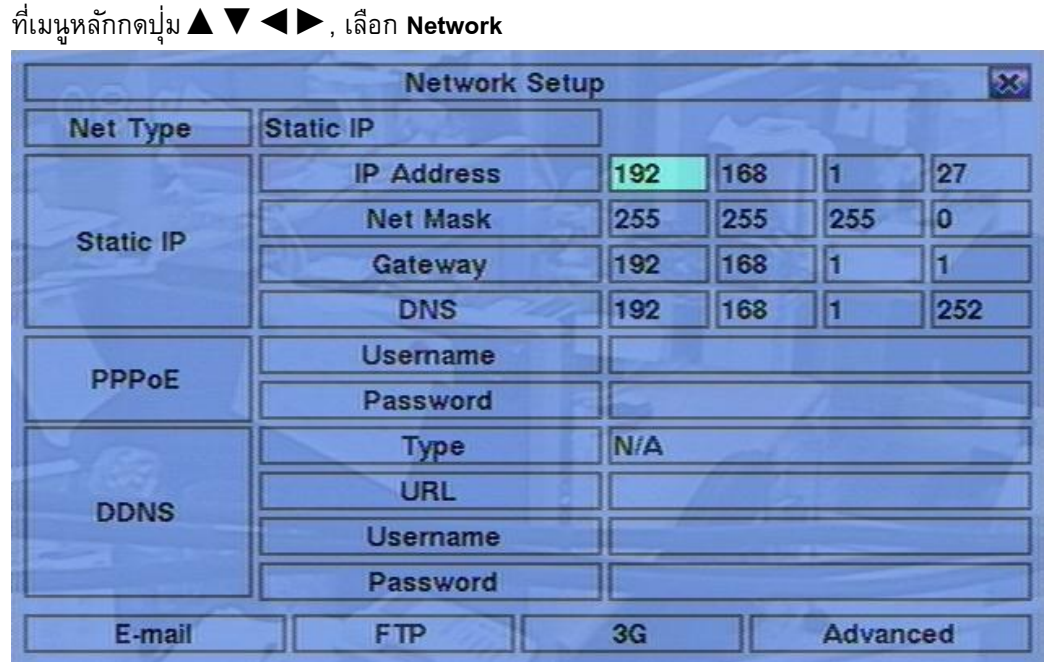

ระบบจะให้ผู้ควบคุม เป็นผู้ตั้งค่าเน็ตเวิร์ค

- **▲▼**◄►**(Mouse: คลิกซ้าย)** กดเพื่อเลื่อนเมนู
- **ESC (Mouse: คลิกขวา)** กดเพื่อย้อนไปเมนูก่อนหน้า

การใช้งาน และ รายละเอียด:

- **Net Type** สามารถตั้ง Static IP, PPPoE, DHCP หรือ **3G** DHCP สามารถถูกใช้กับ intranet (LAN), ขณะที่ Static IP และ PPPoE สามารถถูกใช้ได้ทั้ง internet และ intranet คลิก **+/-** เพื่อ เปลี่ยนชนิด Net Type
- **IP Address** หมายเลข IP address ของระบบโปรดดู <u>[Section 4.1](#page-19-0)</u> สำหรับการแก้ไขตัวอักษร
- **Net Mask** ค่า Net Mask ของ IP addressโปรดดู <u>[Section 4.1](#page-19-0)</u> สำหรับการแก้ไขตัวอักษร
- Ga**teway** ค่า Gateway IP address ของระบบโปรดดู <u>[Section 4.1](#page-19-0)</u> สำหรับการแก้ไขตัวอักษร
- DNS ค่า DNS (Domain Name Server) IP address ของระบบโปรดดู <u>[Section 4.1](#page-19-0)</u> สำหรับการ แก้ไขตัวอักษร
- **Username** ชื่อผู้ใช้ เน็ตเวิร์คแบบ PPPoEโปรดดู <u>[Section 4.1](#page-19-0)</u> สำหรับการแก้ไขตัวอักษร

- Password รหัสพาสเวิร์ด PPPoE ของระบบโปรดดู [Section 4.1](#page-19-0) สำหรับการแก้ไขตัวอักษร
- **DDNS Type Net Mask** ค่า Net Mask ของ IP addressโปรดดู <u>[Section 4.1](#page-19-0) สำหรับ</u>การแก้ไข
- Ga**teway** ค่า Gateway IP address ของระบบโปรดดู <u>[Section 4.1](#page-19-0)</u> สำหรับการแก้ไขตัวอักษร
- DNS ค่า DNS (Domain Name Server) IP address ของระบบโปรดดู [Section 4.1](#page-19-0) สำหรับการ แก้ไข
- Username ชื่อผู้ใช้ เน็ตเวิร์คแบบ PPPoEโปรดดู <u>[Section 4.1](#page-19-0)</u> สำหรับการแก้ไขตัวอักษร
- **Password –** รหัสพาสเวิร์ด PPPoE ของระบบโปรดดู [Section 4.1](#page-19-0) สำหรับการแก้ไขตัวอักษร
- **DDNS Type** ได้แก่ Dynamic, Static, Custom DDNS (Dynamic Domain Name Server) type, และอื่นๆ โปรดติดต่อ DDNS Service Provider เพื่อรับ DDNS URL, username, and password. กดปุ ่ม **+/-** เพื่อเปลี่ยนรายการ ส าหรับเฟิร์มแวร์**V6.50** ขึ้นไป**,** ถ้า อินเตอร์เน็ทใช้ได้**,** ผู้ใช้สามารถเลือกเป็น **'Fly2DNS'** ซึ่งเป็นบริการฟรี**DDNS server,** หลังจาก ออกจากเมนูและบันทึกค่าแล้วจะได้ชื่อ **URL/DDNS Username/DDNS Password** โดยอัตโนมัติ**.**  ้ผู้ใช้งานยังสามารถเปลี่ยนชื่อนำหน้า **URL** ได้ ภายหลัง
- **URL** the URL (Uniform Resource Locators) สำหรับระบบที่ใช้โปรโตคอล PPPoE โปรดดู <u>[Section 4.1](#page-19-0)</u> สำหรับการแก้ไขตัวอักษร
- **DDNS Username** สำหรับระบบที่ใช้โปรโตคอล PPPoE หรือ Static IP โปรดดู Section <u>[4.1](#page-19-0)</u> สำหรับการแก้ไขตัวอักษร
- **DDNS Password DDNS password สำหรับระบบที่ใช้โปรโตคอล PPPoE หรือ Static IP** โปรดดู [Section 4.1](#page-19-0) สำหรับการแก้ไขตัวอักษร.
- **E-mail** กดปุ ่ม**ENTER (Mouse:** คลิกซ้าย**)** เพื่อเข้าเมนูตั้งค่า E-mail โปรดดู[Section 6.10.1](#page-63-0)  ส าหรับรายละเอียด
- **FTP** กด **ENTER(Mouse: คลิกซ้าย)** เพื่อเรียกการตั้งค่า FTP โปรดดูด [Section 6.10.2](#page-64-0)
- **3G** กด **ENTER (Mouse: Left click)** เพื่อเรียกการตั้งค่า 3G Modem. โปรดดู [Section 6.10.3.](#page-64-1)
- **Adv.** กด **ENTER(Mouse: คลิกซ้าย)** เพื่อเรียกการตั้งค่า Advanced Network โปรดดู รายละเอียด[Section 6.10.3](#page-64-1)

**ข้อควรจ า:** หากชนิด **DDNS** เป็น **FreeDNS, URL** ต้องลงท้ายด้วย **',hash',** ซึ่ง **hash** ได้จากการถึง

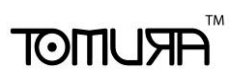

เอาจาก **URL batch file** ที่ดาวน์โหลดจาก **freedns.afraid.org** ออกมา

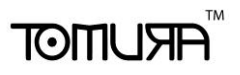

## <span id="page-63-0"></span>6.10.1 E-mail Setup

ที่เมนูการตั้งค่า Network กด **ENTER** เพื่อเรียกการตั้งค่า E-mail

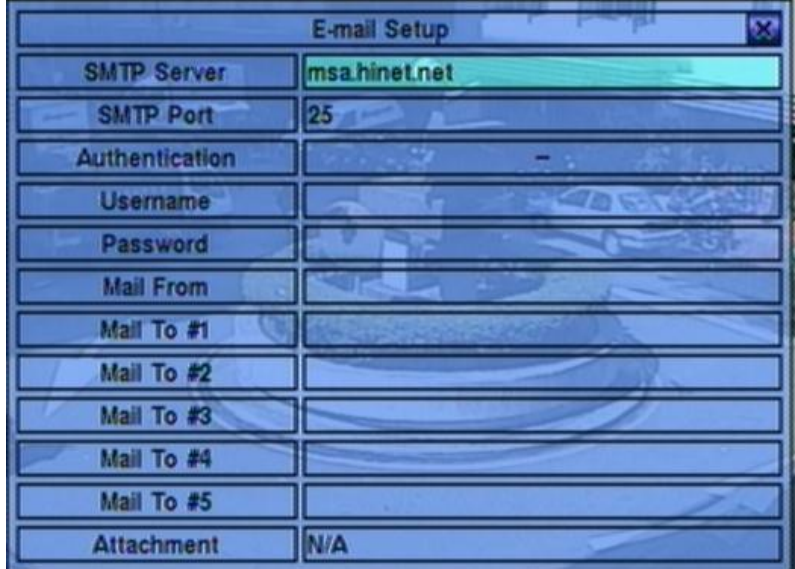

ี เมนูการตั้งค่า E-mail อีเมลล์นี้จะทำให้ ผู้ควบคุม ตั้งค่าต่างๆได้

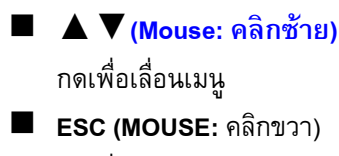

กดเพื่อย้อนกลับไปเมนูก่อนหน้า

การใช้งาน และ รายละเอียด**:**

- SMTP Server ตั้งค่า เซิร์ฟเวอร์ SMTP โปรดดู <u>[Section 4.1](#page-19-0)</u> สำหรับการแก้ไขตัวอักษร
- $\blacksquare$  **SMTP Port** ระบุหมายเลข SMTP port สำหรับการส่ง e-mail ค่าเริ่มต้นคือ 25. โปรดดู <u>[Section 4.1](#page-19-0)</u> สำหรับการแก้ไขตัวอักษร
- **Authentication** ตั้งค่าเซิร์ฟเวอร์SMTP ที่ตั้งการ authentication
- **Username**  ชื่อผู้ใช้เซิร์ฟเวอร์SMTP ที่ต้องการ authentication
- **Password**  พาสเวิร์ดของ เซิร์ฟเวอร์SMTP ที่ต้องการ authentication
- **Mail From**  ค่า e-mail address ของ DVR ในฐานะผู้ส่ง
- **Mail To #1-5**  เมลล์ผู้รับที่จะส่งไปได้ทั้งหมด5คน
- **Attachment**  แนบรูปไปกับ e-mail (N/A, Original picture, QCIF picture). กดปุ ่ม **+/-** เพื่อเลือก

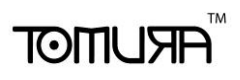

## <span id="page-64-0"></span>6.10.2 FTP Setup

ที่เมนูการตั้งค่า Network กด **ENTER** เพื่อเรียกการตั้งค่า FTP.

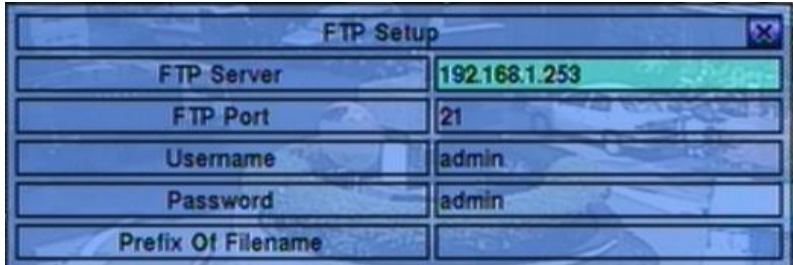

เมนูนี้จะอนุญาตให้ผู้ควบคุม ตั้งค่าที่เกี่ยวกับ FTP เมื่อเกิดเหตุการณ์ เมื่อเกิดเหตุการณ์แจ้งเตือนและ ี เปิดการแจ้งเตือนผ่าน FTP ไฟล์ภาพและเสียงที่ได้บันทึกไว้สำหรับเหตุการณ์นั้นจะส่งไปยัง เซิร์ฟเวอร์ FTP

การใชง้านพ้ืนฐานเป็นดงัน้ี:

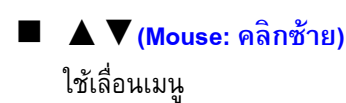

 **ESC (MOUSE:** คลิกขวา) ใช้ย้อนไปเมนูก่อนหน้า

อธิบายการทา งานแต่ละรายการเป็นดงัน้ี:

- **E** FTP Server ใช้ตั้งค่า FTP server web/IP address โปรดดู <u>[Section 4.1](#page-19-0)</u> สำหรับการแก้ไข ตัวอักษร
- **FTP Port** พอร์ท FTP ค่าเริ่มต้นคือ **21**โปรดดู <u>[Section 4.1](#page-19-0)</u> สำหรับการแก้ไขตัวอักษร
- **Username** ชื่อผู้ใช้สำหรับเครื่อง DVR ที่เซิร์ฟเวอร์ FTP โปรดดู <u>[Section 4.1](#page-19-0)</u> สำหรับการแก้ไข ตัวอักษร
- **Password** พาสเวิร์ดของเครื่อง DVR ที่เซิร์ฟเวอร์ FTP โปรดดู <u>[Section 4.1](#page-19-0)</u> สำหรับการแก้ไข ตัวอักษร
- <span id="page-64-1"></span>**■ Prefix Of Filename** – คำนำหน้าชื่อไฟล์ที่จะถูกส่งไปเซิร์ฟเวอร์ FTP หากเว้นไว้ชื่อไฟล์จะเป็น "cam.."; หากมีชื่อนำจะเป็น "Prefix-cam.." เช่นชื่อนำคือ "DVR01" ชื่อไฟล์จะเป็น "DVR01-cam.." โปรดดู <u>[Section 4.1](#page-19-0)</u> สำหรับการแก้ไขตัวอักษร

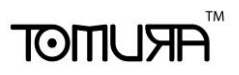

## 6.10.3 3G Modem Setup

ในเมนูปรับค่าเครือข่าย, กดปุ ่ม **ENTER** ในรายการ 3G Modem Setup รายการ **3G**.

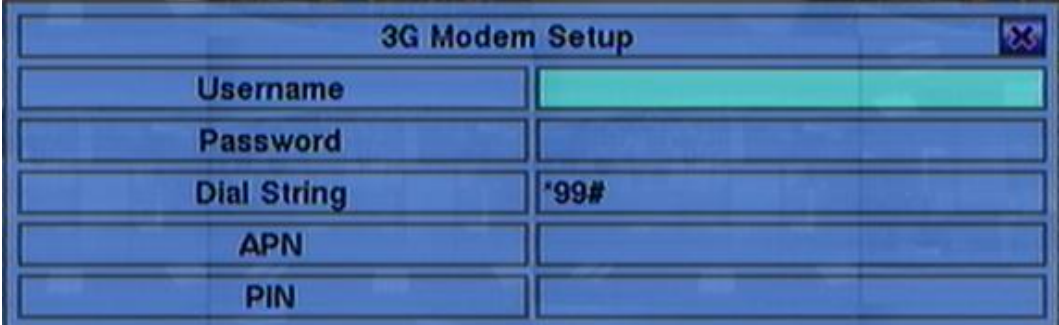

ี เมนู 3G Modem Setup ใช้สำหรับผู้ดูแลตั้งค่า 3G modem และตัวเลขที่เกี่ยวข้อง ถ้าหากเสียบ USB dongle 3G modem เข้าไปที่ USB port.

การทำงานโดยทั่วไปเป็นดังนี้:

 **▲▼(Mouse: Left click)** กดปุ ่มน้ีเพ่อืเล่อืนรายการ.

#### **ESC (Mouse: Right Click)**

กดปุ่มนี้เพื่อออกจากหน้าจอและกลับสู่เมนูปรับค่าเครือข่าย.

ค าอธิบายสรุปแต่ละรายการเป็นดังนี้:

- Username นามผู้ใช้งานตามที่ ISP แจ้ง. โปรดดู <u>[Section 4.1](#page-19-0) </u>สำหรับการแก้ไขตัวอักษร.
- **Password** รห*ั*สผ่านตามที่ ISPแจ้ง. โปรดดู <u>[Section 4.1](#page-19-0) สำ</u>หรับการแก้ไขตัวอักษร.
- **Dial String** ชุดคำสั่งหมุนโทร 3G. โปรดดู <u>[Section 4.1](#page-19-0) </u>สำหรับการแก้ไขตัวอักษร.
- **APN** (Optional) APN info. โปรดดู <u>[Section 4.1](#page-19-0) </u>สำหรับการแก้ไขตัวอักษร.
- **PIN** PIN ตามที่ตั้งไว้ใน SIM การ์ด. โปรดดู <u>[Section 4.1](#page-19-0) </u>สำหรับการแก้ไขตัวอักษร.

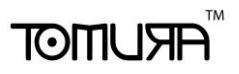

## 6.10.4 Advanced Network Setup

ที่หน้าต่าง Network Setup, ให้กด **ENTER** แล้วเรียก Advanced Network Setup เมื่อคลิกที่ **Adv..**

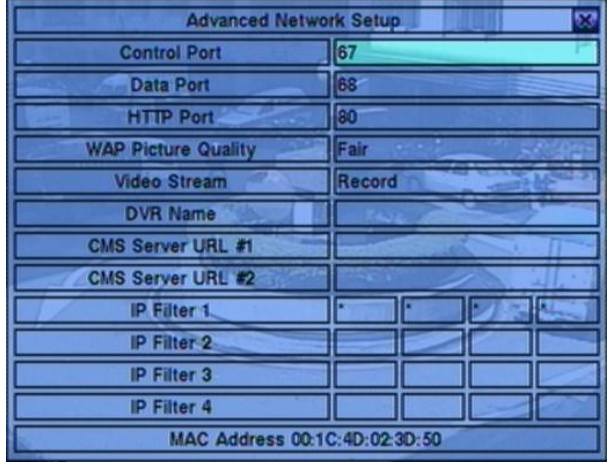

ที่ Advanced Network Setup จะทำให้ ผู้ควบคุม สามารถตั้งค่าต่างๆใน advanced network ได้ หาก ผู้ใช้ไม่คุ้นเคยกับการตั้งค่า **network administration,** อย่าได้ตั้งค่าเอง

การใชง้านพ้ืนฐานเป็นดงัน้ี:

- **▲▼(Mouse: คลิกซ้าย)** ใช้เลื่อนเมนู
- **ESC (MOUSE:** คลิกขวา) ใช้ย้อนกลับไปเมนูก่อนหน้า

การใช้งาน และ รายละเอียด**:**

- Control Port พอร์ตควบคุม (control port) สำหรับการรีโมทเข้ามา ค่าดีฟอล์ท คือ 67 โปรดดู [Section 4.1](#page-19-0) สำหรับการแก้ไขตัวอักษร
- **Data Port** พอร์ตข้อมูล (data port) สำหรับการรีโมทเข้ามา ค่าดีฟอล์ทคือ 68 โปรดดู <u>Section</u> <u>[4.1](#page-19-0)</u> สำหรับการแก้ไขตัวอักษร
- **HTTP Port** พอร์ต HTTP (web page) สำหรับการรีโมทเข้ามา ค่าดีฟอล์ทคือ **80** โปรดดู <u>Section</u> <u>[4.1](#page-19-0)</u> สำหรับการแก้ไขตัวอักษร
- **UPNP Port Forwarding** การใช้ UPnP port forwarding สำหรับพอร์ท ควบคุม/ข้อมูล/เว็บ จากการเรียกดูจากภายนอก หากว่าเร้าเตอร์มีฟ<sup>ั</sup>งค์ชั่น UPnP. ให้กดปุ<sup>่</sup>ม **+/-** เพื่อเปลี่ยนแปลง หาก ใช้UPnP port forwarding ในเครื่อง, DVR จะพยายามเชื่อมต่อกับเร้าท์เตอร์เพื่อตั้งค่าพอร์ท ้ควบคุม/ข้อมูล/เว็บทันทีที่ผู้ใช้ออกจากหน้าต่างนี้. อาจใช้เวลาสองสามนาทีเมื่อมันสำเร็จชื่อพอร์ท ควบคุม/ข้อมูล/เว็บ

จะมีเครื่องหมาย (\*) อยู่ด้านหน้าชื่อ

# $F$   $F$   $F$   $F$   $F$   $F$   $F$   $F$

- **WAP Picture Quality** กำหนดคุณภาพ ภาพการส่งแบบ WAP
- **Video Stream**  สตีมวีดีโอผ่านระบบเครือข่ายจะมีค่าเท่ากับค่าที่ใช้บันทึกภาพ 'Record' หรือ เป็นค่าอื่นดังนี้เรียกว่าฟ<sup>ั</sup>งค์ชั่น dual streaming. ถ้ามีการใช้ฟ<sup>ั</sup>งต์ชั่น dual streaming ความเร็วใน การบันทึกภาพจะลดลง ค่าเริ่มต้นจากโรงงานคือสตีมวีดีโอผ่านระบบเครือข่ายจะมีค่าเท่ากับค่าที่ใช้ บันทึกภาพ "Record" ซึ่งหมายถึงไม่ได้ใช้ฟ<sup>ั</sup>งค์ชั่น dual streaming กดปุ<sup>่</sup>ม +/- เพื่อเปลี่ยนแปลงค่า การใช้ฟ<sup>ั</sup>งค์ชั่น dual streaming ในคอมพิวเตอร์ปลายทางผ่านโปรแกรม I.E. หรือ CMS จะต้องเลือก เป็น 'Extra' ใน 'Video Stream' ภายใต้เมนู'Device List' ในเครื่องคอมพิวเตอร์ปลายทาง ดู รายละเอียดบทที่ [\(Sec. 9.1\)](#page-84-0).
- DVR Name ชื่อ "DVR Name" ใช้กับ "CMS Server" หาก CMS Server (described below) ได้ เชื่อมต่อกับDVR โปรดดูวิธีการใส่ตัวอักษรที่ [Section 4.1](#page-19-0)
- CMS Server URL #1-2 URL (Uniform Resource Locators)สำหรับ CMS Server #1 และ #2. DVR จะเชื่อมต่อกับทั้งสองCMS servers อัตโนมัติเมื่อท างานโปรดจ าว่าฟีเจอร์นี้**DVR** จะไม่เป็น **web server** แต่ **CMS server** จะเป็น **web server** แทนโปรดดูวิธีการใส่ตัวอักษรที่ [Section](#page-19-0)  [4.1](#page-19-0)
- **IP Filter #1-4** ตัวกรองหมายเลข IP filters #1-4 จากการเรียกดูจากระยะไกล เฉพาะ PCs ที่มี IP addresses ตรงกับรายการใดรายการหนึ่งใน IP filters จึงจะ**สามารถ**เข้าถึง DVR จากระยะไกล

**Note:** หาก **Control Port** หรือ **Data Port** ไม่สามารถใช้ได้ขณะมีการ **remote access,** ระบบจะรีเซต ไปที่ค่าดีฟอล์ท เช่น **67/68**

# मरा आका

## <span id="page-68-0"></span>7. PTZ Control

ตัวบันทึก **Video/audio** แบบดิจิตอล สนับสนุนกล้อง **PTZ** หลากหลายชนิด ผู้ใช้สามารถควบคุมกล้อง **PTZ** ผ่านการทำงานที่ได้อธิบายในหัวข้อนี้

โปรดดูหัวข้อ [Section 3.2 Optional Connections](#page-16-0) สำหรับการเชื่อมต่อ โปรดดูหัวข้อ Section  $6.1$  Pre-Camera Setup สำหรับการตั้งค่า PTZ ID ของกล้อง PTZ และ หัวข้อ Section  $6.9$ [RS-232/422/485 Setup](#page-58-0) สำหรับการตั้งค่า control port

หากกล้องเป็นชนิด **PTZ** อยู่แล้ว, จะมีเครื่องหมาย ดาว **(\*)** นำหน้าชื่อกล้องเสมอ ให้กดปุ่ม **PTZ** 

**(Mouse: )** เพื่อเข้าโหมดควบคุม **PTZ** และ เครื่องหมายดาว **(\*)** จะกระพริบเมื่อกล้องอยู่ในโหมด **PTZ** ในโหมด **PTZ,** ตวัเลอืกการทา งานผใู้ชจ้ะกลายเป็น ฟังกช์ นั่ ทวั่ ไป และ ฟังกช์ นั่ ช่วย ดงัน้**:**ี

#### **รายละเอียดการปรบัค่า**

- ESC (Mouse: **Na**) กดปุ ่มน้ีเพ่อื ออกจากโหมดควบคุม PTZ เครื่องหมาย ดาว (\*) จะเปลี่ยนกลับเป็น สีปกติ
- **▲▼ (Mouse:** คลิกซ้ายในบริเวณด้านบนหรือล่างของภาพ**)** กดปุ่มนี้เพื่อให้กล้อง ก้ม/เงย
- **◄►(Mouse:** คลิกซ้ายในบริเวณด้านซ้านหรือขวาของภาพ**)** กดปุ ่มน้ีเพ่อืใหก้ลอ้งหมุนซา้ย/ขวา

 $\blacksquare$  zoom  $(\bigcirc$ <sub>i</sub> +/- (Mouse:  $\blacksquare$   $\blacksquare$   $\blacksquare$   $\blacksquare$ กดปุ ่มเหล่าน้ีเพ่อให้กล้อง ซูม เข้า/ออก ื

### ■ GOTO**(Mouse:**

กดปุ่มนี้เพื่อขยับกล้องไปยังตำแหน่งที่ต้องการ กดปุ่ม **0-9** เพื่อให้กล้องขยับไปยังตำแหน่งที่ถูก ก าหนดไว้ก่อนจะสามารถก าหนดต าแหน่งล่วงหน้าได้ จาก **00** ถึง **254**

#### **NEXT**

กดปุ่มนี้เพื่อเรียกฟ<sup>ั</sup>งก์ชั่นช่วย ถัดไป ฟ<sup>ั</sup>งก์ชั่นเหล่านี้รวมทั้ง แสดง เลนส์ การหมุนอัตโนมัติ การ แสดงภาพตามลำดับ ความเร็วในการหมุนกล้อง และ การตั้งค่าตำแหน่งกล้องล่วงหน้า โดยกล้องที่ ้จัดการค่าอยู่ จะแสดงที่มุมล่างขวา ฟ<sup>ั</sup>งก์ชั่นช่วยเหล่านี้เป็นตามตารางดังนี้

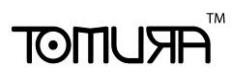

### การทา งานของฟังกช์ นั่ ช่วยเหลอื**:**

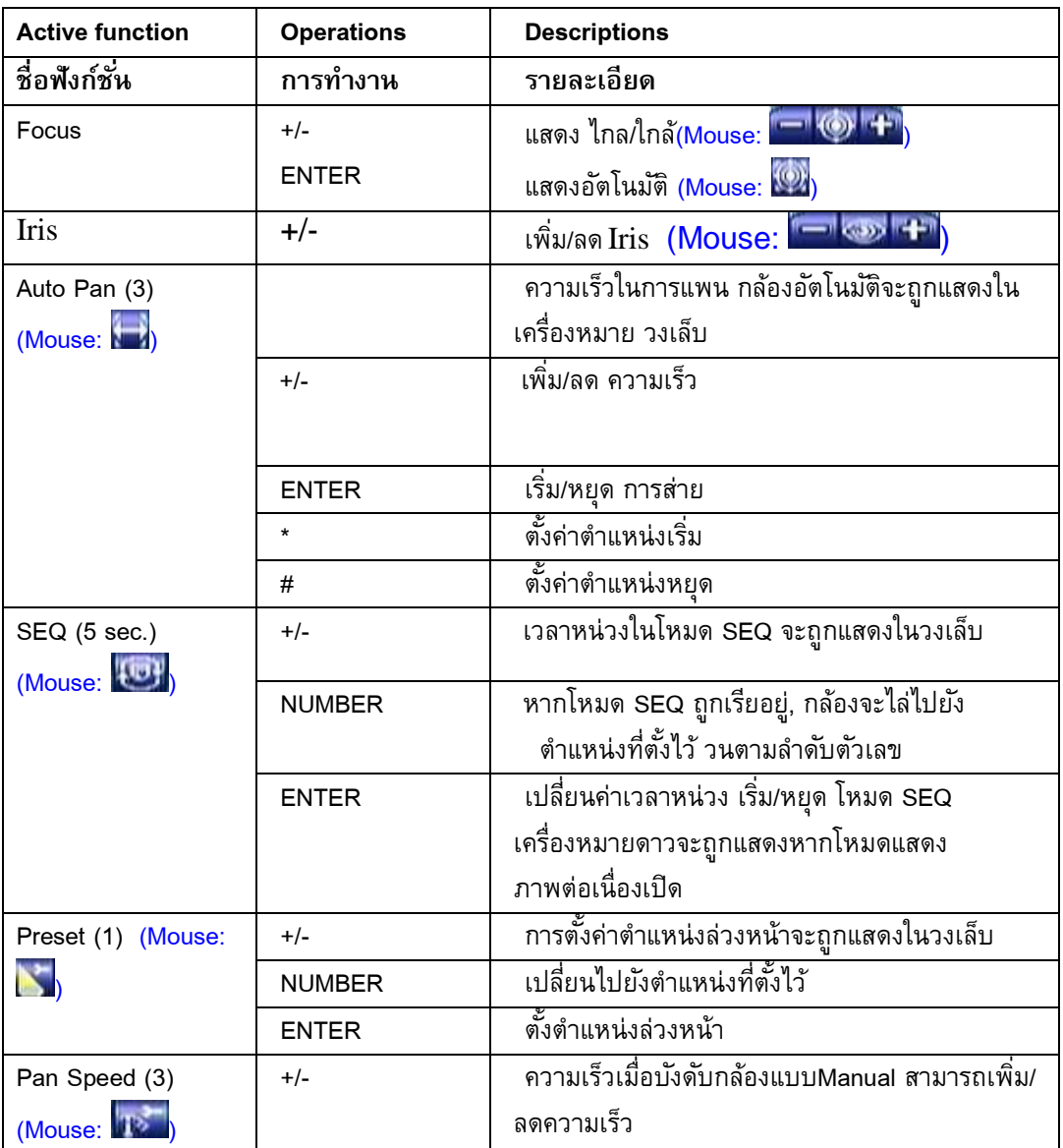

## 8. Search/Playback/Archive (ผู้ควบคุม, ผู้ดูแล)

ผู้ใช้สามารถค้นหา วีดีโอ/เสียง เพื่อเล่นย้อนหลัง ได้ดังนี้:

- (a) การค้นหาจากเวลา,
- (b) การค้นหาจากเหตุการณ์,
- (c) **ฟังค์ชั ่นค้นหาวัตถุ**,
- (d) เลือกไฟล์ที่จะค้นหา และ
- **(e) POS search.**

ที่หน้าจอแสดงภาพ ให้กดปุ่ม **SEARCH (<mark>Mouse: ชา</mark>ตะ ) เพื่อเ**รียกเมนูค้นหา

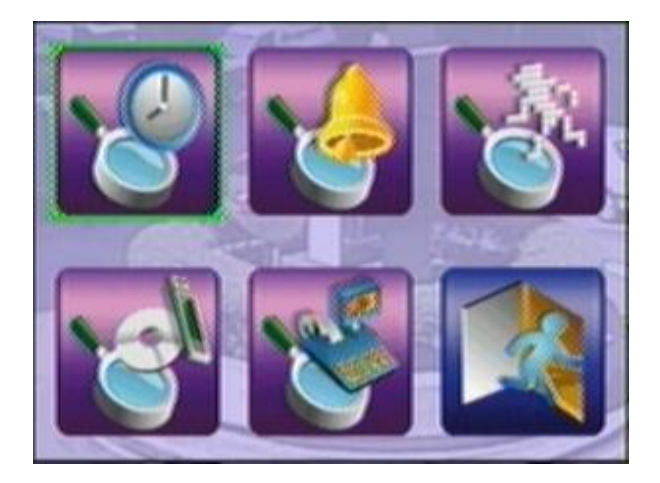

 **▲▼**◄► ใช้เพื่อเลื่อนเมนู

 **ENTER (Mouse:** คลิกซ้าย**)** ใช้เพื่อเข้าสู่เมนูที่เลือก

 **ESC (Mouse:** คลิกขวา**)** ใช้เพื่อ ย้อนไปสู่เมนูก่อนหน้า

**หมายเหตุ: ส าหรับโทมูระซีรีย์8 H.264 DVRs, ความเร็วในการบนัทึกของระบบ จะไม่ลดลงขณะ playback**

หมายเหตุ: สำหรับเวอร์ชั่น **v6.50** ขึ้นไป ในขณะภาพหลายกล้อง ผู้ใช้งานสามารถกดปุ<sup>่</sup>ม **PLAY (Mouse: )** เพื่อเรียกเมนูเล่นภาพย้อนหลังโดยด่วน จากนั้นยังสามารถเลือกเวลาได้

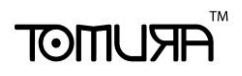

### 8.1 Searches By Time

หน้าจอด้านขวา คือ หน้าจอการค้นหาโดยระบุเวลา: ดังรูปด้านขวา แสดงเวลาที่เริ่มบันทึก ตามค่า Video/Audio ที่ใส่ก่อนค้นหา ซึ่งค่าเหล่านี้ได้แก่ การ แจ้งเตือน **(Alarm)** การตรวจพบความเคลื่อนไหว **(Motion)** หรือ เมื่อสัญญาณภาพหาย **(Video Loss)**

- **▲▼ (Mouse:** คลิกซ้าย**)** กดเพื่อเลือกรายการ
- **ESC (MOUSE:** คลิกขวา) กดเพื่อย้อนจากหน้าจอไปสู่เมนูแรก

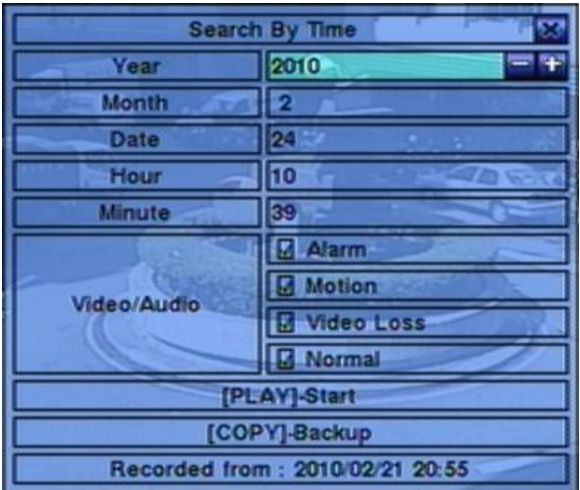

#### **Play Button ( )(Mouse:** คลิกซ้าย**)**

กดปุ่มนี้เพื่อเริ่มเล่นภาพที่บันทึกไว้ ตามค่าที่เลือกไว้หากยังไม่มีกล้องอยู่ในโหมดเล่นย้อนกลับ กล้องที่หน้าจอแยก สี่ช่อง จะถูกตั้งเป็นโหมดการเล่นภาพย้อนกลัง

#### **Copy Button ( )(Mouse:** คลิกซ้าย**)**

กดปุ่มนี้เพื่อสร้างคัดลอก สำรองข้อมูล **(copy)** ตามข้อมูลค้นหาตามค่าที่กำหนดไว้ โดยเริ่มจากค่า ี เวลาที่กำหนดไว้ แล้วสำรองข้อมูลไปที่อุปกรณ์สำรองข้อมูล โดยไม่ต้องเล่นย้อนหลัง นอกจากนี้การ ้สำรองข้อมูลจะทำแบบเป็น แบคกราวน์ ผู้ใช้จึงยังสามารถใช้งานได้ตามปกติ

การใช้งาน และ รายละเอียด:

- Search Time –(Year, Month, Date, Hour, Minute) ใช้สำหรับ เลือกเวลาเริ่มเล่นภาพย้อนหลัง หรือ สำรองข้อมูล แล้วกด **+/-** เพื่อแก้ไขค่าเวลา
- **Video/Audio** (**Alarm**, **Motion**, **Video Loss**, **Normal**). ใช้เช็คชนิด ภาพ/เสียงที่ถูกบันทึก ที่ ต้องการค้นหามาดูภาพย้อนหลัง กด **ENTER** หรือ **+/-** เพื่อเลือกแต่ละรายการ
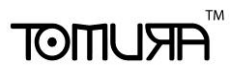

### 8.2 Search By Event / Log Display

The screen for Search By Event - Log display, is shown below:

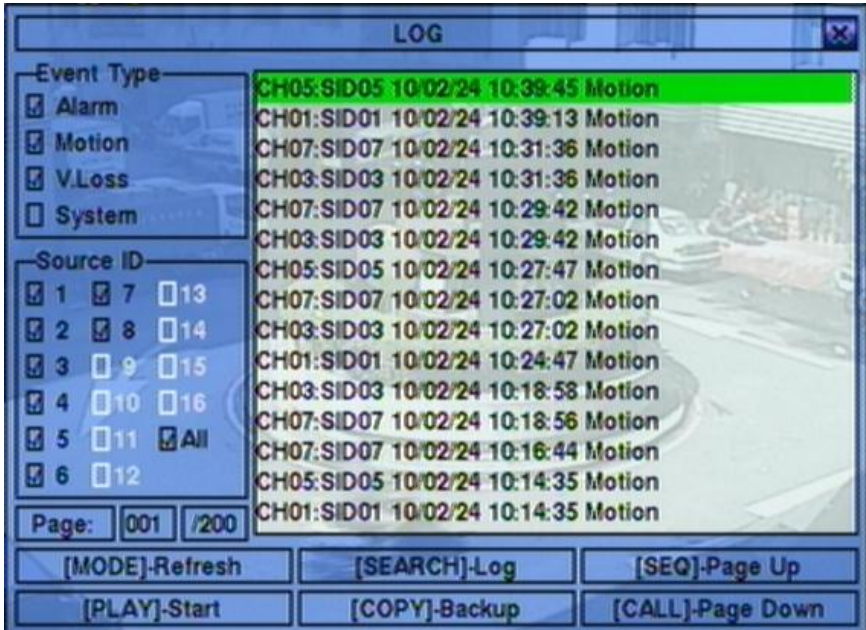

จะมี 4 ชนิดเหตุการณ์ รวมทั้ง Alarm, Motion, Video Loss, และ System. และ เครื่องสามารถจัดเก็บ ได้กว่า 3000 รายการ

การใช้งานพื้นฐานเป็นดังนี้:

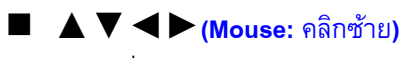

ใช้กดเพื่อเลือกรายการ

**ESC (MOUSE:** คลิกขวา) กดเพ่อืออกจากเมนูปจัจุบนั ไปส่เูมนูแรก

#### **MODE** => Refresh**(Mouse:** คลิกซ้าย**)**

กดเพื่อ Refresh เพื่อแสดง Log หากมีEvent Log เพิ่มเดิมก็จะมีรายการแสดงเพิ่ม

#### **SEARCH** => Log **(Mouse: Left click)**

กดปุ ่มน้ีเพ่อืส่ง event log ไปที่อุปกรณ์แบคอัพดังเมนูด้านล่าง

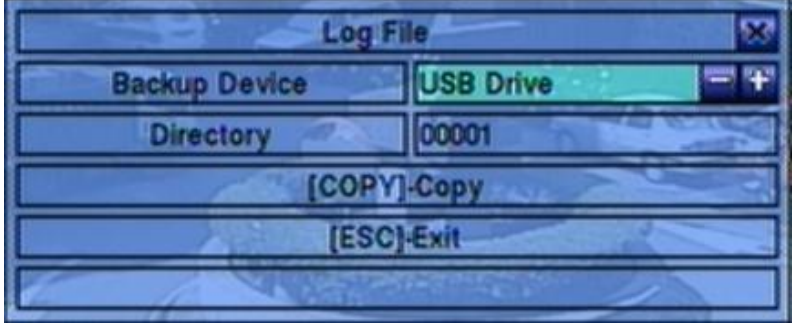

ให้เลือกอุปกรณ์สำรองข้อมูล และใส่ชื่อไดเร็กทรอรี่ที่ต้องการจากนั้นกดปุ<sup>่</sup>ม COPY เพื่อคัดลอกไฟล์

# **ARIJIMOT**

#### **SEQ** =>**(Mouse:** คลิกซ้าย**)**

 **CALL** => Page Down**(Mouse:** คลิกซ้าย**)** กด **SEQ/CALL เพื่อเลื่อนขึ้นลง**.

**Numeric (ENTER) (Mouse:** คลิกซ้ายจะปรากฏหน้าต่างพิมพ์ตัวเลข**)**

กดปุ่มเหล่านี้เพื่อเลือกหน้าจอที่จะแสดงเหตุการณ์

- **Event Type** ชนิด เหตุการณ์(**Record**, **Alarm**, **Motion**, **Video Loss**, **System**) เพื่อกรองชนิด ี เหตุการณ์ สำหรับ Event Type "System" ได้รวมทั้งเหตุการณ์ต่างๆที่เกี่ยวกับ ระบบ เช่น เปิด/ปิด ให้กด **ENTER** หรือ **+/-** เพื่อ check/uncheck ชนิดเหตุการณ์ที่ต้องการ
- $\blacksquare$  **Source ID** เลือกสาเหตุที่ทำให้เกิดเหตุการณ์ สำหรับ Alarm คือหมายเลข Input สำหรับ Motion และ Video Loss คือ หมายเลขกล้อง ให้กด **ENTER** หรือ **+/-** เพื่อเลือก/ยกเลิกรายการ ท่าน สามารถเลือก ALL หรือไม่เลือก ALL เพื่อความรวดเร็ว
- **Log List** รายการเหตุการณ์ตามที่กรองทั้งโดย Event Type และ โดย Source ID ผู้ใช้สามารถ (1) กดปุ ่ม **ENTER(Mouse:** คลิกซ้าย**)** เพื่อแสดงภาพย้อนหลัง (2) กด **Play Buttons (** , **)(Mouse:** คลิกซ้าย**)** เพื่อเล่นย้อนหลัง หรือ (3) กด **Copy Button ( )(Mouse:**  คลิกซ้าย**)** เพื่อ **backup (copy)** โดยไม่ต้องเล่นภาพย้อนหลัง และ ผู้ใช้ก็ยังคงใช้งานได้ปกติ โปรด ดู [Section 8.7 Playback For Search By Event](#page-82-0) สำหรับรายละเอียดการเล่นภาพย้อนหลัง

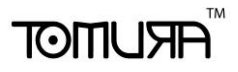

### 8.3 Smart Search

หน้าจอด้านล่างคือหน้าจอการค้นหา/นับวัตถุ:

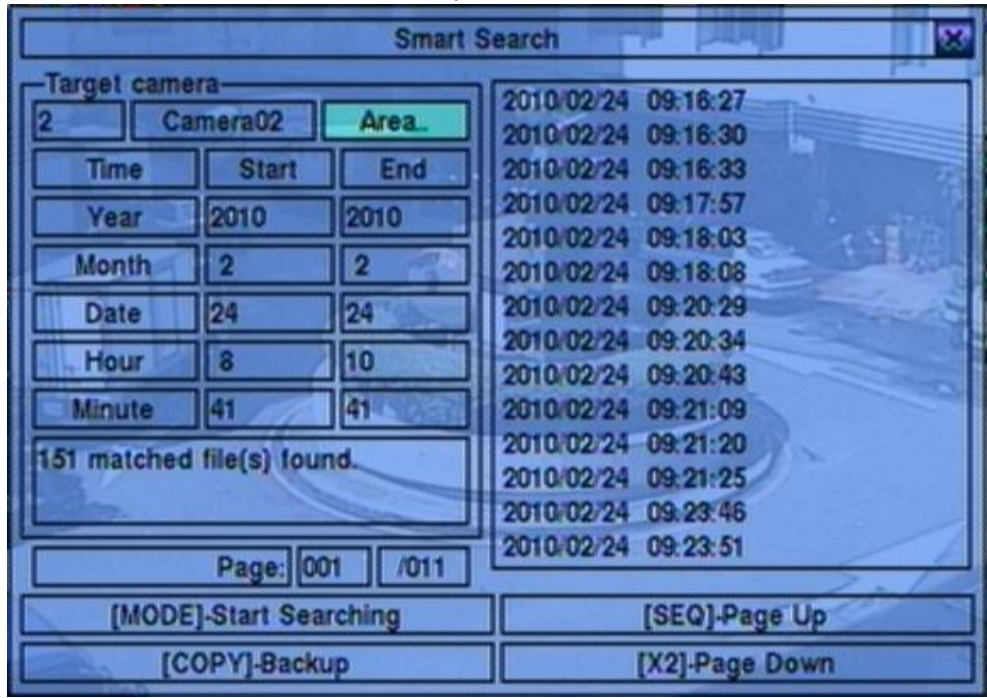

The Status field will show the "Recorded from" time in the HDDs before searching or the search result after searching.

#### **▲▼**◄► **(Mouse:** คลิกซ้าย**)**

กดปุ ่มเหล่านี้เพื่อเลือก รายการ

```
 ESC
```
กดเพ่อืออกจากเมนูปจัจุบนั แลว้ กลบัไปเมนูแรก

**SEARCH / MODE (Mouse:** คลิกซ้าย**)**

กดปุ่มนี้เพื่อเริ่มค้นหา ภาพ/เสียงที่ถูกบันทึก ตามค่าเวลา กล้อง และ การตรวจจับความเคลื่อนไหว ผลการค้นหาจะถูกแสดงที่ด้านขวา ระบบจ ากัดให้สามารถใช้ ฟังค์ชั่นค้นหาวัตถุค้นหาได้จนถึง **500**  ไฟล์ หรือ เนื้อที่**200 GB** ในแต่ละพาร์ติชั่น

- **SEQ** => เลื่อนขึ้น 1 หน้า **(Mouse:** คลิกซ้าย**)**
- **CALL** => Page Down **(Mouse:** คลิกซ้าย**)** กด **SEQ/CALL** เพื่อเลื่อนหน้ารายการไฟล์ที่ตรงกับที่หา
- **Numeric (ENTER) (Mouse:** คลิกบนตัวเลขหมายเลขหน้าที่แสดงบนหน้าจอ**)** กดปุ ่มตวัเลขเพ่อืเลอืกหมายเลขหน้าผลลัพท์ที่ต้องการไป
- **Camera ID** กล้องที่จะถูกค้นหา ให้กดปุุ่ม +/- เพื่อเปลี่ยน camera ID.
- **Start/End Time** (**Year**, **Month**, **Date**, **Hour**, **Minute**) เวลาเรมิ่ ต้นสา หรบัคน้ หาใหก้ ดปุ ่ม **+/-** เพื่อแก้ไขค่า

# **ARUMOT**

- **Matched file List** แสดงรายการผลลัพท์การค้นหาจาก เก่าที่สุด ไปใหม่ที่สุด จะมีหมายเลขหน้า แสดงที่มุมล่างซ้าย (1) กด **ENTER** เพื่อเข้าสู่ เรียกดูไฟล์, (2) กดปุ ่ม **Play Buttons**  ( ▶/ ||, ▶▶, ◀◀ <sub>)(Mouse: คลิกซ้าย2ครั้ง) เพื่อ เล่นย้อนหลัง หรือ (3) กด Copy Button</sub>  $\mathbf{R}$  **)(Mouse:** คลิกซ้าย) เพื่อสร้างสำรองสำรองข้อมูล นอกจากนี้การสำรองข้อมูลจะทำแบบเป็น แบคกราวน์ ผู้ใช้จึงยังสามารถใช้งานได้เกือบทุกอย่าง โปรดจำไว้ว่า การเล่นย้อนหลัง หรือ การ สร้าง สำรองสำรองข้อมูล สามารถทำได้ กับทุกไฟล์ที่เจอ โปรดดูหัวข้อ Section 8.8 Playback  $\overline{\mathrm{For~Smart~Search}}$  สำหรับรายละเอียดการใช้ฟ<sup>ั</sup>งก์ชั่น การค้นหาวัตถุ
- **Area..** ใช้กำหนดพื้นที่ตรวจจับการเคลื่อนไหวเพื่อค้นหาไฟล์ที่ต้องการ โดยจะเลือกเฉพาะภาพที่ ตรวจพบความเคลื่อนไหวทุกพื้นที่ที่เลือกเท่านั้น ให้กด **ENTER(Mouse:** คลิกซ้าย**)** ที่เมนู **Area..** เพื่อเรียก Motion Area Setting screen ดังที่แสดงด้านล่าง พื้นที่สีเทา คือพื้นที่ที่จะถูกตรวจจับ ความเคลื่อนไหว โปรดจำไว้ว่าพื้นที่ที่ค้นหา ยิ่งเล็ก จะยิ่งพบจำนวนเหตุการณ์มาก

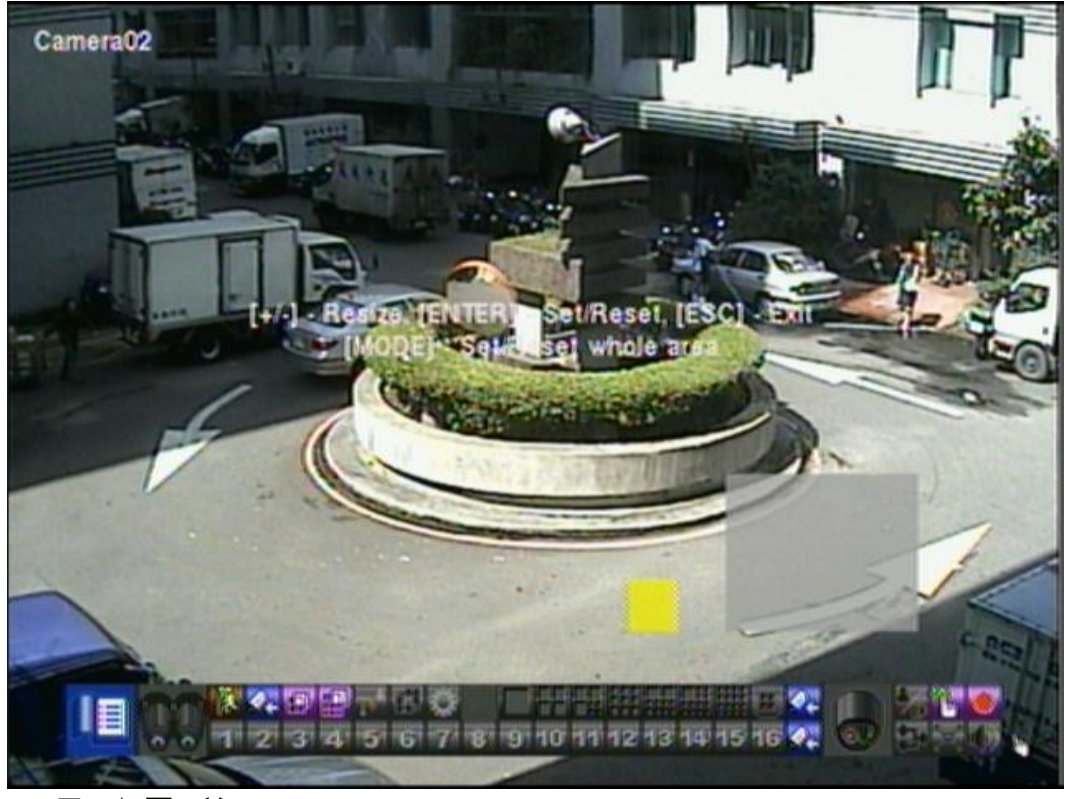

 **▲▼**◄► ใช้เลือกพื้นที่ที่ครอบคลุมการค้นหา

- **+/- (Mouse:** คลิกซ้ายแล้วลากพื้นที่**)** ใช้ปรับขนาดพื้นที่ที่ครอบคลุม
- **ENTER (Mouse: )** กดเพื่อ เซต/รีเซต พื้นที่ที่จะครอบคลุม
- **MODE (Mouse: III)** กดปุ่มนี้เพื่อ เซต/รีเซต พื้นที่วีดีโอทั้งหมด
- **ESC (Mouse: )** กดปุ่มนี้เพื่อออกจาก พื้นที่ตั้งค่าการเคลื่อนไหว ไปสู่เมนูระบบแรก

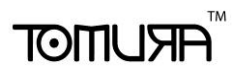

### 8.4 Search Archived Files

หน้าจอการค้นหาแบบเล่นไฟล์จากแหล่งสำรองข้อมูลเป็นดังนี้:

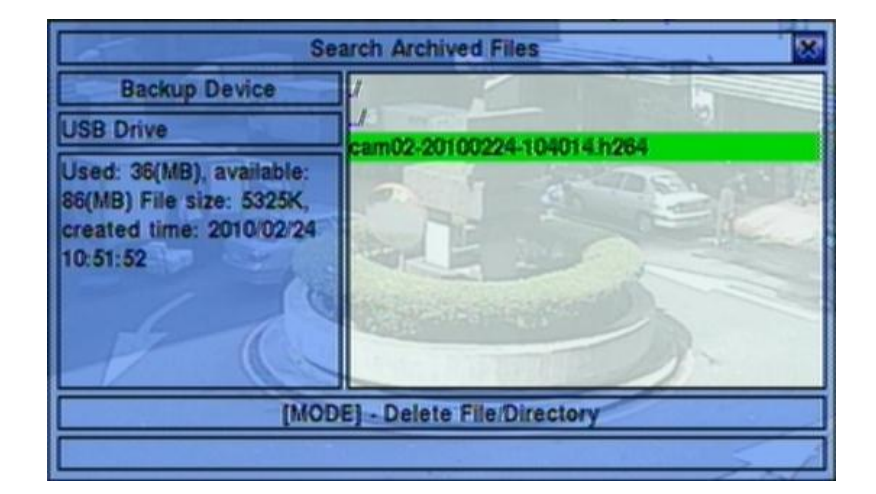

การทำงานเป็นดังนี้:

- **▲▼**◄► **(Mouse:** คลิกซ้าย**)** ใช้เลือกรายการ
- **ESC (MOUSE:** คลิกขวา) กดปุ ่มเพ่อืกลบัไปเมนูระบบก่อนหน้า

การใช้งาน และ รายละเอียด:

- **Backup Device** กด ENTER (Mouse: คลิกซ้าย) เพื่อเรียกหน้าสำรองข้อมูล
- **Disk Storage** ใช้เลือกฮาร์ดดิสก์ที่จะค้นหา กดปุ่ม +/- เพื่อเลือก
- **Archived File List** ไฟล์จากผลการค้นหา ให้เลือกไฟล์นั้นๆแล้วกด **ENTER** เพื่อ เข้าโหมด Archived File Playback เพื่อแสดงไฟล์ที่ถูกเลือก,หรือ กด <mark>Play Buttons (</del> ▶ / II, ▶ → <sub>)(</sub>Mouse:</mark> คลิกซ้าย**2**ครั้ง**)** เพ่อืเล่นยอ้ นหลงั นอกจากน้ีคุณยงัสามารถกดปุ ่ม **MODE(Mouse:** คลิกซ้าย**)** เพื่อ ลบไฟล์ที่เลือก

**Note : ใช้ฟอร์แมท NN-YYYYMMDD-hhmmss.h264,ส าหรับ NN คือ หมายเลขกล้อง,YYYY คือ ปี, MM คือ เดือน,DD คือ วันที่,hh คือ ชั ่วโมง,mm คือ นาที,และ ss คือ วินาที**

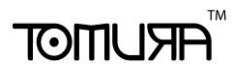

### 8.5 POS Search

หน้าจอส าหรับการค้นหาแบบตัวอักษร POS เป็นดังนี้:

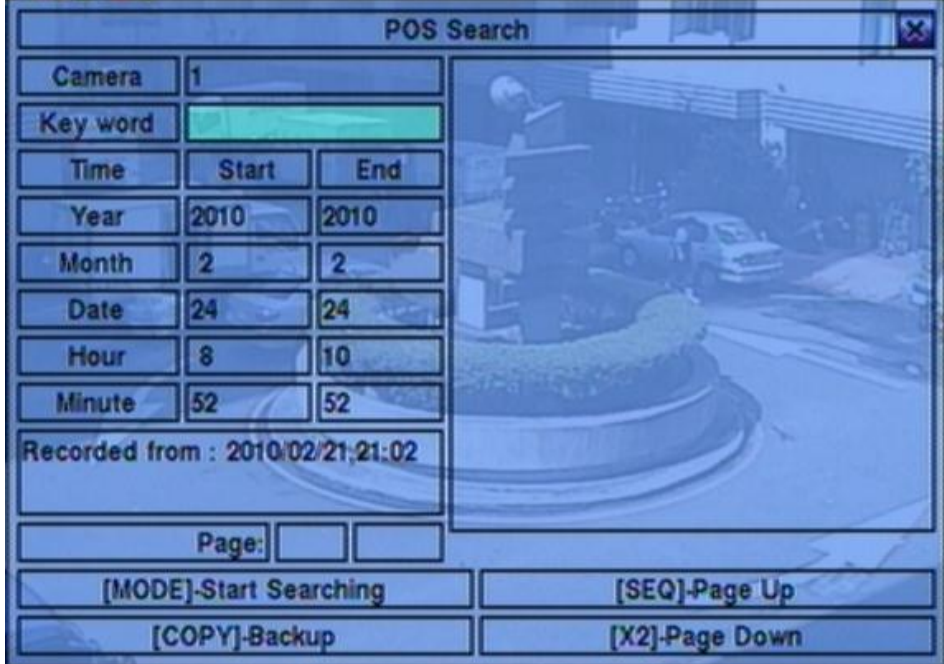

หน้าต่างสถานะ จะแสดง 'เวลาที่เริ่มถูกบันทึก' ในฮาร์ดดิสก์ก่อนจะค้นหา หรือ ผลลัพท์จากการค้นหา ์ **ฟั**งก์ชั่น การทำงานเป็นดังนี้:

**▲▼**◄►**(Mouse:** คลิกซ้าย**)**

ใช้เลือกรายการ

**ESC**

ใชอ้อกจากเมนูปจัจุบนักลบัไปสู่เมนูระบบก่อนหน้า

#### **SEARCH / MODE (Mouse:** คลิกซ้าย**)**

กดปุ ่มน้ีเพ่อืเรมิ่ คน้ หา ระบบจะจา กดัใหส้ามารถใช้**Smart Search** ค้นหาได้จนถึง **500** ไฟล์ หรือ เนื้อที่**200 GB** ในแต่ละพาติชั่น

- **SEQ** => เลื่อนขึ้น 1 หน้า **(Mouse:** คลิกซ้าย**)**
- **CALL** => เลื่อนลง 1 หน้า **(Mouse:** คลิกซ้าย**)**

Press **SEQ/CALL** to Page Up/Down the Matched file display.

 **Numeric (ENTER) (Mouse:** คลิกซ้ายจะแสดงหน้าต่างตัวเลข**)** กดเพื่อเลือกหน้าผลลัพท์จากการค้นหา ที่ต้องการ

# **ARUMOT**

้อธิบายการทำงานพื้นฐานของแต่ละการทำงานดังนี้:

**■ Camera ID** – กล<sup>้</sup>อง ที่จะถูกค้นหา กดปุุ่ม +/- เพื่อเลือกหมายเลขกล้อง

- **Key word** คีย์เวิร์ด เพื่อค้นหาจากคำในรายการใบเสร็จ **POS** หรือหมายเลขบัตร **Keycard** หาก ปล่อยว่างไว้ จะแสดงข้อมูล POS/หมายเลขบัตร ทั้งหมด โปรดดูวิธีการใส่ตัวอักษรที่ <u>Section 4.1</u>
- **Start/End Time** (**Year, Month, Date, Hour, Minute**) ใช้กำหนดช่วงเวลาบันทึกที่ต้องการหา ข้อมูล กดปุ<sup>ุ</sup>ม **+/-** เพื่อเลือก

**Matched file List** – รายการไฟล์ที่พบ จะไล่จากเก่าที่สุดไปหาใหม่ที่สุดผู้ใช้สามารถ

(1) กด **ENTER** เพื่อเข้าสู่ POS Search Playback เพื่อดูบันทึกจากไฟล์ที่เลือก

(2) กด **Play Button ( )(Mouse:** คลิกซ้าย**2**ครั้ง**)** เพื่อเล่นย้อนหลังหรือ

(3) กดปุ ่ม **Copy Button ( )(Mouse:** คลิกซ้าย**)** เพื่อ **backup (copy)** เนื้อหาที่ต้องการนอกจากนี้ การแบคอัพจะทำแบบเป็นแบคกราวน์ผู้ใช้จึงยังสามารถใช้งานได้เกือบทุกอย่างโปรดดูรายละเอียดการ ค้นหาไฟล์รายการ**POS/Keycard**ที่ได้ส ารองไว้ที่ [Section 8.10 Playback/Archive For POS Search](#page-83-0)

### <span id="page-78-0"></span>8.6 Playback/Archive For Search By Time

ที่ split-window กดปุ<sup>่</sup>ม **MODE (Mouse: พ่าน)** เพื่อเปลี่ยนโหมด live/playback สำหรับหน้าต่างที่ แสดง และ หน้าต่างอื่นๆ หน้าต่างวีดีโอของหน้าต่างที่เล่นภาพย้อนหลังในโหมด playback จะเป็นสีเทา

**โปรดดู**[Section 4.3 Basic Operations](#page-20-0) **สา หรบัการเปลี่ยนกล้องขณะอย่ใูนหน้า** playback

### **Play/Pause ( )** (*Mouse:*  $\frac{1}{2}$

ใช้เล่นย้อนหลังด้วยความเร็ว 1X, หรือ กดซ้ำเพื่อค้างการเล่นภาพเล่นย้อนหลัง

**Stop Button (** )( Mouse: **4**)

กดปุ่มนี้เพื่อหยุดการเล่นภาพหากผู้ใช้กด ▶**/ II** ภายหลังภาพจะเริ่มต้นจากจุดเริ่มต้น

 **Fast Forward Button ( )(Mouse: ), Slow Forward Button (SEQ) (Mouse: ) => (Mouse: to toggle)**

ใช้เล่นภาพไปข้างหน้ากดซ้ำเพื่อเร่งภาพ จาก 2X ไป 4X ไป 8X จนถึง 16X แล้วย้อนมาที่ความเร็ว 2X

 **Fast Backward Button ( )(Mouse: ), Slow Backward Button (MODE)**   $(Mouse:$   $\overline{AD})$  =>  $(Mouse:$   $\overline{CD}$  to toggle)

ใช้เล่นภาพแบบย้อนถอยหลัง กดซ้ำเพื่อเร่งภาพ จาก 2X ไป 4X ไป 8X จนถึง 16X แล้วย้อนมาที่ ความเร็ว 2X

# मरा **।** माला

**Single Step (** /▼จาก remote controller, ▼ จาก front panel**) (Mouse:**

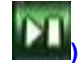

ใช้เล่นภาพทีละเฟรม

**ENTER(Mouse:** 

กดปุ่มนี้เพื่อแสดงข้อมูล GPS/POS/Keycard หากมีข้อมูล GPS/POS/Keycard ติดบันทึกมาก ให้ เลือก GPS /POS/Keycard, ต าแหน่ง**, Background,** แถว**,** และจ านวนอักษรบนหน้าจอ**,** แล้วกด **ENTER** เพื่อเลือก หรือ **ESC** เพื่อยกเลิก

### **MENU (Mouse: ) – Software version V6.40 or above**

ที่การเล่นภาพย้อนหลัง, กดปุ ่มน้ีเพ่อืดงึ **snapshot** ของภาพที่เล่นย้อนหลังอยู่ เครื่องจะถามยืนยัน การเซฟ กด **ENTER** เพื่อจับภาพ **snapshot** หรือ **ESC (**คลิกเมาส์ขวา**)** เพื่ออกโดยไม่ดึงภาพ **snapshot** ภาพ**snapshot** จะถูกเซฟในไดเรคทรอรี่ **'/Snapshot'** ของอุปกรณ์แบคอัพ

#### $\blacksquare$  Copy  $(\blacksquare)$  (Mouse:  $\blacksquare$ )

กดเพื่อส ารองกดซ ้าเพื่อหยุดหน้าจอ **Backup display** จะถูกแสดงดังภาพข้างล่าง

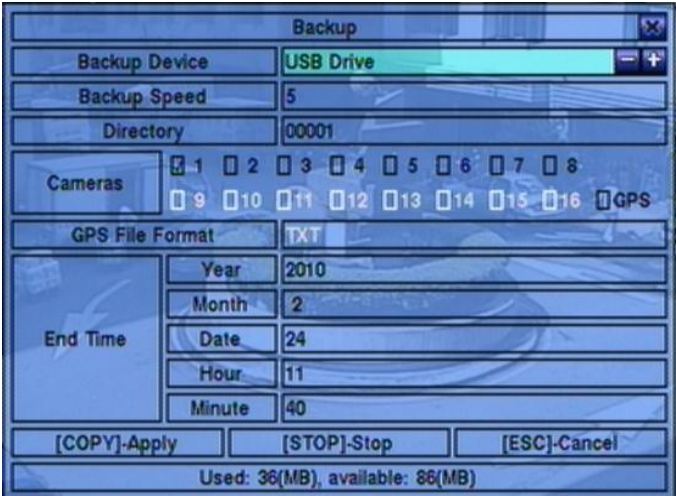

#### **▲▼**◄► **(Mouse: Left click)**

กดเพื่อเลื่อนรายการ

**Copy Button ( )(Mouse: Left click)**

ึกดเพื่อเริ่มการสำรองข้อมูล (copy) หรือ ตั้งค่าหากเครื่องกำลังสำรองอยู่ส่วนสำหรับแผ่น <mark>DVD</mark> จะยังไม่เขียนแผ่นจนกว่าขนาดไฟล์ที่ต้องการทำสำรองมีขนาดเกิน **1 GB** หรือผู้ใช้งานหยุดทำ การคัดลอก การเขียนแผ่นอาจจะใช้เวลากว่า 1 นาที ต่อ 100 **MB**

ข้อควรจ า**:** ห้ามกั้น ถาดของไดร์ฟ **DVD** มิฉะนั้น อาจสร้างความเสียหายแก่ **DVD Writer**

**Stop ( Mouse: Left click)** 

กดปุ่มนี้เพื่อหยุดการสำรองและย้อนไปหน้าจอแสดงผลต่อหน้า

- **ESC (MOUSE:** คลิกขวา) ย้อนกลับไปเมนูก่อนหน้า
- **B** Backup Device อุปกรณ์สำรองข้อมูลที่ต่ออยู่กดปุ่ม ENTER <mark>(Mouse: คลิกซ้าย)ที่ปุ</mark>่ม

# **ARUMOT**

ด้านซ้ายเพื่อเรียกหน้าต่าง **Backup Device** หากไม่พบอุปกรณ์ต่ออยู่กดปุ ่ม **+/-** ทางขวาเพื่อ ้เลือกอุปกรณ์ที่จะเชื่อมต่อ โปรดดูรายละเอียดการเชื่อต่ออุปกรณ์สำรองข้อมูลใน <mark>Section 5.5</mark> **[Backup Device](#page-30-0)** 

**Backup Speed** – ความเร็วในการบันทึก 1-9

- **Directory** ไดเร็กทรอรี่ที่จะส ารองข้อมูลข้อมูล โปรดดูวิธีการใส่ตัวอักษรที่ [Section 4.1](#page-19-0)
- Cameras กล้องที่จะถูกสำรองข้อมูล หากกล้องมีข้อมูล GPS ผู้ใช้จะเลือกได้ว่าจะบันทึก เฉพาะข้อมูล **GPS** หรือ ข้อมูลทั้งจากกล้อง และ **GPS**
- GPS File Format สำหรับการสำรองข้อมูของGPSเท่านั้น รูปแบบไฟล์ที่รองรับได้แก่ TXT และ **KML** กดป่ม **+/-** เพื่อเปลี่ยนแปลงรายการ
- **End Time** (ปี **(Year)**, เดือน **(Month)**, วัน **(Date)**, ชั่วโมง **(Hour)**, นาที**(Minute)**) ระบุ จุดสิ้นสุดการสำรองข้อมูล

# **Search Button (**  $\bigoplus$  **) (Mouse:**

กดปุ่มนี้เพื่อแสดงแถบเลื่อนดั้งรูป

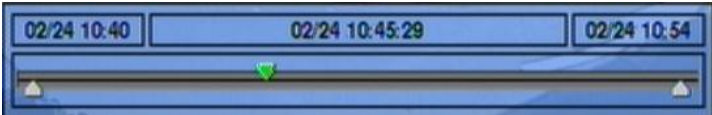

้ด้านซ้ายมือเป็นเวลาเริ่มต้นทางขวามือเป็นเวลาสิ้นสุดของแถบเลื่อนตรงกลางคือเวลาที่กำลังเล่น ภาพอยู่ การใช้งานเป็นดังนี้

- **▲▼ (Mouse:** คลิกซ้าย**)** กดปุ ่มน้ีเพ่อืเลอืกแถบเล่อืน
- ◄► พรอ้ มกบักดปุ ่ม **ENTER (Mouse:** คลิกซ้ายค้างและลาก**)** กดปุ่ม ◀ ▶ ซ้ำพรอัมกับกดปุ<sup>ุ</sup>่ม ENTER เพื่อเลื่อนแถบเล่นภาพไปยังเวลาอื่น The whole playback slider bar will be updated accordingly.

**Playback Buttons ( )**  $\parallel$  ,  $\parallel$  ,  $\parallel$  ,  $\parallel$  ,  $\parallel$  ,  $\parallel$ ปุ่มเหล่านี้ก็ยังคงใช้งานได้ดังที่ได้เคยอธิบายไว้ก่อนหน้า

 **ESC (Mouse:** คลิกขวา**)** กดปุ ่มน้ีเพ่อืยกเลกิแถบเล่อืน

ิ นอกจากกำลังเล่นภาพย้อนหลัง ผู้ใช้สามารถเรียกฟ<sup>ั</sup>งก์ชั่นอื่นๆ ที่กล้องอื่นๆได้ โปรดดูหัวข้อ <u>Section</u> <mark>[4.3 Basic Operations](#page-20-0)</mark> สำหรับการใช้งานปุ่มอื่นๆ

**Note :** รูปแบบชื่อไฟล์ของข้อมูล **GPS** คือ **YYYYMMDD-hhmmss.txt (**หรือ **.kml),** โดยที่ **YYYY** คือปี**, MM** คือเดือน**, DD** วันที่**, hh** ชั่วโมง**, mm** นาที**,** และ **ss** คือวินาทีไฟล์**GPS**จะแสดงใน

# **FRUMOT**

รายการค้นหาไฟล์ที่ได้ ส ารองเอาไว้แต่ไม่สามารถเล่นได้ ให้ไปใช้โปรแกรม **GPS** เช่น **Google Earth, PaPaGO,** ฯลฯ เพื่ออ่านหรือแปลงไฟล์นี้

**Note :** แต่ละกล้องและการส ารองข้อมูลจะมีไฟล์โปรแกรมเล่นไฟล์**h.264**ไว้ให้ใน **'/SelfPlayer'** หาก ี เครื่อง**PC**นั้นยังไม่มีโปรแกรมสำหรับเล่นภาพสามารถติดตั้งได้ที่โฟล์เดอร์นี้ สำหรับ **Windows Vista** ให้เรียกไฟล์**/SelfPlayer/SelfPlayerInstall.exe** เพื่อติดตั้งโปรแกรมเอง หากต้องการคัดลอกไฟล์ที่ส ารองไว้ที่อื่นให้คัดลอกโฟล์เดอร์ **'/SelfPlayer'** ไปไว้ยังราก เดียวกันกับไฟล์วีดีโอด้วย

# **ARUMOT**

### <span id="page-82-0"></span>8.7 Playback/Archive For Search By Event

ที่รายการแสดง Log กด **ENTER(Mouse:** คลิกซ้าย**)** เพื่อเรียกเหตุการณ์นั้นๆมาดู หรือ กดปุ<sup>่</sup>ม **,** เพื่อเล่นย้อนหลัง โดยตรง

 **Playback Buttons ( , , , , , ,ENTER, MODE, SEQ, SEARCH) (Mouse: ,)**

ดู[Section 8.6 Playback/Archive For Search By Time.](#page-78-0)

**The Other Buttons** 

ดู[Section 4.3 Basic Operations.](#page-20-0)

### <span id="page-82-1"></span>8.8 Playback/Archive For Smart Search

ที่เมนู**ฟังค์ชั ่นค้นหาวัตถุ**, กด **ENTER** เพื่อเรียก ฟังคช์ นั่ คน้ หาวตัถุPlayback ท างานกับไฟล์ที่ถูกเลือก หรือ กด **Play Buttons ( , , )(Mouse:** คลิกซ้าย**2**ครั้ง**)** เพื่อเล่นย้อนหลังโดยตรง โปรดจ า ไว้ว่าการเล่นภาพย้อนหลังสามารถไล่ดูภาพตามรายการที่พบได้ต่อเนื่อง 500 รายการที่พบ ดังนั้น, จึงไม่ จ าเป็นให้ผู้ใช้ ต้อง Search ใหม่แล้ว เล่นย้อนหลังครั้งละไฟล์

**Playback Buttons (**  $\blacktriangleright$ **/**  $\parallel$ **,**  $\parallel$ **,**  $\blacktriangleright$  $\blacktriangleright$ **,**  $\blacktriangleleft$ **,**  $\blacktriangleright$  $\parallel$ **,**  $\parallel$  $\parallel$ **<sub>, ENTER, MODE, SEQ, SEARCH)**</sub> **(Mouse: , ..)**

ดู [Section 8.6 Playback/Archive For Search By Time.](#page-78-0)

- **CALL** เรียก หรือ ซ่อนพื้นที่ตรวจจับการค้นหาวัตถุที่ได้เลือกไว้ก่อนหน้าโดยผู้ใช้
- **The Other Buttons** ปุ่มที่เหลือ ให้ดู <u>Section 4.3 Basic Operations</u>.

# **ARUMOT**

### 8.9 Playback For Archived Files

ที่เมนู Search Archived Files display, กด **ENTER** เพื่อเรียกไฟล์เล่นย้อนหลัง ไฟล์ที่เลือก หรือ กด **Play Buttons ( , )(Mouse:** คลิกซ้าย**2**ครั้ง**)**

 **Playback Buttons ( , , , , ,ENTER, MODE, SEQ, SEARCH) (Mouse: , ..)**

ิดู <u>Section 8.6 Playback/Archive For Search By Time</u>. ฟ<sup>ั</sup>งก์ชั่น COPY ( **चि∃** )จะไม่ทำงาน

**The Other Buttons** 

ปุ่มอื่นๆให้ดู <u>Section 4.3 Basic Operations</u>.

### <span id="page-83-0"></span>8.10 Playback/Archive For POS Search

ในเมนูPOS Search display, กด **ENTER** เพ่อืเรยีกฟังกช์ นั่ POS Search Playback ดูไฟล์ที่เลือกหรือ กด **Play Button ( )(Mouse:** คลิกซ้าย**2**ครั้ง**)** เพื่อเล่นภาพย้อนหลังโดยตรง

การใช้งานเป็นดังนี้:

- **■** Playback Buttons  $(\triangleright\prime\parallel, \blacksquare, \triangleright\triangleright, \blacktriangleleft\blacklozenge, \blacktriangleright\parallel, \triangleright\parallel, \mathtt{ENTER}, \mathtt{MODE}, \mathtt{SEQ},$ **SEARCH) (Mouse: 20, ..)** ดู [Section 8.6 Playback/Archive For Search By Time.](#page-78-0)
- **The Other Buttons** ปุ<sup>ุ</sup>่มอื่นๆให้ดู <u>[Section 4.3 Basic Operations](#page-20-0)</u>

# $T$ **OMIL ISTER**

### <span id="page-84-0"></span>9. Remote Access

### 9.1 PC Remote Access

ตัวบันทึก ภาพ/เสียง ดิจิตอล สามารเข้าดูจากระยะไกลได้โดยการใช้ Web Browser จากPCเครื่องใดๆ ที่ต่อเน็ตเวิร์คที่เข้าถึงได้

#### **Before Logging On**

ึ ก่อนเรียกดูผ่าน Web Browser, ตรวจสอบเงื่อนไขดังต่อไปนี้ (สำหรับเครื่อง PC ส่วนใหญ่, จำเป็นแค่ เงื่อนไขที่4และ 7**):**

- **1.** เครื่องที่จะเรียกดูภาพได้ถูกเชื่อมต่อและการตั้งค่าผ่านเน็ตเวิร์คถูกต้อง**[Section 6.10 Network](#page-60-0)  [Setup](#page-60-0)**
- 2. มี **DirectX® End-User Runtime 9.0** ถูกติดตั้งลงเครื่องอย่างถูกต้อง หากไม่มีให้ไปดาวน์โหลดที่ **[http://www.microsoft.com](http://www.microsoft.com/)** ได้ฟรี
- 3. มี **Windows XP KB319740 Package** ถูกติดตั้งในเครื่อง **PC** เรียบร้อยแล้ว หรือ หากไม่มีก็สามารถ เข้าไปที http://www.microsoft.com/downloads/details.aspx?FamilyId=9B5EDFC8- A4BB-4080-9063-6518166E2DAB&displaylang=en **เพื่อดาวน์โหลด ได้ฟรี**
- 4. ตัว **Domain Name** หรือ **IP address** ของตัวบันทึก ภาพ/เสียง ดิจิตอล ถูกติดตั้งให้เป็น **trusted**  web site, และ (https:) server verification สำหรับ trusted web site ถูกตั้งเป็น unchecke ี่ หากไม่, โปรดเข้า **I.E. ไ**ปที่ **Tools->Options->Security** เพื่อตั้งค่า สำหรับ **I.E. 7**, ให้ปรับ **Security level for this zone** เป็น **Low**
- **5.** ตัวควบคุม **ActiveX** ในเครื่อง **PC** ตั้งเป็น **enabled** หากไม่แน่ใจโปรดเข้า **I.E.** ไปที่ **Tools- >Options->Security->Custom เพื่อเรียก ActiveX control ให้ทำงาน**
- **6.** พอร์ต **67 (**พอร์ตควบคุม**)** หรือ พอร์ต **68 (**พอร์ตข้อมูล**)** ไม่ได้ถูกบล๊อค
- **7.** หากเครื่อง **PC** ได้ใช้**I.E.** เพื่อเข้าถึงซอฟต์แวร์เวอร์ชั่นก่อนหน้าของเครื่อง **DVR,** โปรดเข้า **I.E.** ไปที่ **Tools->Options->General** แล้วลบ **'Temporary Internet files'** และ เนื้อหา **offline** ทั้งหมด
- **8.** หากต้องการ **Theme** ที่สวยงาม ให้ไปที่ **Start->Setup->Control,** และ เลือก **Display->Visual Style->Windows XP Style.**

**9.** ไปที่ **Start->Setup->Control, select Display->Settings,** และตั้งความละเอียดหน้าจอไว้ที่ **1024x768** เป็นอย่างต่ำ และใช้สีความละเอียด **32-bit** 

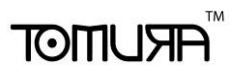

### **Firefox**

**หากต้องใช้**Firefox **เข้าไปดูใน** DVR **ให้ท าดังนี้**:

- 1. เปิดโปรแกรม Firefox.
- 2. เข้า web site ["http://ietab.mozdev.org"](http://ietab.mozdev.org/) เพื่อdownloadและติดตั้ง IE Tab Plugin.
- 1. เลือก Tools->IE Tab Options.
- 2. เลือก Sites Filter.
- 3. เลือกรายการ "Sites list here will always render using embedded IE", และเพิ่ม DVR's URL ลง ในรายการ sites list.

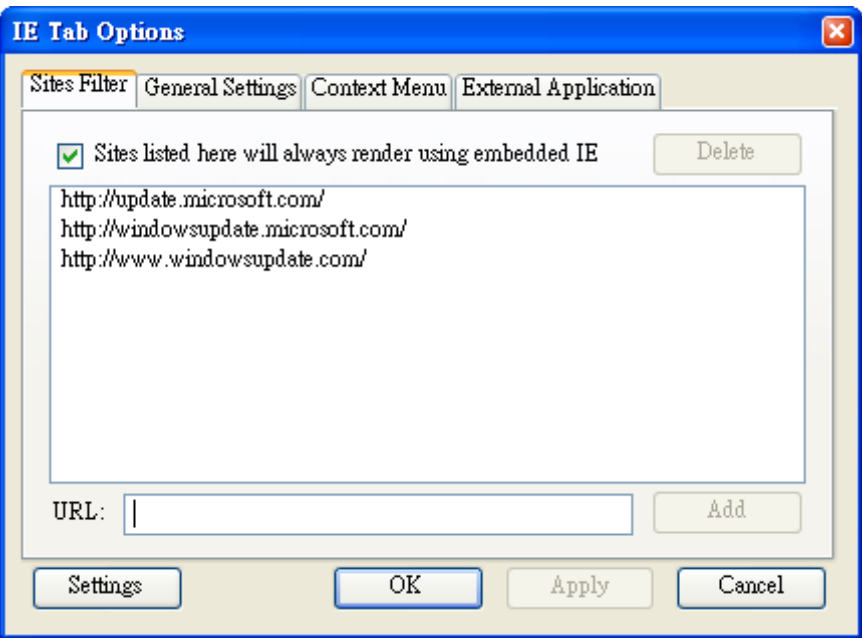

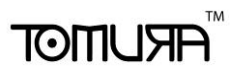

#### **Logon**

**หลงัจากจดัการค่าต่างๆดงัข้างต้นเรียบร้อย ให้รสีตารท์** Web Browser **ใหม่ และ ใส่** Domain Name **หรือ** IP address (**เช่น** [http://192.168.1.100](http://192.168.1.100/) **หากใช้พอร์ต** 80, **หรือ** http://192.168.1.100:800 **หากใช้พอร์ต** 800) **ของ ตวับนัทึกที่ต้องการเข้าถึง ชิ้นส่วนซอฟต์แวรใ์นระบบจะถกู ดาวน์โหลด และ ถูกเรียกใช้เองโดยอตัโนมตัิ แต่จา ไว้ว่า สามารถถกู เรียกผ่าน เน็ตเวิรค์ ได้ไม่เกิน 6 user ในช่วงขณะหนึ่ง**

#### **Remote Display and Operations**

หลังจากชิ้นส่วนซอฟต์แวร์ถูกดาวน์โหลด และ ท างาน คุณจะถูกถาม **(1)** ให้ติดตั้งชิ้นส่วนซอฟต์แวร์ และ ี **(2)** ให้เรียกตัวชิ้นส่วน ActiveX control มาทำงาน โปรดตอบ Yes, แล้วการเรียกดูผ่านเน็ตเวิร์คจะทำได้ โปรดจ าไว้ว่าผู้ใช้จะต้องมี พาสเวิร์ด ผู้ควบคุม ของเครื่อง **PC** ที่รีโมทเข้ามา**;** ไม่เช่นนั้น**,** ระบบจะไม่ สามารถท างานได้ ส าหรับ เครื่อง **PC** บางเรื่อง**,** อาจจะจ าเป็นต้องคลิกตอบข้อความก่อนท างานขั้นต่อไป โปรดใส่**Login Name** และ พาสเวิร์ดให้ถูกต้อง **(**ให้ใส่**control port** และ **data port** ที่ถูกต้องด้วย**)** แล้ว จะเห็นหน้าจอดังข้างล่าง

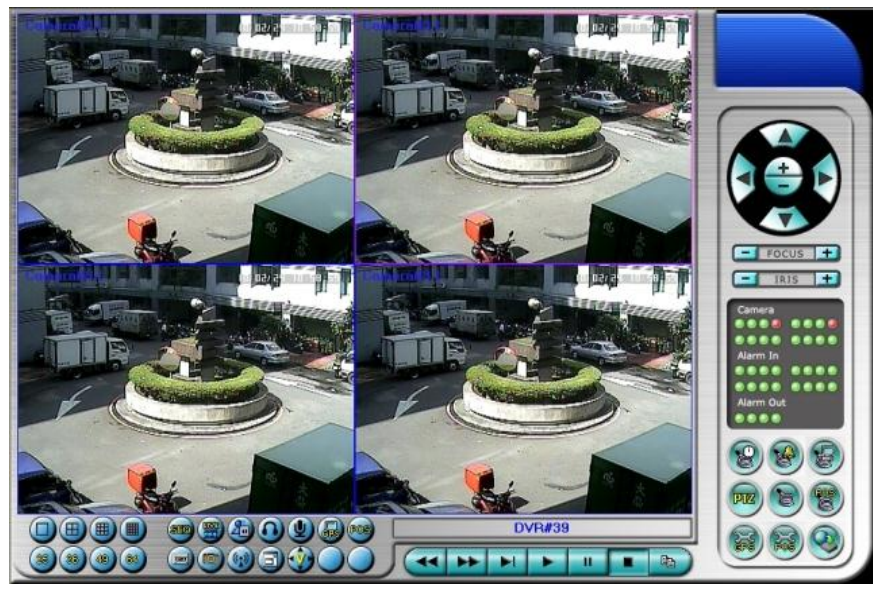

ภาพจากกล้องสามารถดูภาพแบ่งช่องแสดงได้หลายแบบ เช่น **1/4/9/16-Window** ส าหรับ **DVR** เครื่อง เดี่ยว และ **25/36/49/64** ส าหรับ **DVR** หลายเครื่อง ส่วนช่องแสดงผลที่ถูกเลือกจะถูกล้อมด้วยขอบหนา ขึ้นมา นอกจากหน้าต่างวีดีโอ**,** กจ็ะมไีอคอนฟังกช์ นั่ ต่างๆ **(**ให้จ าไว้ว่า ตัวอักษร**'.L'**แล้วตามด้วย ชื่อ กล้อง หมายถึง **Live display,** ส่วน**'.P'** ส าหรับ **Playback,** และ กล้องที่มีชื่อแต่ **background** เป็นสี ขาว คือตรวจพบความเคลื่อนไหว**)**

#### **Note 1: เฟรมเรตจะถกู จา กดัโดยแบรนดว์ิธของเน็ตเวิรค์ และอตัราเฟรมเรต [\(Section 6.2\)](#page-34-0)**

**Note 2: คณุ ภาพของภาพจะขึ้นอย่กู บั ความละเอียดในการบนัทึก และ คณุ ภาพกล้อง [\(Section](#page-34-0)  [6.2\)](#page-34-0)**

# **TOMUSTE**

**เมื่อผ้ใูช้ปิด** I.E., **ผู้ใช้อาจถกู ถามให้จดัเกบ็ ค่าต่างๆ ให้ตอบ** OK **หรือ** Yes **เพื่อบันทึกความ เปลี่ยนแปลง ฟังกช์ นั่ และรายละเอียดไอคอนเหล่านี้เป็นดงัข้างล่างนี้**

 ที่หน้าต่าง วีดีโอ**,** ให้คลิกขวา เพื่อเรียก หน้าต่าง **Camera/Playback/Print** การคลิกซ้ายที่ **Playback** หรือ หมายเลขกล้อง เพื่อเลือกการแสดงผลในโหมด **live/playback** ผู้ใช้อาจจะคลิกที่ ปุ<sup>ุ</sup>่ม **"Print"** เพื่อปรินท์ หรือ ปุุ่ม **"Snapshot"** เพื่อเก็บภาพจากวีดีโอสามารถดับเบิ้ลคลิกบนภาพ ใดๆเพื่อเลือกภาพกล้องนั้นขยายเป็นภาพเดี่ยว

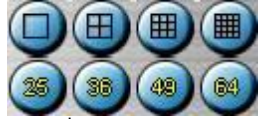

ใช้เปลี่ยนการแบ่งหน้าจอเป็น **1/4/9/16/25/36/49/64-Window**

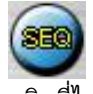

คลิกที่ไอคอนนี้เพื่อ สลับ หรือ กลับ จากโหมด **SEQ (Sequence)**

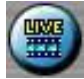

คลิกที่ไอคอนนี้เพื่อสลับระหว่าง **live mode** และ**playback mode** กับทุกหน้าต่าง

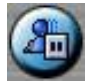

คลิกไอคอนนี้เพื่อ ค้าง หรือ ปล่อยจากการค้างภาพวีดีโอ

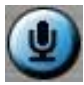

คลิกไอคอนนี้เพื่อ **enable/mute** สัญญาณเสียงจากไมโครโฟนในเครื่อง **PC,** หากปุ ่มถูกกดลง จะ หมายถึง **enable,** หากกดปุุ่มขึ้น จะหมายถึงปิดเสียง เมื่อ **enabled,** สัญญาณเข้าจากไมโครโฟนเครื่อง **PC** จะถูกส่งไปยังล าโพงที่ต่อกับเครื่อง **DVR** ค่าดีฟอล์ท คือ**'mute'**

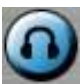

 $\overline{\mathsf{non}}$ ไอคอนนี้เพื่อ **enable/mute** สัญญาณเสียงที่ได้จากกล้องในหน้าต่างที่แสดงอยู่ หากปุ่มไม่ได้กดลง จะเป็นสถานะ **mute** โดยค่าดีฟอล์ทคือ **'mute'**

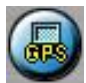

คลิกที่ไอคอนนี้เพื่อ แสดง/ซ่อน ข้อมูล **GPS** ส าหรับ **(1)** เครื่อง **DVR** ที่ถูกเลือก**,** หรือ **(2)** ตัวเครื่อง **DVR**  ส าหรับกล้องที่ถูกแสดง**,** กดลงเพื่อแสดง กดขึ้นเพื่อซ่อน

# मरा ग्राला

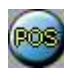

คลิก ไอคอนนี้เพื่อ แสดง/ซ่อน ข้อมูล **POS (**ส าหรับ หน้าต่างทีแบ่งเป็น **9--window** หรือ การแบ่ง หน้าต่างที่หน้าต่างใหญ่กว่า**)** ส าหรับ **(1)** เครื่อง **DVR** ที่ถูกเลือก**,** หรือ **(2)** จากกล้องที่เลือกที่ตัวเครื่อง **DVR** กดปุุ่มลงเพื่อแสดง กดปุุ่มขึ้น เพื่อซ่อน

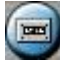

คลิกที่ไอคอนนี้ เพื่อ **Backup** หน้าต่าง **Backup** จะถูกแสดง ให้เลือกเครื่อง **DVR,** กล้อง**,** ชนิด เหตุการณ์**,** ไดเรคทรอรี่ปลายทาง**,** ระยะเวลาที่จะเซฟ แล้วคลิกที่ **'Apply'** หรือ **'OK'** เพื่อ **Backup,**  ี หรือ **"Cancel"** เพื่อ โปรดจำไว้ว่าการตั้งค่าแบบ **"Now"** หรือ **"Once"** เป็นการสำรองข้อมูลครั้งเดียว ขณะที่ การตั้งค่าแบบ **'Daily'** เป็นการส ารองข้อมูลประจ าวัน

คลิกไอคอนนี้ส าหรับการดึงภาพ **snapshot** จากหน้ากล้องที่เลือกอยู่

 $(6, 0)$ 

 $\bigoplus$ 

คลิกไอคอนนี้เพื่อประกาศหรือกระจายเสียงไปยังทุกเครื่อง DVR ที่ได้เชื่อมต่ออยู่

คลิกไอคอนี้เพื่อสลับระหว่าง การแสดงผลเต็มหน้าจอ กับ การแสดงผลผ่าน I.E. โดยปกติ

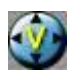

้ คลิกไอคอนนี้สำหรบแสดงภาพวีดีโอเต็มหน้าจอ (จะไม่เห็นไอคอนใดๆ)

DVR#3-DP-H.264

ชิ่อของรายการสามารถใช้ในการเลือก **DVR** ดังภาพ คลิกไอคอนนี้เพื่อเลือกที่จะแสดงภาพจากเครื่องที่ เลือก หรือกดเลือกชื่อ 'Multiple' เมื่อต้องการแสดงภาพจากหลายเครื่อง **DVR** อยู่บนหน้าจอเดียวกัน

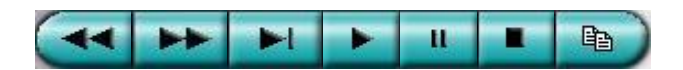

**Playback panel** ใชเ้ล่นภาพตามความหมายสญั ลกัษณ์โปรดจา ไวว้่าฟังกช์ นั่ **Copy** สามารถถูกใช้กับ ภาพปจัจุบนัและ ภาพเล่นยอ้ นหลงั โปรด **check/uncheck** กล้องที่จะถูกจัดเก็บ แล้วคลิก **OK** หรือ **Apply** หากผู้ใช้คลิกปุ่ม **Apply** และเลือกกล้องใดก็ตาม สถานการณ์สำรองที่กล้อง นั้นๆ จะถูกแสดง ออกมา ส าหรับ **'SelfPlayer' (**อธิบายใน **[Sec. 8.6\)](#page-78-0)** หากต้องการให้ท างานอย่างถูกต้องให้คัดลอกไฟล์ **'vcredist\_x86.exe'** ในแผ่น **CD** ไว้ยังราก **'/WINDOWS'** หรือ**'WINNT'**

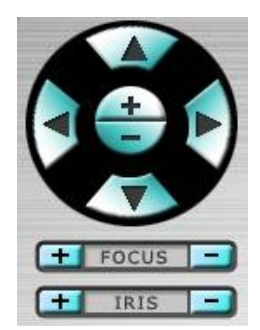

**PTZ control panel** หากกล้องที่หน้าต่างแสดงอยู่เป็นกล้อง **PTZ,** ปุ ่มเหล่าน้ีจะสามารถใช้ควบคุมกล้อง **PTZ** ได้ การทำงานรวมทั้ง ก้ม/เงย หันซ้ายขวา ซูมเข้าออก แสดง ไกล/ใกล้ เพิ่ม/ลดแสง

#### **Camera D**

ตัวระบุสถานะกล้อง **1-8/4 (**สีเขียวหมายถึง ปกติ**,** สีแดง หมายถึง การเคลื่อนไหว**)** จากเครื่อง **DVR** ที่ เลือก คลิกที่ไอคอนเหล่านี้ เพื่อ เลือกกล้องที่อยู่ในสถานะที่เลือกแสดงที่หน้าต่าง

#### **Alarm In D**

ตัวระบุสถานการณ์แจ้งเตือนเข้า **1-4 (**สีเขียวหมายถึง ปกติ**,** สีแดง หมายถึง การเคลื่อนไหว**)** จากเครื่อง **DVR** ที่ถูกเลือก

#### **Alarm Out D/9**

สัญญาณแจ้งเตือนออก **1-2 (**สีเขียวหมายถึง ปกติ**,** สีแดง หมายถึง การถูกกระตุ้น**)** จากเครื่อง **DVR** ที่ถูก กระตุ้น ส าหรับ ผู้ควบคุม**,** การคลิกไอคอนเหล่านี้จะท าให้สัญญาณแจ้งเตือนจากปกติเป็นถูกกระตุ้น และ จากถูกกระตุ้นเป็นปกติ

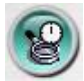

คลิก ที่ไอคอนนี้เพื่อเรียกหน้าต่าง **Search-by-time** เพื่อเลือกเวลา **(**ปี**,** เดือน**,** วันที่**,** ชั่วโมง**,** และ นาที**)**  ู้และชนิดการบันทึก **(Alarm, Motion, Video Loss, and Normal)** ให้ถูกเพื่อค้นหา สำหรับดูภาพ ย้อนหลัง ให้คลิกที่ปุ่ม Search เพื่อเริ่มค้นหา **(**หากล้มเหลว ผลลัพท์จะถูกแสดงที่ **title** ของ **dialog.)** ูแล้วคุณอาจใช้ปุ่มเล่นภาพย้อนหลัง เรียกดูได้ โปรดจำไว้ว่าจะต้องมีกล้องในโหมด **playback** เพื่อให้ สามารถค้นหาได้**หากไม่มีกล้องใดๆ ใน โหมด** playback, **กล้องทุกตวัจะถกู ค้นหา และ เล่นภาพ**

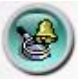

คลิกที่ไอคอนนี้เพื่อเรียกหน้าต่าง **Search-by-event** หน้าต่าง **Event Logs** จะถูกแสดงที่หน้าจอ ให้ เลือก **DVR device, event type,** และ **source ID** เพื่อค้นหา **Event Log** เสร็จแล้วให้คลิกที่ **Refresh,**  ขึ้น**,** หรือ ลง เพื่ออัพเดท **Event Log** คลิก **Event Log** ทต่ี้องการ แลว้ เลอืก คลกิปุ ่ม **OK** เพื่อค้นหา เมื่อ เสร็จแล้ว ให้ใช้ปุ<sup>ุ</sup>่ม **Playback** เล่นภาพ

# गरा आका

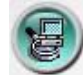

คลิกไอคอนนี้ เพื่อเรียกหน้าต่าง **search-PC-video** โปรดเลือกไฟล์ แล้ว คลิก **Open** เมื่อเสร็จแล้ว ให้ใช้ ปุ ่ม **Playback** เล่นภาพ

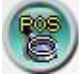

คลิกไอคอนนี้ เพื่อเรียกหน้าต่าง **POS/Keycard-Search** แล้วให้เลือก **DVR,** กล้อง**,** คีย์เวิร์ด**,** และ ช่วงเวลา แล้วคลิก **'Search',** เสร็จแล้วให้เลือกข้อมูล **POS** ทต่ี้องการ แลว้คลกิปุ ่ม**'Backup'** หรือ **'Play'** เพื่อ **Backup** หรือ เล่นภาพย้อนหลัง

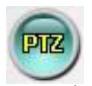

ี คลิกเพื่อ แสดง/ซ่อน แผงควบคุม **PTZ** ผู้ใช้สามารถคลิกที่ **PTZ Panel** แล้วย้ายตำแหน่ง

คลิกไอคอนนี้เพื่อเรียกหน้าต่าง Setup เรียกได้ไม่จ ากัด

- **Device Name** ใส่ชื่ออุปกรณ์**(DVR)**
- **Address** ใส่ **IP address** หรือ **URL domain name** ส าหรับอุปกรณ์**(DVR)** สามารถใช้เป็น **IP address (Static IP)** หรือ URL (PPPoE) ในหน้า Network Setup สำหรับอุปกรณ์ (DVR)
- **Control Port** พอร์ตควบคุมของเครื่อง **DVR** ค่าดีฟอล์ทคือ **67**
- **Data Port** พอร์ตข้อมูลสำหรับเครื่อง **DVR** ค่าดีฟอล์ทคือ **68**
- **Video Stream**  'Record' อัตราข้อมูลในการส่งภาพเท่ากับอัตราการบันทึกภาพ, หรือเลือกเป็น 'Extra' – การส่งวีดีโอผ่านระบบเครือข่ายแบบพิเศษ (ตั้งค่าดังหัวข้อ [Sec. 6.10.3 Advanced](#page-64-0)  [Network Setup\)](#page-64-0) ถ้าเคร่อืงบนัทกึภาพเคร่อืงนนั้รองรบัฟังคช์ นั่ dual streaming ค่าเริ่มต้นเลือกไว้ที่ 'Record'
- **User Name** ชื่อใช้ลงชื่อใช้งาน DVR จะต้องอยู่ในรายการที่ตั้งค่าพาสเวิร์ดไว้ โปรดจำไว้ว่า สิทธิ ผู้ใช้ที่ระดับต่างๆ จะมีฟ<sup>ั</sup>งก์ชั่นการทำงานที่ต่างกัน
- **Password** พาสเวิร์ดต่างๆส าหรับ **user name** ที่จะล๊อกอินเข้าเครื่อง **DVR**
- **Auto Connection** ใช้ระบุว่าผู้ใช้ต้องการเชื่อมต่อไปยังเครื่อง นั้นๆ อัตโนมัติหรือไม่

# **ARUMOT**

 $\blacksquare$  Connected – ใช้ระบุว่าเครื่อง PC ที่ใช้กำลังถูกต่อกับเครื่อง DVR หรือไม่ ถ้าเครื่อง DVR เชื่อมต่อ แล้วผู้ควบคุมสามารถเลือกและกดปุ<sup>ุ</sup>่ม **"Reboot"** เพื่อเริ่มการทำงานใหม่ได้

ปุ่มคุณสมบัติ(properties) มีความหมายเช่นเดียวกับการตั้งค่าเครื่องที่อธิบายไว้ในบทที่<u> Chapter 6</u>. นอกจากนั้นผู้ควบคุมสามารถจะ **download/upload** การตั้งค่าระหว่างเครื่องPCกับ DVR หรือ**บันทึก** และ**เรียกค่า**บันทึกรูปแบบการตั้งค่าไปยังโฟล์เดอร์ที่ระบุได้

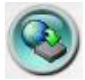

คลิกเพื่อเรียกหน้าต่างอัพเกรดซอฟต์แวร์ ให้เลือกอุปกรณ์ **DVR** และ ไฟล์อัพเกรดในเครื่อง **PC,** แล้ว คลิกปุ<sup>ุ</sup>่ม **Start button** เพื่อเริ่มการอัพเกรด ขณะที่ไฟล์อัพเกรดกำลังอัพโหลดอยู่ ผู้ใช้อาจคลิกปุ<sup>ุ</sup>่ม หยุด/ ปิด เพื่อหยุดการอัพเกรด

**Note : ในเครื่องจะต้องมีHDD ที่ถกู ฟอรแ์ มทแล้ว อย่างน้อย 1 ตว หลังจากซอฟต์แวร์ในเครื่อง ั DVR ถูกอัพเกรด เครื่อง DVR จะรีสตาร์ททันที แล้ว เครื่อง PC จะถกู ตดัการติดต่อจากเครื่อง DVR แล้วย้อนท า step 7 (เคลียรไ์ฟลช์ิ้นส่วนซอฟต์แวรเ์วอรช์ นั่ ก่อนหน้า) ก่อน Log On, และรี สตาร์ท I.E. ก่อนเชื่อมต่อไปที่เครื่อง DVR**

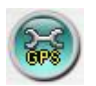

คลิกไอคอนนี้เพื่อเรียกหน้าต่างการแก้ไขค่า **GPS** ให้เลือกเครื่อง **DVR** แล้วเลือก **Display attributes**  ี และ Output attributes สำหรับ Live & Playback ตามลำดับ หากตัวเลือก Data Exchange File ได้ตั้ง ท างานไว้**,** ข้อมูล **GPS** นั้นๆจะถูกส่งออกมาเป็นไฟล์

โปรดจำไว้ว่า Tag และ Icon จะถูกใช้โดยซอฟต์แวร์ GPS เช่น Google Earth สำหรับแสดงผล หาก พอร์ต **COM** ถูกตั้งให้ใช้งาน**,** ข้อมูล **GPS** นั้นๆ จะถูกส่งออกจากพอร์ต **COM** ของเครื่อง **PC**

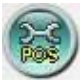

คลิกที่ไอคอนนี้เพื่อเรียกหน้าต่างการตั้งค่า **POS** โปรดเลือกอุปกรณ์ **DVR** แล้วเลือก **Video Window**  หรือ **Pop-up Window** เพื่อแสดงข้อมูล **POS**

# **ARIJIMOT**

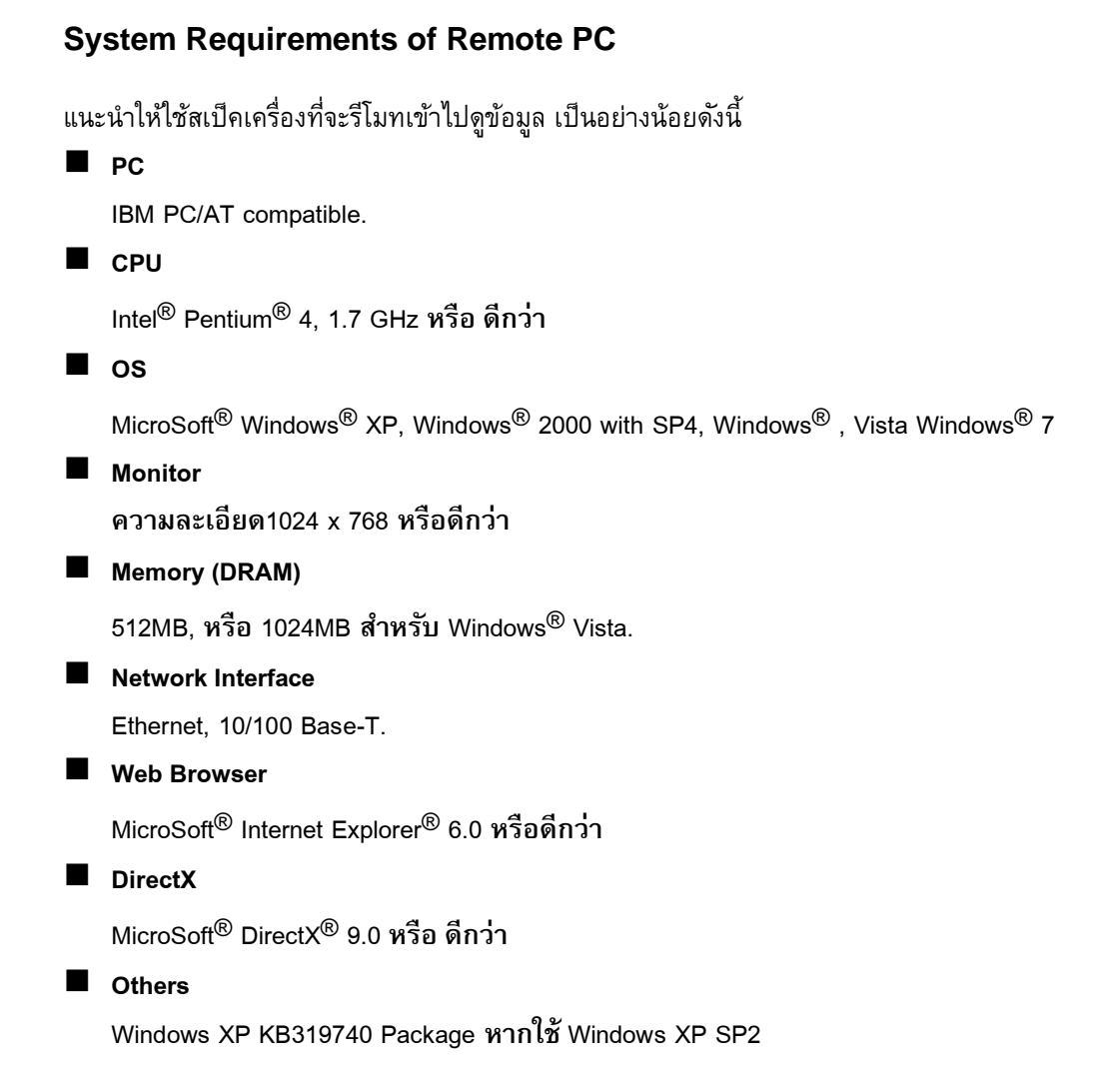

# 9.2 PDA/Mobile Phone Remote Access

ตัวบันทึก ภาพและเสียงสามารถถูกรีโมทเข้ามาโดยใช้ **Web Browser** ที่ติดตั้งลงเครื่อง **PDA** หรือ โทรศัพท์มือถือ(**EX. Nokia 5300, 6120C, Sony Ericsson W850i, Z610i**) ที่ **(1)** สนับสนุน **xHTML**  และไฟล์**MJPEG (2)** หน้าจอมีรายละเอียดที่**240x320** หรือ ดีกว่า

ี่ ให้ใส่ **Domain Name** หรือ **IP address** ของเครื่อง DVR (สำหรับอุปกรณ์มือถือ ระบบ DVR จะถูก **Redirect ไปที่หน้าที่เหมาะสม เช่น ไปที่ <http://192.168.1.89/wap.htm> สำหรับ IP address [http://192.168.1.89.](http://192.168.1.89/)** หากไม่สามารถเข้าถึงได้ ให้ลองเพิ่ม **/wap.htm** ดู ให้ผู้ใช้ใส่ค่าเป็น **<http://192.168.1.89:800/wap.htm> (**หากพอร์ต **HTTP** ที่เครื่อง **DVR** ถูกตั้งเป็น **800)** จากนั้นให้ใส่ **Login Name** และ พาสเวิร์ด

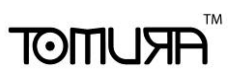

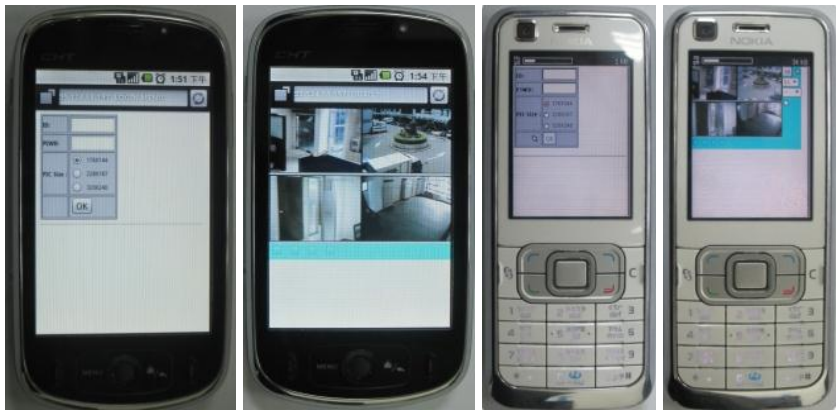

รายละเอียดการปรับค่า

- คลิกปุ่มนี้เพื่อ ส่งข้อมูลไปยัง digital video/audio recorder เมื่อการตั้งค่าใหม่มีผล, หน้าจอจะ refresh  $01$   $\blacktriangleright$ 
	- **:** เลือกดู4กล้อง หรือ กล้องเดียว
- $\sim$   $\sim$ **--** ส าหรับ **snapshot, 1P-10P** ส าหรับการโอนผ่านข้อมูลที่ **1-10FPS (Safari, Firefox), 1S-30S** หมายถึง **auto-refresh** จาก **1 second** ถึง **30 seconds, 0S**  ส าหรับการ **auto-refresh** อย่างรวดเร็ว ซึ่งต้อรองรับ **HTML4.01**

**:** ตัวแสดงสถานะ alarm inputs 1-4 (ไม่เช็ค คือ ปกติ, เช็ค คือ ตั้งให้แจ้งเตือน) **:** สัญญาณแจ้งเตือนออกทางช่อง **1-2 (uncheck** หมายถึง เป็นปกติ**, check** หมายถึงถูก X กระตุ้น**)** ผู้ใช้ระดับ ผู้ควบคุม สามารถตั้งให้เป็น **check** เพื่อกระตุ้นสัญญาณ**,** หรือ **uncheck** เพื่อกลับ ไปสู่ภาวะปกติ

ส าหรับ iPhone/iPad สามารถดาว์นโหลดโปรแกรมฟรีที่ app store ค้นหาชื่อโปรแกรม tapCMS และเปลี่ยน ้รูปแบบวันที่เป็น English ดังรูป

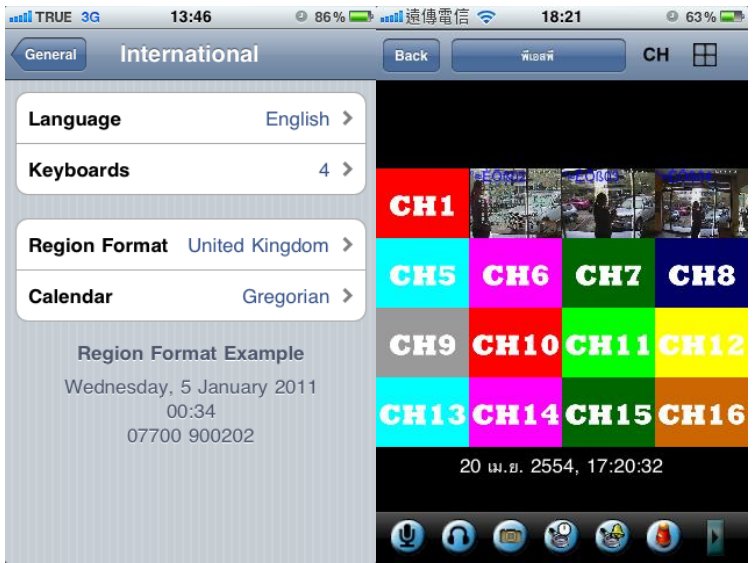

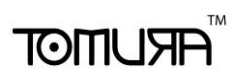

### Appendix A – Specifications

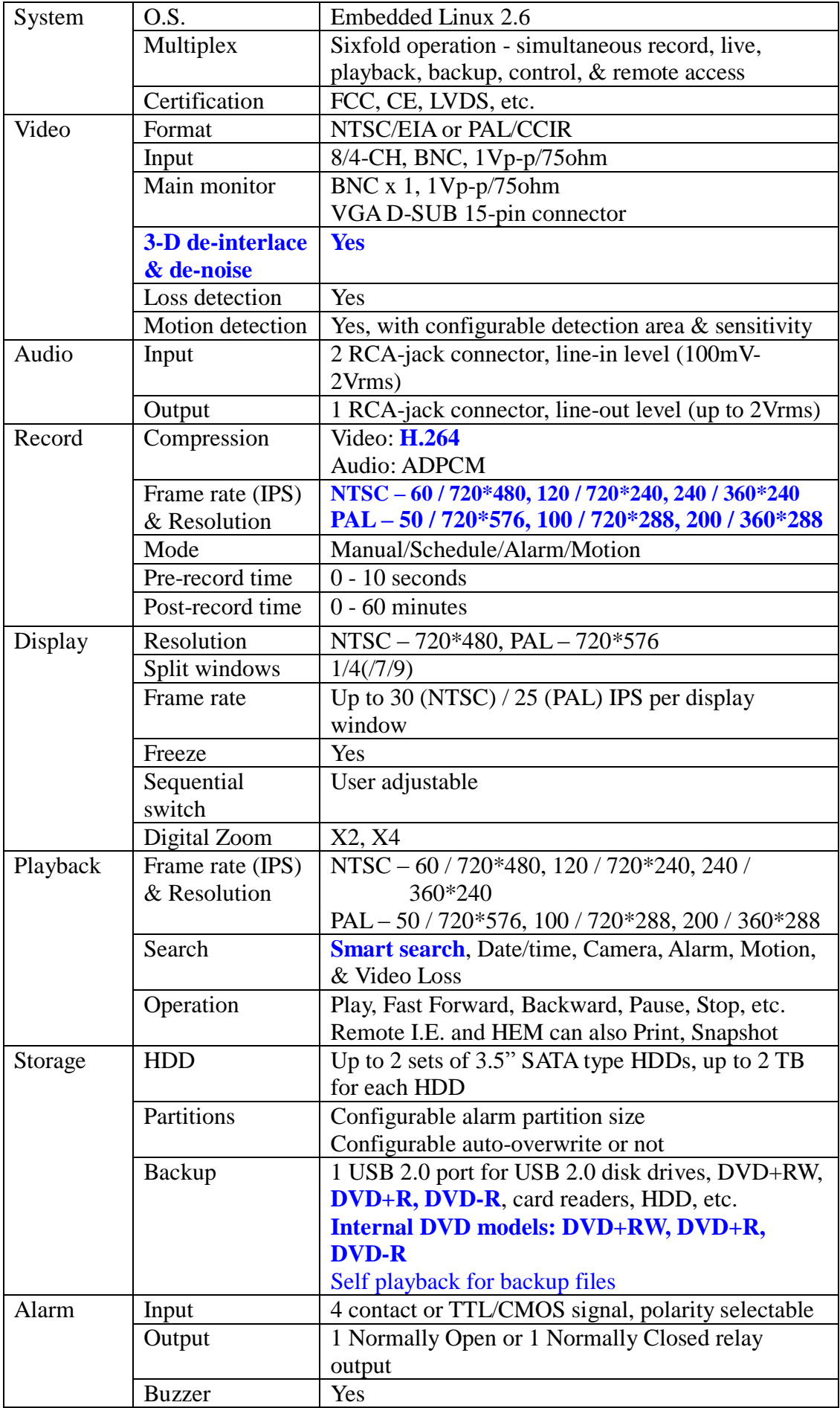

# **FRUMOT**

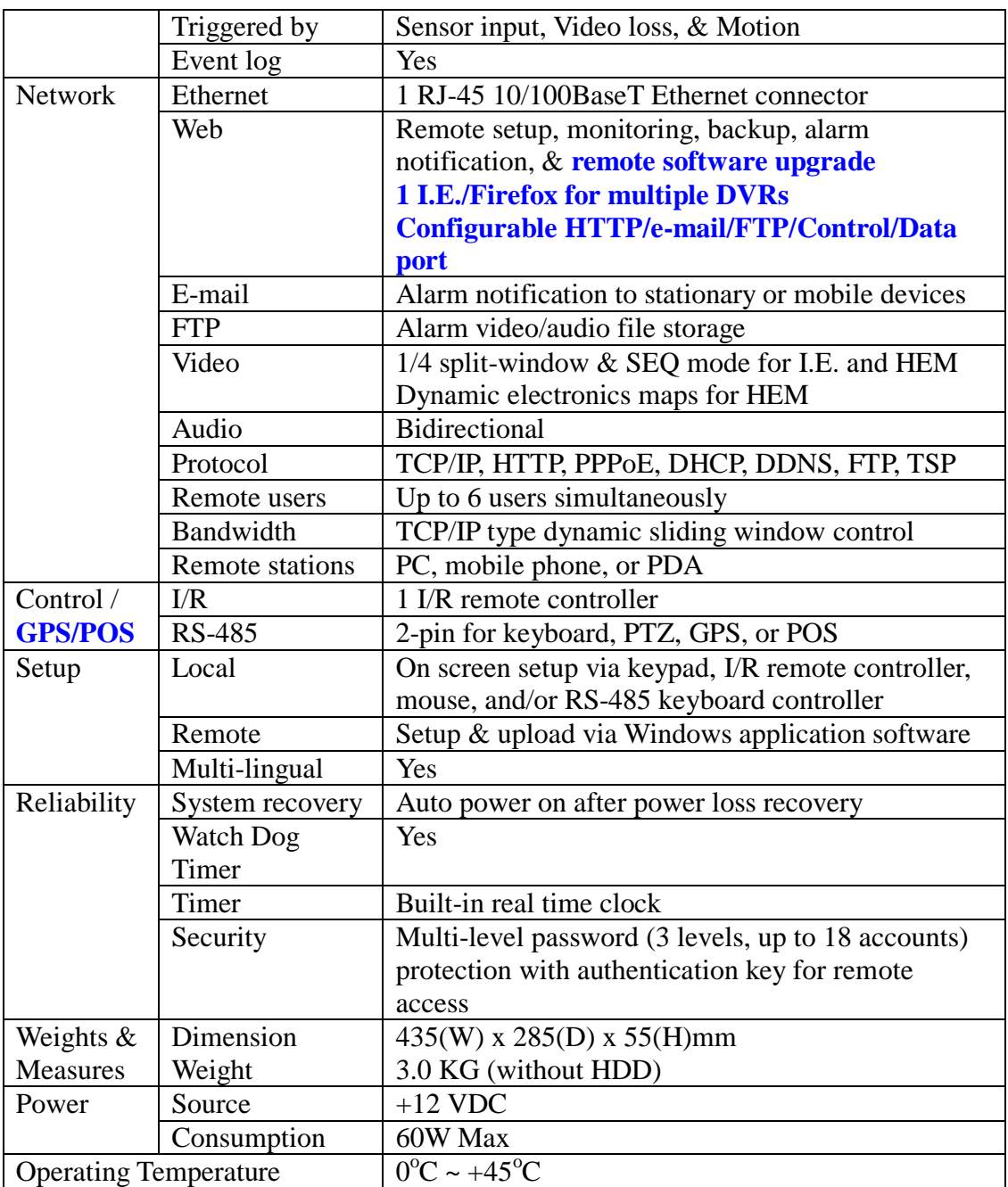

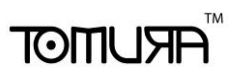

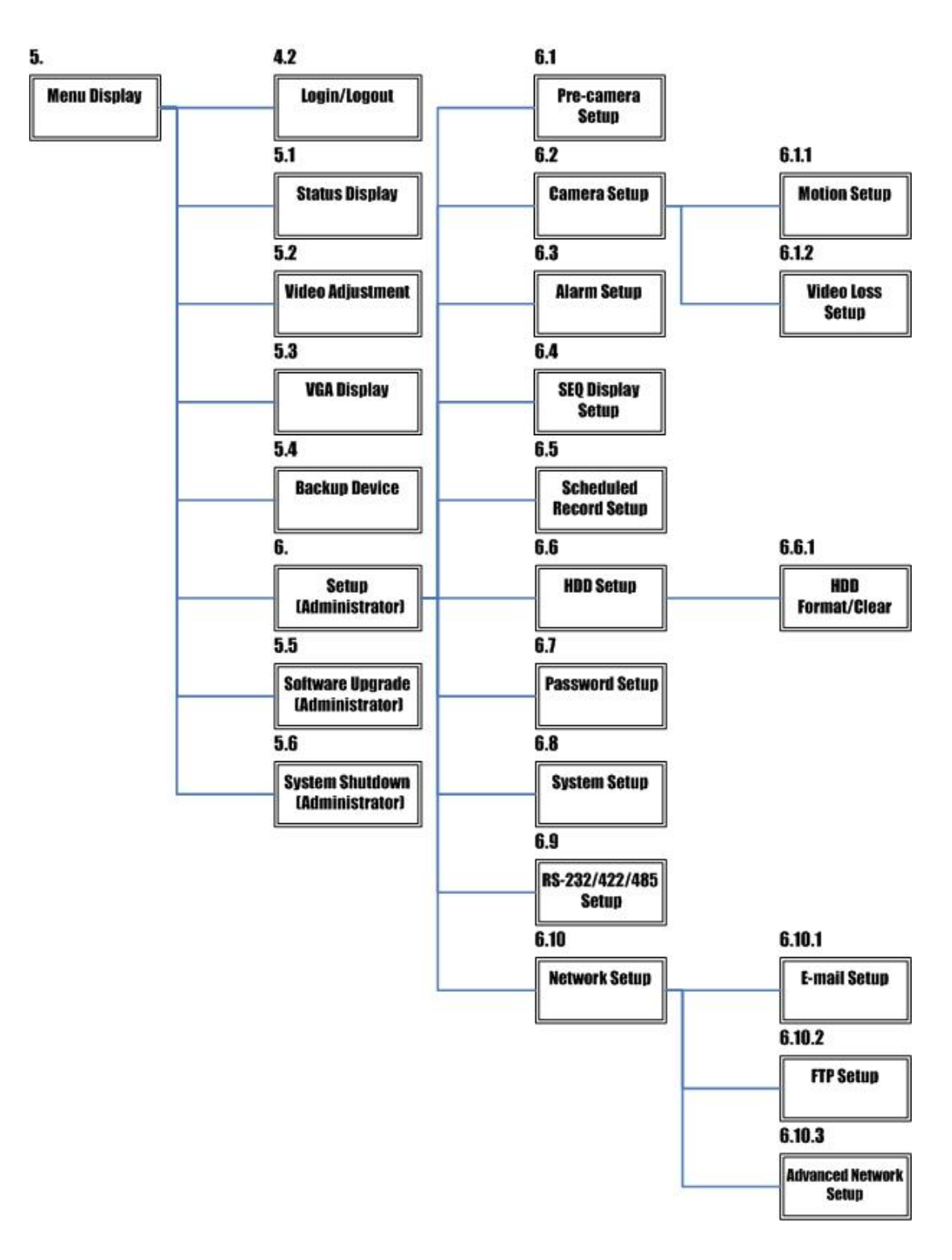

### Appendix B – Structures Of Menu Displays

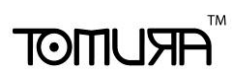

### Appendix C – Time Zone Table

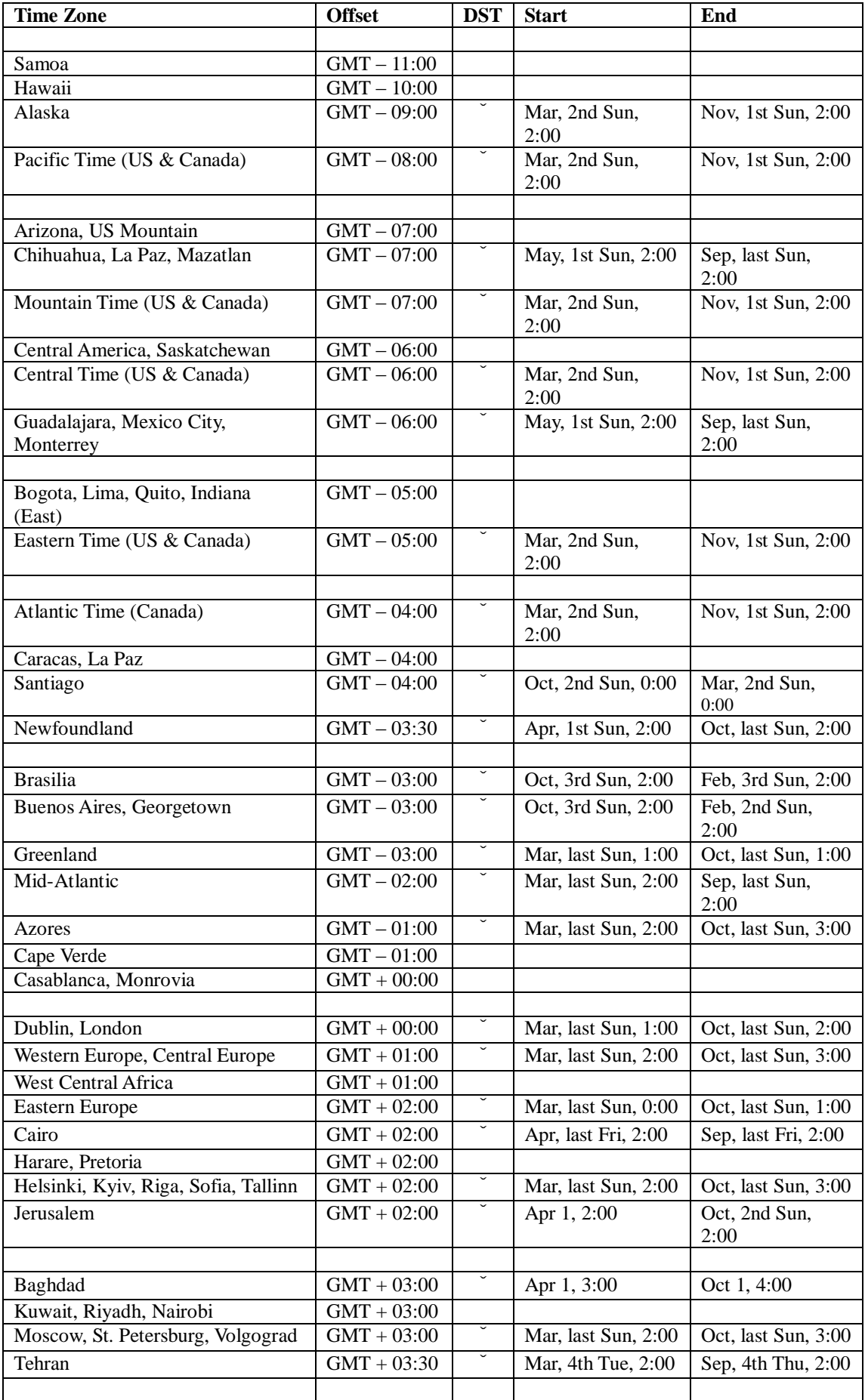

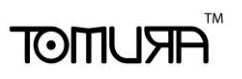

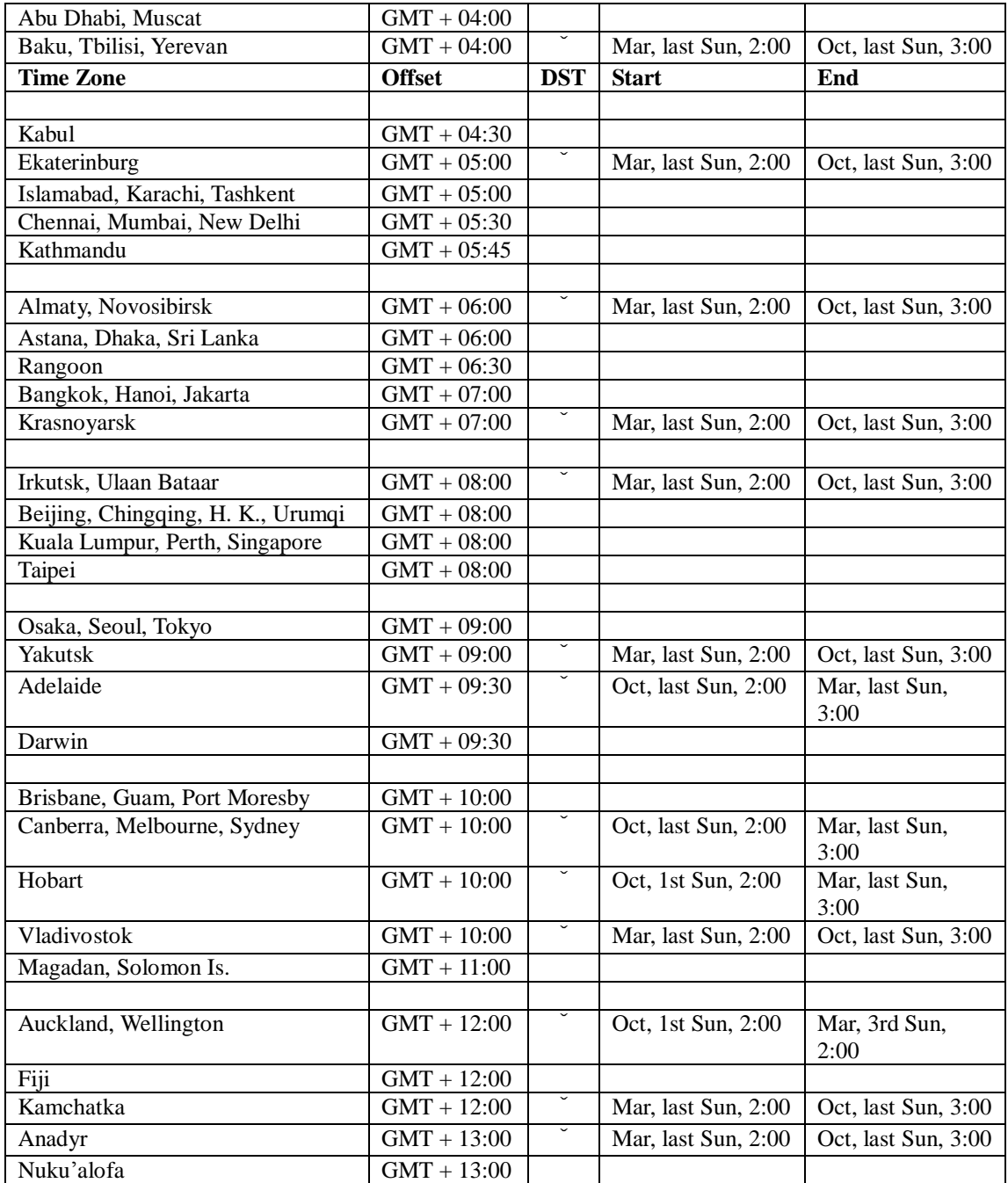

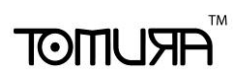

### Appendix D – Keyboard Control Protocol

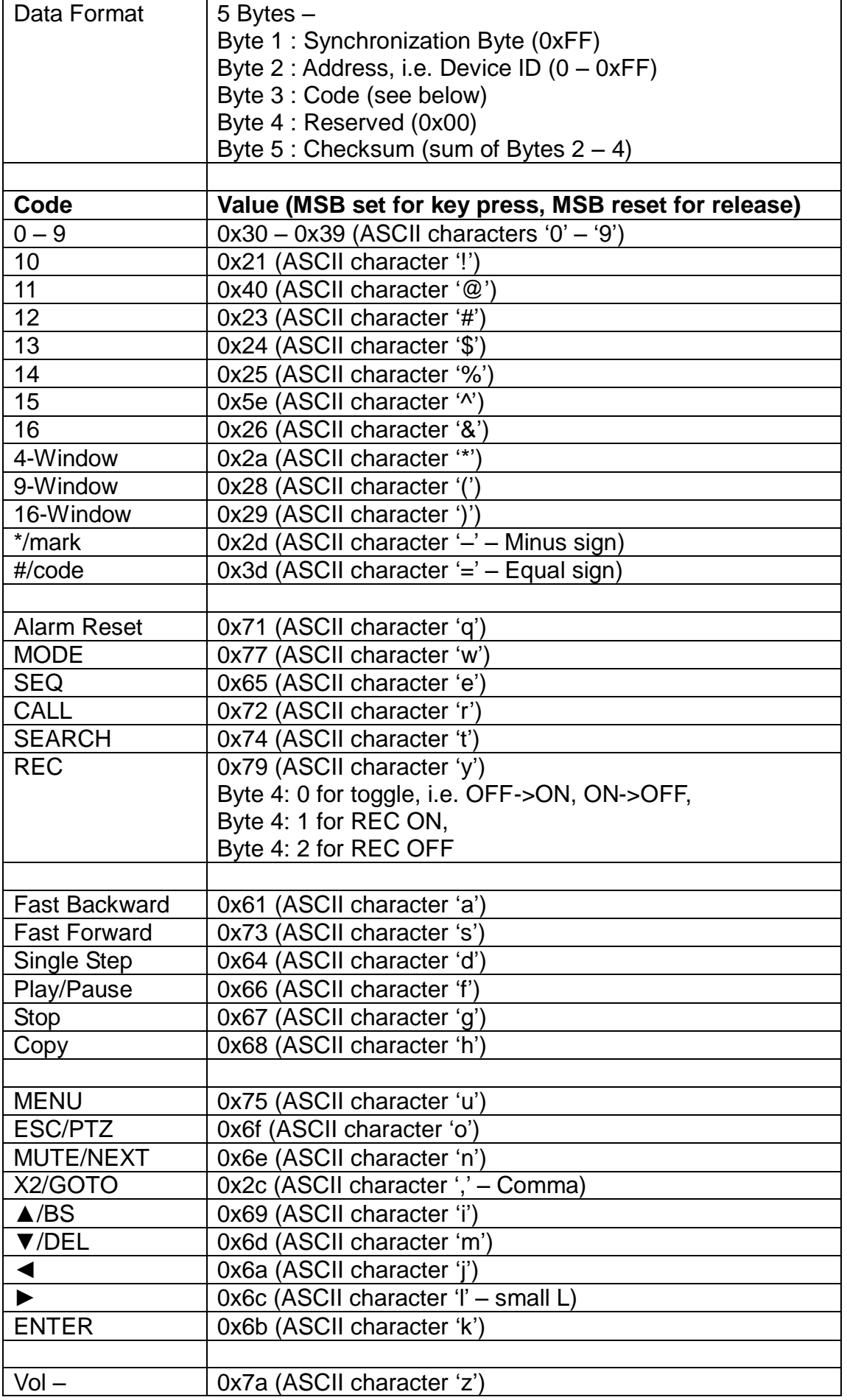

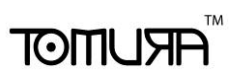

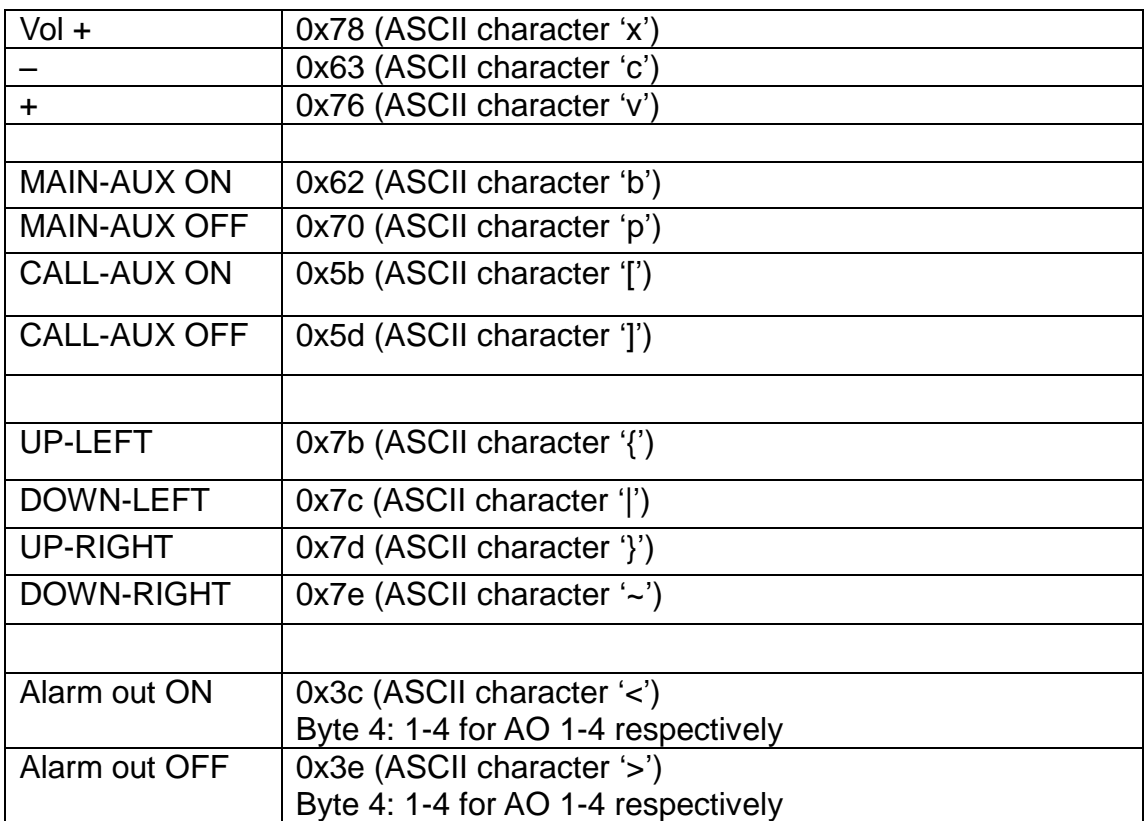

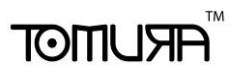

h

# Appendix E – Recording Table

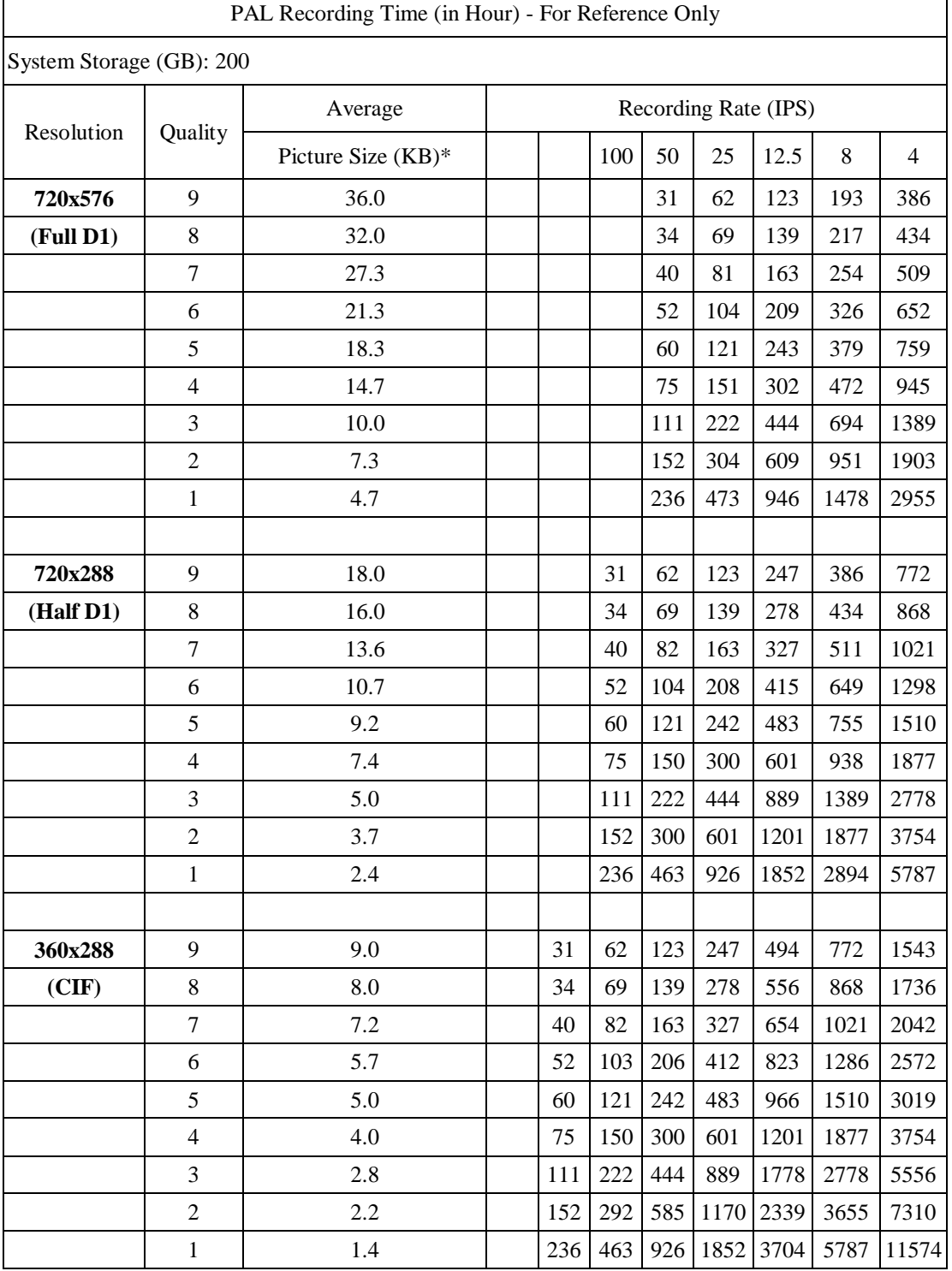

\* Average Picture Size is estimated based on typical camera scene, and averaged by H.264 I/P/P frames.

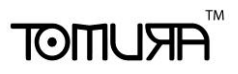

### Appendix F – MS-Windows HEM Utilities

มีโปรแกรมส าหรับ MS-Windows ในแผ่นCDที่ให้มา รวมทั้ง **CMS PS-9010**, **HEM Player**, **Keyboard Control Simulator**, และ โปรแกรมตัวแปลง M4V/H.264 เป็น AVI สำหรับซอฟต์แวร์ PS-9010, ให้ดูแมน นวลของ HEM ส่วนโปรแกรมที่เหลือ ให้ดูดังนี้

#### **HEM Player**

ก่อนการเรียกโปรแกรม **HEM Player** ในเครื่อง PC, ให้ตรวจดูดังนี้:

- 1. มี**DirectX® End-User Runtime 9.0** ในเครื่อง
- 2. ตั้งค่าหน้าจอเป็น 1024x768 และ สี32-bit

เรียกโปรแกรม **HEM Player** ที่ Start->Programs->Hyper Electronics Mappers->HemPlayer, จะเห็น หน้าจอดังนี้

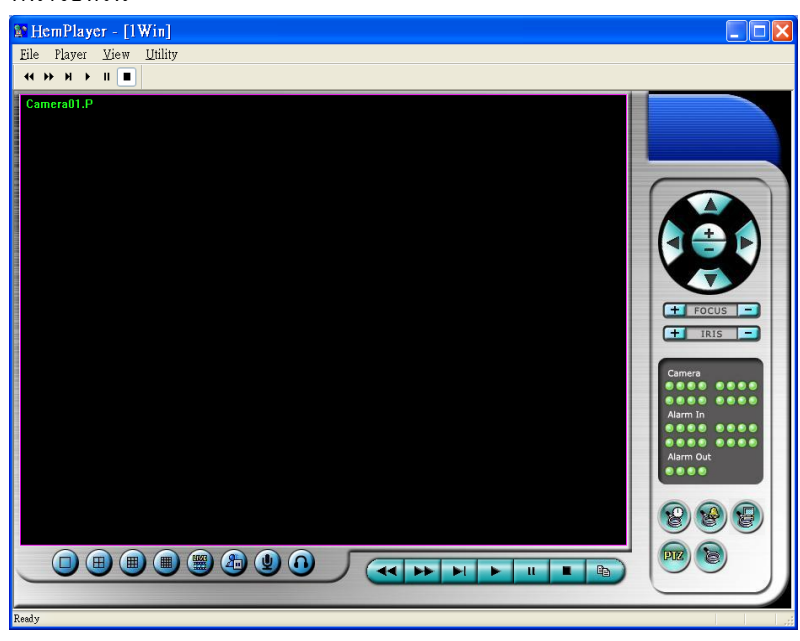

ี เนื่องจากเป็นโปรแกรมฟรี ฟ<sup>ั</sup>งก์ชั่นบางตัวจะถูกปิด เคอร์เซอร์เมาส์จะเปลี่ยนเป็นรูปมือ เมื่อวางไปเหนือ พังก์ชั่นที่ไม่ได้ถูกปิด สำหรับการใช้งานให้ดู [Chapter 9. Remote Access.](#page-84-0)

การเลือกไฟล์เล่นภาพย้อนหลัง คลิกเมนู**File** แล้วเลือก **Open** ข้างล่างคือหน้าจอตัวอย่างหลังจากเลือก และ เล่นไฟล์แล้ว

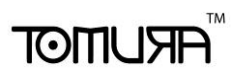

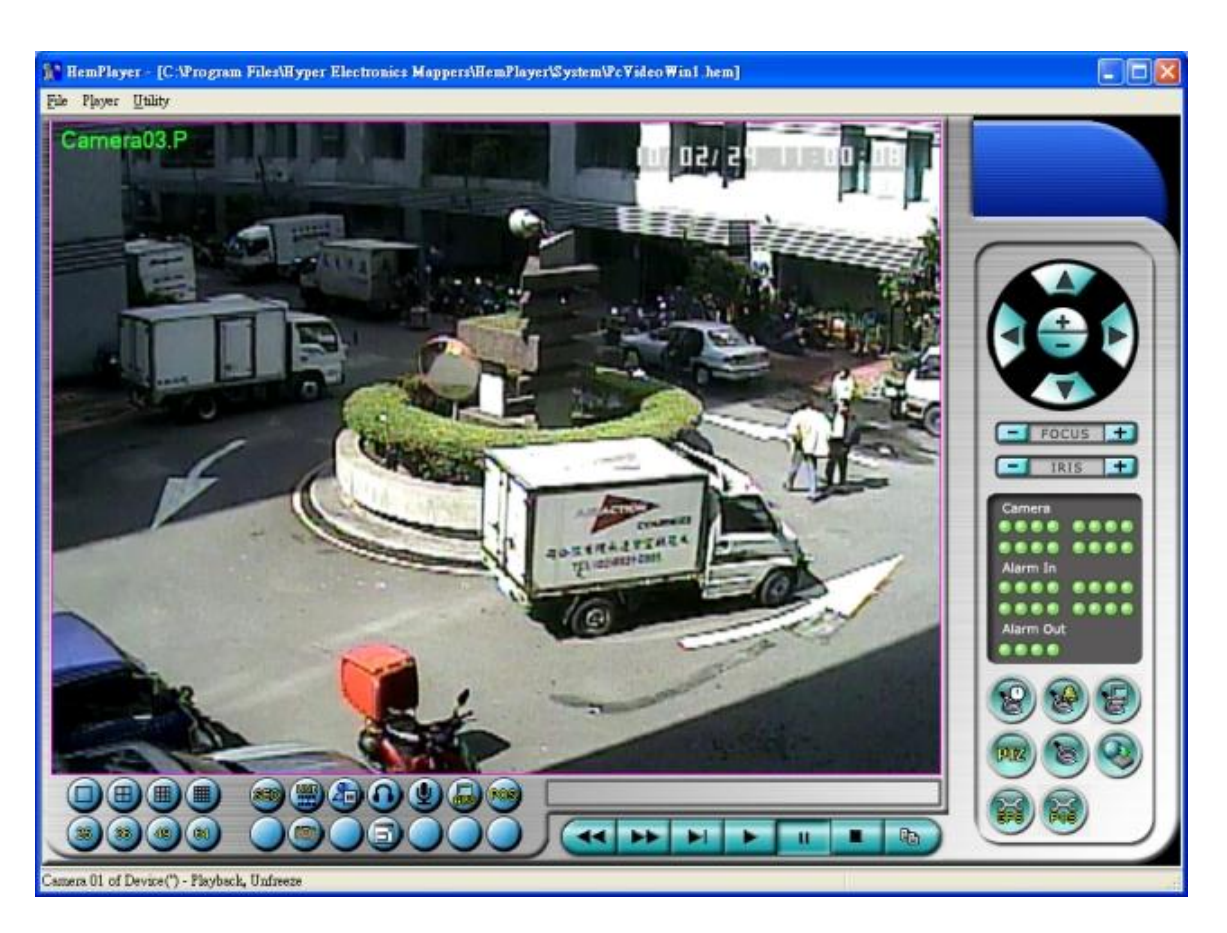

ผใู้ชส้ามารถปรนิทห์ น้าจอทงั้หมด รวมทงั้ภาพวดีโีอปจัจุบนั โดยคลกิเมนูไฟล์ **File**, แล้วเลือก **Print** หรือ **Print Video** ตามลำดับ

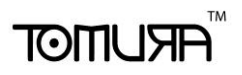

#### **Keyboard Control Simulator**

เรียกโปรแกรม **Keyboard Control Simulator** โดยคลิก Start->Programs->Hyper Electronics Mappers- >KCtrlSimulator, จะเห็นหน้าต่างดังนี้

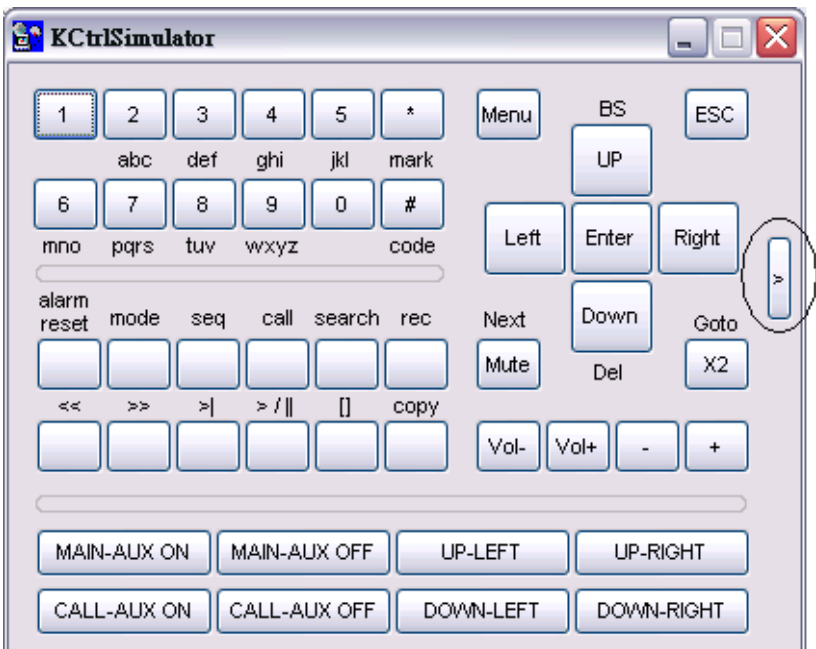

โปรดจำไว้ว่าปุ่มทั้งหมดเป็นไปตามฟ<sup>ั</sup>งก์ชั่นต่างๆของ ปุ่มที่แผงเครื่องด้านหน้า หากคุณต่อเครื่อง PC ผ่าน พอร์ต RS-232 และใช้ ตัวแปลง RS-232/RS-485 converter ต่อไปยังเครื่อง DVR หลายเครื่อง, คุณควรจะ ควบคุมได้ทุกเครื่องผ่าน simulation software โปรดดู <u>[Section 3.2 Optional Connections](#page-16-0)</u>

เพื่อเลือกเครื่อง DVR คลิกปุ่มที่ถูกทำเครื่องหมายวงกลมลัอไว้ ให้แน่ใจว่า การตั้งค่า <u>RS-232/422/485 setup</u> [\(Section 6.9\),](#page-58-0) รวมทั้ง **DVR ID**, ในเครื่อง DVR จะต้องถูกตั้งให้ถูกต้องก่อน (**Model** ต้องตั้งเป็น **Control Protocol**)

ข้อควรจ า: ปุ ่ม **UP-LEFT**, **UP-RIGHT**, **DOWN-LEFT**, และ **DOWN-RIGHT** ถูก เพิ่มมา ใหม่

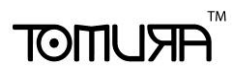

#### **M4V/H.264 to AVI Conversion Utility**

การแปลงไฟล์**M4V/H.264** เป็น **AVI Conversion Utility** ให้เลือก Start->Programs->Hyper Electronics Mappers->M4V2AVI หรือดับเบิลคลิกที่ไฟล์**AVI\_Converter.EXE**, จะเห็นหน้าจอด้านล่าง

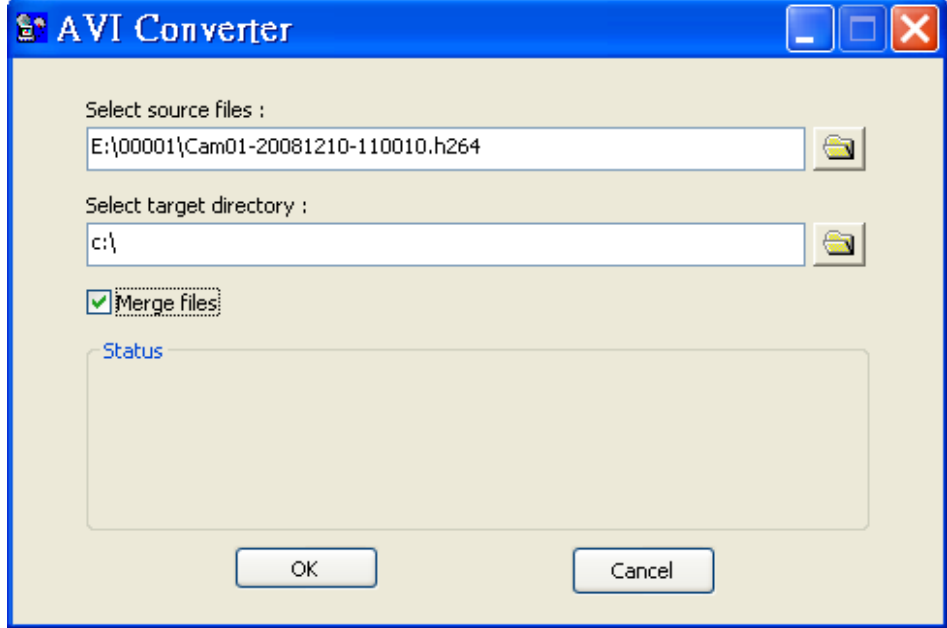

เลือกไฟล์ **M4V/.H264** แล้วเลือก Directory ปลายทาง และเลือก 'Merge files' หากต้องการแปลงไฟล์ที่ ส ารองมาอย่างต่อเนื่องเป็นไฟล์ AVI ไฟล์เดียว, ไฟล์ที่แปลงแล้วจะสามารถถูกเล่นโดย **Windows Media Player** if **DivX** หรือ โปรแกรมอื่นๆที่เล่น MPEG-4 (for .M4V) หรือ H.264 (for .H264) ได้

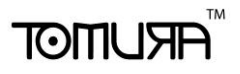

#### **DVR Browser Utility**

หากต้องการเรียกใช้โปรแกรมค้นหาIP เครื่องบันทึกภาพบนเน็ทเวิร์ค **DVR Browser Utility** ให้ไปที่เมนู Start->Programs->Hyper Electronics Mappers->DVR Browser หรือดับเบิ้ลคลิกไฟล์ **DVR\_Browser.EXE**, จะปรากฏหน้าต่างดังนี้.

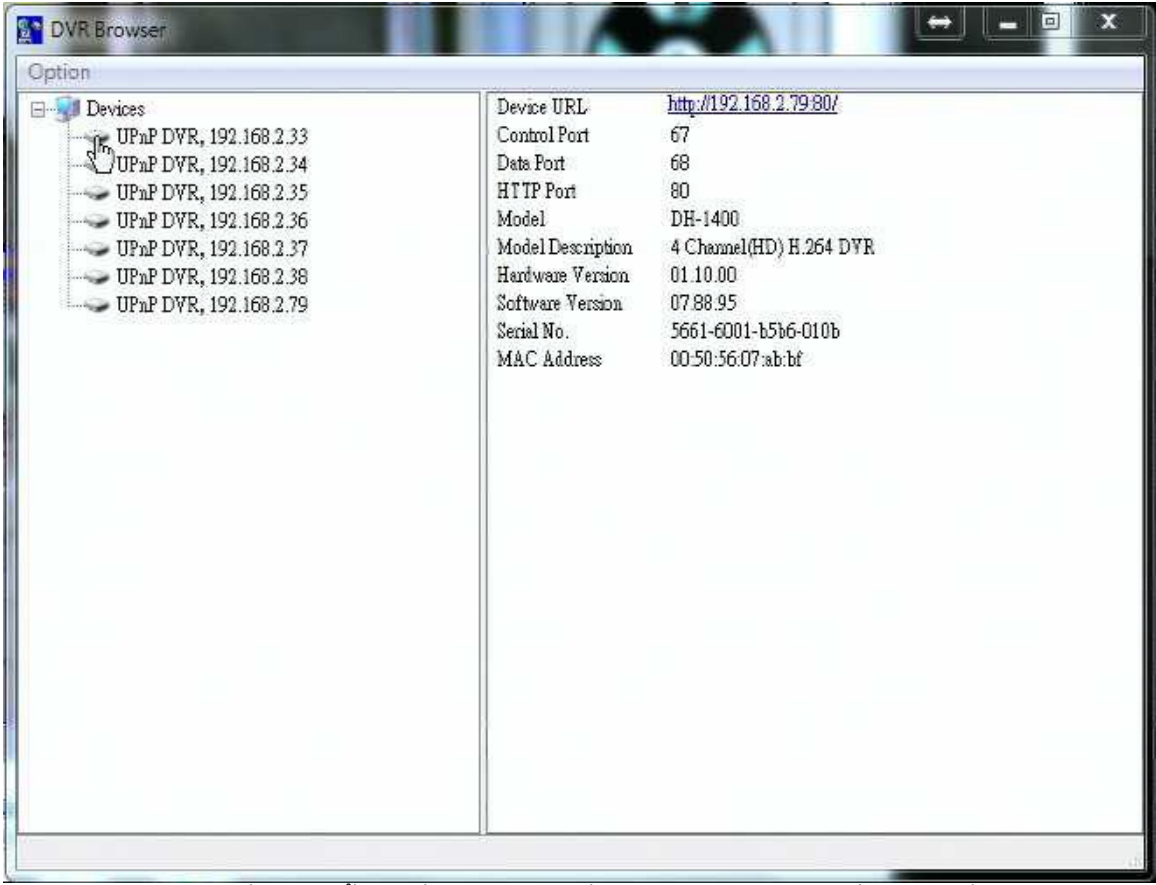

โปรแกรมจะสแกนหาเครื่องDVRทั้งหมดที่รองรับ UPnP ที่อยู่ในวง LAN. ให้เลือกเครื่อง DVR ที่ต้องการ , จะ ปรากฏรายละเอียดข้อมูลเครื่องทางขวามือดังรูปบน ผู้ใช้งานสามารถ (1) คลิกบน URL เพื่อเปิดหน้าเว็บ IE และสามารถเข้าไปสู่ภาพได้ , (2) เลือกเมนูOption->Rescan network, หรือ (3) เลือกเมนู Option->Export Device List. รายการเครื่องทั้งส่งจะส่งออกเป็นไฟล์และสามารถนำเข้าไปใช้กับ IE software หรือ CMS software เครื่องอื่นๆได้ในอนาคต